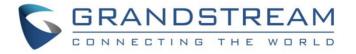

# Grandstream Networks, Inc.

**GXV3380** 

IP Multimedia Phone for Android™

## **User Guide**

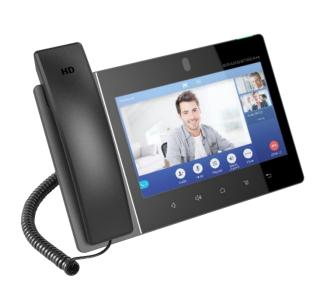

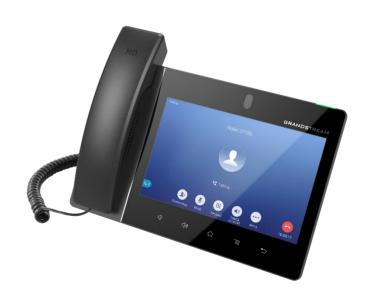

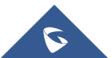

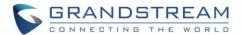

### **COPYRIGHT**

©2021 Grandstream Networks, Inc. https://www.grandstream.com

All rights reserved. Information in this document is subject to change without notice. Reproduction or transmittal of the entire or any part, in any form or by any means, electronic or print, for any purpose without the express written permission of Grandstream Networks, Inc. is not permitted.

The latest electronic version of this guide is available for download here:

https://www.grandstream.com/support

Grandstream is a registered trademark and Grandstream logo is trademark of Grandstream Networks, Inc. in the United States, Europe and other countries.

### **CAUTION**

Changes or modifications to this product not expressly approved by Grandstream, or operation of this product in any way other than as detailed by this guide, could void your manufacturer warranty.

### **WARNING**

Please do not use a different power adaptor with devices as it may cause damage to the products and void the manufacturer warranty.

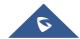

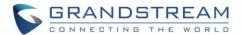

### **FCC Statement**

This equipment has been tested and found to comply with the limits for a Class B digital device, pursuant to part 15 of the FCC Rules. These limits are designed to provide reasonable protection against harmful interference in a residential installation. This equipment generates, uses and can radiate radio frequency energy and, if not installed and used in accordance with the instructions, may cause harmful interference to radio communications. However, there is no guarantee that interference will not occur in a particular installation.

If this equipment does cause harmful interference to radio or television reception, which can be determined by turning the equipment off and on, the user is encouraged to try to correct the interference by one or more of the following measures:

- Reorient or relocate the receiving antenna.
- Increase the separation between the equipment and receiver.
- Connect the equipment into an outlet on a circuit different from that to which the receiver is connected.
- Consult the dealer or an experienced radio/TV technician for help.

The device complies with FCC radiation exposure limits set forth an uncontrolled environment and it also complies with Part 15 of the FCC RF Rules. This equipment must be installed and operated in accordance with provided instructions and the antenna(s) used for this transmitter must be installed to provide a separation distance of at least 20 cm from all persons and must not be co-located or operating in conjunction with any other antenna or transmitter. End-users and installers must be provided with antenna installation instructions and consider removing the no-collocation statement.

This device complies with Part 15 of the FCC Rules. Operation is subject to the following two conditions: (1) this device may not cause harmful interference, and (2) this device must accept any interference received, including interference that may cause undesired operation.

### **Caution**

Any changes or modification not expressly approved by the party responsible for compliance could void the user's authority to operate the equipment.

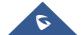

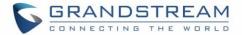

## **CE DECLARATION OF CONFORMITY**

This transmitter complies with the essential requirements and provisions of directives 2014/53/EU, 2014/30/EU,

2015/35/EU and subsequent amendments, according to standards  $\,$ 

Draft ETSI EN 301 489-1 V2.2.1; Draft ETSI EN 301 489-17 V3.2.0;

EN 55032:2015 /AC:2016;EN55035:2017;EN61000-3-3:2013;EN 61000-3-2:2014

ETSI EN 300 328 V2.1.1;ETSI EN 301 893 V2.1.1;EN 62311: 2008;EN 62368-1:2014

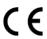

Manufacturer: Grandstream Networks, Inc.

126 Brookline Ave, 3<sup>rd</sup> Floor Boston, MA 02215, USA

| EUT Feature                          |                                                                                     |                                          |                                                                                             |                                                                                                    |  |  |
|--------------------------------------|-------------------------------------------------------------------------------------|------------------------------------------|---------------------------------------------------------------------------------------------|----------------------------------------------------------------------------------------------------|--|--|
| Tx/Rx Frequency<br>Range             | 2402~2480 MHz                                                                       | 2402~2480 MHz                            | 2412~2472 MHz                                                                               | 5150~5250 MHz<br>5250~5350 MHz<br>5470~5725 MHz                                                                                                    |  |  |
| Number of Channels                   | 79                                                                                  | 40 (37 hopping + 3 advertising channels) | 13                                                                                          | UNII Band I:  802.11a/n-HT20-VHT20: 4 channels  802.11n/ ac -HT40-VHT40: 2 channels  802.11ac-VHT80:1 Channel  UNII Band II:  802.11a/n-HT20-VHT20: 4 channels  802.11n/ ac -HT40-VHT40: 2 channels  802.11ac-VHT80:1 Channel  UNII Band III:  802.11a/n-HT20-VHT20: 11 channels  802.11n/ac-HT40-VHT40: 5 channels  802.11ac-VHT80:2 Channels |  |  |
| Carrier Frequency of<br>Each Channel | f=2402+k MHz<br>(k=0,1,2,78)                                                        | f=2402+k MHz<br>(k=0,2,4,39)             | -                                                                                           | -                                                                                                    |  |  |
| Antenna Type/Gain                    | Internal PCB Antenna / gain 4.0 dBi                                                 | Internal PCB Antenna / gain 4.0 dBi      | Internal PCB Antenna / gain 4.0 dBi                                                         | Internal PCB Antenna / gain 5.0 dBi                                                                                                    |  |  |
| Type of Modulation                   | Bluetooth BR 1Mbps: GFSK Bluetooth EDR 2Mbps: π/4- DQPSK Bluetooth EDR 3Mbps: 8DPSK | Bluetooth LE: GFSK                       | 802.11b: DSSS (DBPSK /<br>DQPSK / CCK)<br>802.11g/n: OFDM (BPSK /<br>QPSK / 16QAM / 64 QAM) | 802.11a/n/ac: OFDM (BPSK / QPSK / 16QAM / 64QAM)                                                                                                    |  |  |
| Operation temperature                | 0 °C ~ +40 °C                                                                       |                                          |                                                                                             |                                                                                                    |  |  |
| Storage temperature                  | -10 °C ~ +60 °C                                                                     |                                          |                                                                                             |                                                                                                    |  |  |
| Humidity                             | 10 ~ 90% non-condensing                                                             |                                          |                                                                                             |                                                                                                    |  |  |
| Domestic use                         | Industrial use Class B                                                              |                                          |                                                                                             |                                                                                                    |  |  |

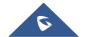

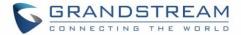

## **Caution: Exposure to Radio Frequency Radiation**

This equipment complies with EU radiation exposure limits set forth for an uncontrolled environment. This equipment should be installed and operated with minimum distance of 20 cm between the radiator and your body.

### **CE Authentication**

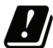

| BE | BG | CZ | DK | DE | EE | ΙE | EL |
|----|----|----|----|----|----|----|----|
| ES | FR | HR | ΙT | CY | LV | Ľ  | LU |
| HU | MT | NL | AT | PL | PT | RO | SI |
| SK | FI | SE | NO | IS | LI | СН | TR |

In all EU member states, operation of 5150-5350 MHz is restricted to indoor use only.

Hereby, Grandstream Networks, Inc. declares that the radio equipment GXV3380 is in compliance with Directive 2014/53/EU.

The full text of the EU declaration of conformity is available at the following internet address: <a href="https://www.grandstream.com/support/resources/">https://www.grandstream.com/support/resources/</a>

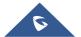

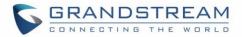

## **RF Power and Power Adapter Statement**

|            | WLAN          |                  |
|------------|---------------|------------------|
| Standard   | Frequency     | EIRP Power (dBm) |
| Wi-Fi 2.4G | 2.4~2.4835GHZ | 18.70            |
|            | 5.15~5.25GHz  | 22.06            |
| Wi-Fi 5G   | 5.25~5.35GHz  | 19.21            |
|            | 5.47~5.725GHz | 18.24            |

The power adapter is a power-off device.

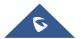

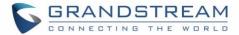

## **GNU GPL INFORMATION**

GXV3380 firmware contains third-party software licensed under the GNU General Public License (GPL). Grandstream uses software under the specific terms of the GPL. Please see the GNU General Public License (GPL) for the exact terms and conditions of the license.

Grandstream GNU GPL related source code can be downloaded from Grandstream web site from: <a href="https://www.grandstream.com/sites/default/files/Resources/gxv33XX\_gpl.zip">https://www.grandstream.com/sites/default/files/Resources/gxv33XX\_gpl.zip</a>

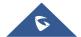

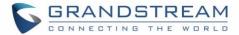

## **Table of Content**

| DOCUMENT PURPOSE                                         | 18 |
|----------------------------------------------------------|----|
| CHANGE LOG                                               | 19 |
| Firmware Version 1.0.3.29                                | 19 |
| Firmware Version 1.0.3.27                                | 19 |
| Firmware Version 1.0.3.25                                | 19 |
| Firmware Version 1.0.3.21                                | 19 |
| Firmware Version 1.0.3.19                                | 19 |
| Firmware Version 1.0.3.9                                 | 19 |
| Firmware Version 1.0.1.19                                | 20 |
| Firmware Version 1.0.1.14                                | 20 |
| WELCOME                                                  | 21 |
| PRODUCT OVERVIEW                                         | 22 |
| Feature Highlights                                       | 22 |
| GXV3380 Technical Specifications                         | 22 |
| GETTING STARTED                                          | 25 |
| Equipment Packaging                                      | 25 |
| Description of the GXV3380                               | 26 |
| Front View                                               | 26 |
| Back View                                                |    |
| Side View                                                |    |
| Connecting and Setting Up the GXV3380                    |    |
| Using the Phone Stand  Using the Slots for Wall Mounting |    |
| Connecting the GXV3380                                   |    |
| Cleaning the Phone                                       |    |
|                                                          |    |
| GETTING TO KNOW GXV3380                                  | 31 |
| Use the Touchscreen                                      | 31 |

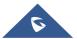

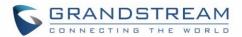

|    | Use the Desktop                   | 33 |
|----|-----------------------------------|----|
|    | Desktop Menu                      | 33 |
|    | Add Widget to Desktop             | 34 |
|    | Manage Desktop Items              | 34 |
|    | Set Wallpapers                    | 37 |
|    | Set Weather Widget                |    |
|    | Set Programmable Key Widget       |    |
|    | Programmable Key Indicators       |    |
|    | Manage Running Applications       |    |
|    | Idle Screen                       | 42 |
|    | Switch Idle Screens               |    |
|    | Set Up Idle Screen                | 43 |
|    | Use the Status Bar                | 44 |
|    | Notifications in Status Bar       | 47 |
|    | System Settings in Status Bar     | 49 |
|    | Use the GXV3380 Keys              | 50 |
|    | Keypad Shortcut Functions         | 50 |
|    | Use the On-Screen Keyboard        | 51 |
|    | Use the Message Waiting Indicator | 53 |
| MA | AKE PHONE CALLS                   | 54 |
|    | Register SIP Accounts             | 54 |
|    | Account Status                    | 54 |
|    | Configure SIP Account             |    |
|    | Dial a Number Directly            | 56 |
|    | Redial                            |    |
|    | Dial a Number via Contact         |    |
|    | Dial a Number via Call History    |    |
|    | Answer a Call                     |    |
|    |                                   |    |
|    | Single Incoming Call              |    |
|    | Multiple Calls/Call Waiting       |    |
|    | Call Progress Status              | 62 |
|    | Call Hold                         | 62 |
|    | Call Recording                    | 63 |
|    | MPK Monitoring                    | 63 |

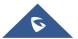

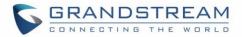

| Mute   |                                    | 64 |
|--------|------------------------------------|----|
| Turn   | on Video during Audio Call         | 65 |
| Switc  | h Audio Channel During Call        | 66 |
| Call T | Fransfer                           | 67 |
| E      | Blind Transfer                     | 67 |
| A      | Attended Transfer                  | 68 |
| 7      | Transfer via MPKs                  | 71 |
| 7-Wa   | y Conference                       | 72 |
| 11     | nitiate Conference                 | 72 |
| F      | Remove Party from Conference       | 75 |
| Е      | End Conference                     | 75 |
| F      | Hold and Resume Conference         | 76 |
| A      | Auto Conference Mode               | 76 |
| Multic | cast paging                        | 76 |
| ٨      | Multicast Listening switch         | 76 |
| UCM    | Conference                         | 77 |
| F      | Participate in UCM Conference Room | 77 |
| C      | CCM: Conference Call Menu:         | 78 |
| C      | Conference Call Operations         | 78 |
| C      | CEI: Conference Event Indicator:   | 80 |
| Misse  | ed Call                            | 82 |
| DND    | (Do Not Disturb)                   | 82 |
| Voice  | email/Message Waiting Indication   | 83 |
| Call F | Forward                            | 84 |
| Call F | -eatures                           | 86 |
| CONTAC | CTS                                | 88 |
|        |                                    |    |
| Local  | l Contacts                         | 88 |
| Add S  | Single Contacts                    | 88 |
| Impor  | rt/Export Contacts                 | 89 |
| Down   | nload Contacts                     | 91 |
| Searc  | ch Contacts                        | 91 |
| Use C  | Contacts                           | 92 |
| ٨      | Make a Call to Contacts            | 92 |

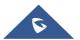

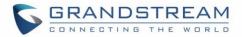

| Select Contacts                   | 92  |
|-----------------------------------|-----|
| Add Contacts to Favorites         | 93  |
| Edit Contacts                     | 94  |
| Send Contacts to Desktop Shortcut | 94  |
| Share Contacts Via Bluetooth      | 94  |
| Add Contacts to Blacklist         |     |
| Add Group                         |     |
| Add contacts to Group             |     |
| Contacts Storage Status           | 95  |
| Diagnostics                       | 97  |
| GXV3380 SETTINGS                  | 99  |
| HARASSMENT INTERCEPTION           | 101 |
| Blocked Contacts                  | 101 |
| Block History                     | 101 |
| Delete Block History              | 101 |
| Edit Blacklist                    | 102 |
| Intercept Anonymous calls         | 103 |
| CALL HISTORY                      | 104 |
| Local Call History                | 104 |
| Dial Out from Call History        | 105 |
| Call History Options              | 105 |
| Delete Call History               | 105 |
| Call History Details              |     |
| SMS                               | 107 |
| View SMS                          | 107 |
| Create New SMS                    | 108 |
| Delete SMS                        | 108 |
| Send SMS from Contact APP         | 109 |
| SMS Settings                      | 110 |
| RECORDER                          | 111 |
| Call Records                      | 111 |
| Audio Records                     | 111 |

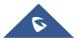

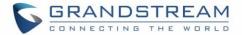

| Recorder Settings                  | 113 |
|------------------------------------|-----|
| Files operations                   | 115 |
| FILE MANAGER                       | 116 |
| Files Operations                   | 116 |
| Copy and Paste Files               | 116 |
| Move Files                         | 117 |
| Send Files                         |     |
| Delete Files                       |     |
| Rename a File                      |     |
| File Categories                    |     |
| GS MARKET                          | 121 |
| FTP SERVER                         | 122 |
| CAMERA                             | 124 |
| Take Picture                       | 124 |
| Record Video                       | 124 |
| Angle Adjustment                   | 125 |
| Gallery                            | 125 |
| Screensaver                        | 128 |
| BROWSER                            | 130 |
| ACTION URL                         | 132 |
| CONNECTING GXV3380 TO DOOR SYSTEMS | 133 |
| CONNECT TO NETWORK AND DEVICES     | 134 |
| Ethernet                           | 134 |
| WI-FI                              | 134 |
| Turn On/Off Wi-Fi                  | 13- |
| Connect to Wi-Fi Networks          |     |
| Wi-Fi Settings Shortcut            | 136 |
| Bluetooth                          | 137 |
| Turn On/Off Bluetooth              |     |
| Change Bluetooth Device Name       |     |

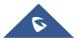

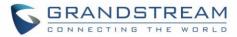

|       | Pair GXV3380 with a Bluetooth Device<br>Unpair a Bluetooth Device<br>Bluetooth Settings Shortcut | 139   |
|-------|--------------------------------------------------------------------------------------------------|-------|
| EHS   | S Headset                                                                                        | 140   |
| USE   | 3 Headset                                                                                        | 141   |
| USE   | 3                                                                                                | 143   |
| Mici  | oSD Card                                                                                         | 143   |
| EMER  | GENCY CALL                                                                                       | 144   |
| EXPER | RIENCING THE GXV3380 APPLICATION PHON                                                            | NE145 |
|       |                                                                                                  |       |
|       |                                                                                                  |       |
|       | Table of Tables                                                                                  |       |

| Table 1: GXV3380 Features in a Glance          | 22 |
|------------------------------------------------|----|
| Table 2: GXV3380 Technical Specifications      | 22 |
| Table 3: Equipment Packaging                   | 25 |
| Table 4: GXV3380 Front View                    | 26 |
| Table 5: GXV3380 Back View                     | 27 |
| Table 6: GXV3380 Side View                     | 28 |
| Table 7: Programmable Key Indicator            | 40 |
| Table 8: GXV3380 Status Bar Notification Icons |    |
| Table 9: GXV3380 Keys                          | 50 |
| Table 10: GXV3380 MWI LED Status               |    |
| Table 11: GXV3380 Feature Code                 | 86 |

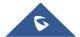

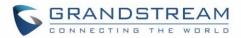

## **Table of Figures**

| Figure 1: GXV3380 Package Content                              | 25 |
|----------------------------------------------------------------|----|
| Figure 2: GXV3380 Front                                        | 26 |
| Figure 3: GXV3380 Back View                                    | 27 |
| Figure 4: GXV3380 Side View                                    | 28 |
| Figure 5: Built in Stand and Mounting Slots on GXV3380         | 29 |
| Figure 6: Tab on The Handset Cradle                            | 29 |
| Figure 7: GXV3380 Back / Side View                             | 30 |
| Figure 8: GXV3380 Default Home Screen                          | 31 |
| Figure 9: GXV3380 Onscreen Menu                                | 31 |
| Figure 10: GXV3380 Finger Gestures on the Touch Screen         | 32 |
| Figure 11: GXV3380 Desktop Menu                                | 33 |
| Figure 12: Add Widget to the Desktop                           | 34 |
| Figure 13: Open Clock Widget                                   | 35 |
| Figure 14: Resize MPK Widget                                   | 35 |
| Figure 15: Move Clock Widget                                   | 36 |
| Figure 16 : Grouping apps in one folder                        | 36 |
| Figure 17: GXV3380 Choose Wallpaper                            | 37 |
| Figure 18 : Accessing available Widgets                        | 38 |
| Figure 19 : Minimized display of Weather App                   | 38 |
| Figure 20 : Weather application                                | 39 |
| Figure 21: Programmable Key Widget                             | 39 |
| Figure 22: Programmable Keys page                              | 40 |
| Figure 23: GXV3380 Recent Applications                         | 42 |
| Figure 24: GXV3380 Switch Idle Screens                         | 43 |
| Figure 25: Set up Home Idle Screen                             | 43 |
| Figure 26: Add an Idle Screen                                  | 44 |
| Figure 27: Delete an Idle Screen                               |    |
| Figure 28: GXV3380 Top Status Bar                              |    |
| Figure 29: Status Bar - More Options                           |    |
| Figure 30: GXV3380 Top Status Bar – Notification               |    |
| Figure 31: GXV3380 Top status Bar - Get more information       |    |
| Figure 32: GXV3380 Top status Bar – Wi-Fi                      |    |
| Figure 33: System Settings in Status Bar                       |    |
| Figure 34: GXV3380 Keys                                        |    |
| Figure 35: GXV3380 Onscreen Keyboard - English Keyboard        |    |
| Figure 36: GXV3380 Onscreen Keyboard - Lowercase and Uppercase |    |
| Figure 37: English Keyboard - Number and Symbols               |    |
| Figure 38: English Keyboard - More Symbols                     |    |
| Figure 39: GXV3380 Account Widget                              |    |
| Figure 40: GXV3380 Dial Screen                                 | 55 |

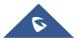

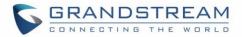

| Figure 41: Disable Video Call Feature on Dial Screen            | 56 |
|-----------------------------------------------------------------|----|
| Figure 42: GXV3380 View Contacts                                | 57 |
| Figure 43: GXV3380 Call History                                 | 58 |
| Figure 44: Choose Call mode from call history                   | 58 |
| Figure 45: Single Incoming Call – Audio                         | 59 |
| Figure 46: Single Incoming Call – Video                         | 59 |
| Figure 47: Single Incoming Call – Preview-1                     | 60 |
| Figure 48: Single Incoming Call – Preview-2                     | 60 |
| Figure 49: Single Incoming Call - Transfer -1                   | 61 |
| Figure 50: Single incoming Call - Transfer - 2                  | 61 |
| Figure 51: Call Waiting                                         | 62 |
| Figure 52: Touch to Return to Call Screen                       | 62 |
| Figure 53: Call on Hold                                         | 63 |
| Figure 54: GXV3380 Call Recording                               | 63 |
| Figure 55: MPK button                                           | 64 |
| Figure 56: MPK list                                             | 64 |
| Figure 57: GXV3380 Call Mute                                    | 65 |
| Figure 58: Turn on Video During Audio Call                      | 65 |
| Figure 59: Accept Video During Audio Call                       | 66 |
| Figure 60: Switch Audio Channel during Call                     |    |
| Figure 61: Blind Transfer                                       |    |
| Figure 62: Attended Transfer                                    | 69 |
| Figure 63: Attended Transfer - Transferring                     |    |
| Figure 64: Attended Transfer – Split                            | 70 |
| Figure 65: Attended Transfer                                    | 70 |
| Figure 66: Transfer via MPK                                     |    |
| Figure 67: MPK list                                             | 71 |
| Figure 68: Add Conference Members from Dial Screen              | 72 |
| Figure 69: Add Conference Members from Dial Screen 2            | 72 |
| Figure 70: GXV3380 Conference Screen                            | 73 |
| Figure 71: GXV3380 Conference - Add Existing Call to Conference | 74 |
| Figure 72: 3-Way Conference Call Established                    | 74 |
| Figure 73: Notification of joining the conference               | 74 |
| Figure 74: Notification of exiting the conference               | 75 |
| Figure 75: GXV3380 Conference - Remove Party from Conference    | 75 |
| Figure 76: Multicast Paging ON                                  | 77 |
| Figure 77 : Join UCM conference room                            | 77 |
| Figure 78: UCM conference Menu                                  | 78 |
| Figure 79 : Conference Menu Options                             | 78 |
| Figure 80: Conference's members list                            | 79 |
| Figure 81: Invite a Member                                      | 79 |
| Figure 82: Conference Bridge                                    | 80 |
| Figure 83: Member joined conference Event                       | 81 |

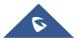

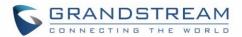

| Figure 84 : Member Left the conference room Event       | 81  |
|---------------------------------------------------------|-----|
| Figure 85: Invitation sent Event Notification           | 81  |
| Figure 86: Missed Call Screen                           | 82  |
| Figure 87: Enable/Disable DND                           | 83  |
| Figure 88: Retrieve Voicemail                           | 84  |
| Figure 89: Unconditional Call Forward                   | 84  |
| Figure 90: Call Forward – Unconditional                 | 85  |
| Figure 91: Call Forward - Time Based                    | 85  |
| Figure 92: Call Forward - Busy/No Answer/DND            | 85  |
| Figure 93: GXV3380 Contacts                             | 88  |
| Figure 94: GXV3380 Contacts - Add New Contact           | 89  |
| Figure 95: Add to Contacts from Dial Pad                | 89  |
| Figure 96: GXV3380 Contacts - Import Contacts           | 90  |
| Figure 97: GXV3380 Contacts - Export Contacts           | 90  |
| Figure 98: GXV3380 Contacts - Download Contacts         | 91  |
| Figure 99: GXV3380 Contacts - Search Contacts           | 92  |
| Figure 100: GXV3380 Contacts - Select Contacts          | 93  |
| Figure 101: Add Contacts to Favorites                   | 93  |
| Figure 102: GXV3380 Contacts - Add New Group            | 95  |
| Figure 103: GXV3380 Contacts - Storage Status           | 96  |
| Figure 104: Port & Network Status                       | 97  |
| Figure 105 : Account Status                             | 97  |
| Figure 106: Speaker Diagnosis                           | 98  |
| Figure 107 : Microphone diagnosis                       | 98  |
| Figure 108: GXV3380 Settings                            | 99  |
| Figure 109: List of blocked contacts                    |     |
| Figure 110: Block History                               | 101 |
| Figure 111: GXV3380 Blacklist - Add Number to Blacklist | 102 |
| Figure 112: Manually Add Number to Blacklist            | 102 |
| Figure 113: Intercept Anonymous Calls                   | 103 |
| Figure 114: GXV3380 Call History                        | 104 |
| Figure 115: GXV3380 Call History – Options              | 105 |
| Figure 116: GXV3380 Call History - Details              | 106 |
| Figure 117: GXV3380 SMS Message                         | 107 |
| Figure 118: View SMS Dialog                             | 107 |
| Figure 119: Create a New SMS                            | 108 |
| Figure 120: Select contact                              | 109 |
| Figure 121: Click on Message icon                       | 109 |
| Figure 122: Type then send Message                      | 109 |
| Figure 123: SMS Settings                                | 110 |
| Figure 124: Recorder Application                        | 111 |
| Figure 125: Recording Audio                             | 112 |
| Figure 126 : Flag Mark                                  | 112 |

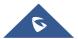

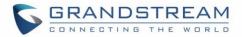

| Figure 127: Recorded Files                                 | 112 |
|------------------------------------------------------------|-----|
| Figure 128: Recorder Menu                                  | 113 |
| Figure 129: Menu Options                                   | 113 |
| Figure 130: Recorder Settings                              | 114 |
| Figure 131: Set Password                                   | 114 |
| Figure 132: Change Password                                | 114 |
| Figure 133: Files operation                                | 115 |
| Figure 134: Export/Delete files                            | 115 |
| Figure 135: GXV3380 File Manager – Copy File               | 116 |
| Figure 136: Paste File                                     |     |
| Figure 137: GXV3380 File Manager - Move                    | 117 |
| Figure 138: GXV3380 File Manager - Options                 | 118 |
| Figure 139: Delete File(s) via File Manager                | 119 |
| Figure 140: Rename File                                    | 119 |
| Figure 141: GS Market - Onscreen Menu                      | 121 |
| Figure 142: FTP Server – Start                             | 122 |
| Figure 143: FTP Server – Stop                              | 123 |
| Figure 144: FTP Server – Settings                          | 123 |
| Figure 145: GXV3380 Camera                                 | 124 |
| Figure 146: Recent pictures and videos page                | 125 |
| Figure 147: Edit Picture                                   | 126 |
| Figure 148: Access to the Gallery                          | 126 |
| Figure 149: GXV3380 Gallery                                | 127 |
| Figure 150: GXV3380 Gallery - Picture Options              | 127 |
| Figure 151: Screensaver settings                           | 128 |
| Figure 152: Use Network Images                             | 129 |
| Figure 153: Network Image Path                             | 129 |
| Figure 154: GXV3380 Web Browser                            | 130 |
| Figure 155: GXV3380 Browser Menu Options                   | 130 |
| Figure 156: Open New Window in Browser                     | 131 |
| Figure 157: GXV3380 Web Browser-Bookmarks                  | 131 |
| Figure 158: Incoming call from GDS3710 door system         |     |
| Figure 159: GXV3380 Connect to Wi-Fi                       | 135 |
| Figure 160: GXV3380 Connect to Wi-Fi-Show Advanced Options | 135 |
| Figure 161: Wi-Fi - Add network                            | 136 |
| Figure 162: Wi-Fi Settings Shortcut                        | 136 |
| Figure 163: Wi-Fi Shortcut - Wi-Fi List                    | 137 |
| Figure 164: GXV3380 Bluetooth - Paired Device              | 139 |
| Figure 165: Bluetooth Settings Shortcut                    | 139 |
| Figure 166: Bluetooth Setting shortcut 2                   | 140 |
| Figure 167: EHS headset                                    | 141 |
| Figure 168: USB Headset Connected                          |     |
| Figure 169: USB Headset Used for Call                      | 142 |

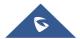

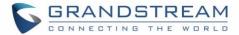

| Figure 170: Switch Between Speaker and USB mode          | 142 |
|----------------------------------------------------------|-----|
| Figure 171: USB Storage Device Connected to GXV3380      | 143 |
| Figure 172: Emergency Access under GXV3380 Locked Screen | 144 |
| Figure 173: Emergency Dial Screen                        | 144 |

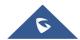

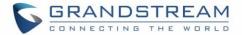

## **DOCUMENT PURPOSE**

This document describes how to configure the GXV3380 via phone's LCD menu and web UI menu to fully manipulate phone's features. To learn advanced functions of GXV3380, please visit <a href="https://www.grandstream.com/support">https://www.grandstream.com/support</a> to download the latest "GXV3380 Administration Guide".

This guide covers following topics:

- Product Overview
- Getting started
- Getting to know GXV3380
- Make phone calls
- Contacts
- GXV3380 Settings
- Harassment Interception
- Call history
- <u>SMS</u>
- Recorder
- File manager
- GS Market
- FTP Server
- Camera
- Browser
- Action URL
- Connect to network and devices
- Emergency call
- Experiencing the GXV3380 applications

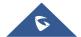

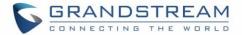

## **CHANGE LOG**

This section documents significant changes from previous versions of user guide for GXV3380. Only major new features or major document updates are listed here. Minor updates for corrections or editing are not documented here.

### Firmware Version 1.0.3.29

No Major Change.

### Firmware Version 1.0.3.27

Added a "Mute" option to account ring tone list. [Account Ringtones]

### Firmware Version 1.0.3.25

- Improved UI display of setting clock as screensaver. [Screensaver]
- Modified anonymous call to be unknown number in call logs. [CALL HISTORY]
- Added call types icon in Call History app to indicate audio or video calls. [CALL HISTORY]
- Moved rejected calls to incoming calls category in Call History app. [CALL HISTORY]
- Updated "No/Noise" button in Audio Diagnostics to 2 separate ones. [Diagnostics]
- Added multicast intercom global switch in LCD widget. [Multicast Listening switch]
- Updated button in attended transfer from "Blind" to "Transfer now". [Attended Transfer]
- Supported selecting call mode when calling from history. [Dial a Number via Call History]
- Updated calling account display to Account Name instead of SIP Authentication ID. [Account Status]
- Added support that Apps can be grouped into folders on home screen. [Group Apps into folders on home screen
- Supported switching cities from the weather widget directly. [Set Weather Widget]

### Firmware Version 1.0.3.21

No Major Change.

### Firmware Version 1.0.3.19

- Added support for integrated call control features with GUV3000/3005. [USB Headset]
- Improved the LCD display format.

### Firmware Version 1.0.3.9

- Added Berlin, Dublin time zone in Date & time settings.
- Improved the recording name format with timestamp.
- Added BS-history in Call History app.
- Improved some UI by position adjustment and adding prompts on LCD and web.
- Improved that device will present in low rate if there is negotiation in video presentation bitrate.

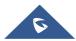

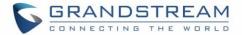

- Updated validation for automatic upgrade mode and related time settings.
- Hide video call button when video call is disabled.
- Updated mute icon position in call page to avoid misunderstanding.
- Updated the contact would be called using the first active account, not the last used account.
- Added a note for direct dial widget when there is no contact.
- Updated USB upgrade LED display to fast red flash. [GXV3380 MWI LED Status]
- Updated "São Paulo" time zone to UTC-3.
- Updated the attended transfer button to "Transfer now" during a call.
- Improved device audio quality during a call.
- Updated Chromium/integrated browser for integration with their webRTC app.
- Added Presentation app.
- Added Accessibility in Settings. The features originate from the Android system.

### Firmware Version 1.0.1.19

- Supported sending messages from contact detail page by adding the SMS button. [SMS]
- Supported ability to query a LDAP contact in an emergency call.
- Improved that call forward has higher priority over DND.

### Firmware Version 1.0.1.14

This is the Initial Version.

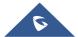

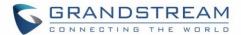

## **WELCOME**

Thank you for purchasing Grandstream GXV3380 IP Multimedia Phone for Android™. The GXV3380 IP Video Phone for Android combines a 16-line IP video phone with a multi-platform video conferencing solution and the functionality of an Android tablet to offer an all-in-one communications solution. The phone features an 8" 1280x800 capacitive touch screen IPS LCD, Mega pixel camera, dual Gigabit ports with PoE/PoE+, HD audio and video, integrated Wi-Fi (Dual band 802.11a/b/g/n/ac) & Bluetooth 4.2+ EDR, rich peripheral interfaces, and Android 7.1.1. By combining a state-of-the-art IP video phone, an advanced video conferencing solution, and the functionality of a tablet, businesses throughout the world can now use the GXV3380 for all communication and productivity needs.

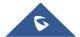

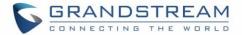

## **PRODUCT OVERVIEW**

## **Feature Highlights**

The following tables contain the major features of the GXV3380:

Table 1: GXV3380 Features in a Glance

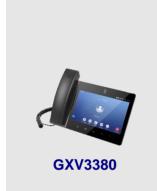

- 16 lines with up to 16 SIP accounts, up to 7-way audio conference and 3-way 1080p 30fps HD video conference, phonebook with up to 2000 contacts, call history with up to 2000 records.
- Dual switched 10/100/1000Mbps network ports, Dual-band 2.4GHz & 5GHz Wi-Fi (802.11a/b/g/n/ac), PoE/PoE+, Bluetooth , USB, SD, HDMI, EHS with Plantronics headsets support.
- 8" (1280x800) capacitive (5 points) touch screen IPS LCD, mega pixel
   CMOS sensor camera with privacy shutter.
- HD wideband audio, full-duplex hands-free speakerphone with HD acoustic chamber, advanced acoustic echo cancellation and excellent double-talk performance.
- Runs the Android™ Operating System 7.1.1.

## **GXV3380 Technical Specifications**

The following table resumes all the technical specifications including the protocols / standards supported, voice codecs, telephony features, languages and upgrade/provisioning settings for the phone GXV3380.

Table 2: GXV3380 Technical Specifications

| Protocols/Standards    | SIP RFC3261, TCP/IP/UDP, RTP/RTCP, HTTP/HTTPS, ARP, ICMP, DNS (A         |  |
|------------------------|--------------------------------------------------------------------------|--|
|                        | record, SRV, NAPTR), DHCP, PPPoE, SSH, TFTP, NTP, STUN, SIMPLE, LLDP-    |  |
|                        | MED, LDAP, TR-069, 802.1x, TLS, SRTP, IPv6, OpenVPN®.                    |  |
| Network Interfaces     | Dual switched 10/ 100/ 1000 Mbps ports with integrated PoE/PoE+          |  |
| <b>Graphic Display</b> | 8" 1280×800 capacitive touch screen (5 points) IPS LCD                   |  |
| Camera                 | amera Tiltable 2 megapixel CMOS camera with privacy shutter, 1080p 30fps |  |
| Bluetooth              | Yes, integrated Bluetooth                                                |  |

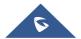

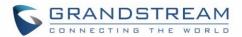

| Wi-Fi              | Vos. dual-hand (2.4GHz & 5GHz) with 802.11a/h/a/n/ac and M/MM                                             |  |
|--------------------|----------------------------------------------------------------------------------------------------|--|
|                    | Yes, dual-band (2.4GHz & 5GHz) with 802.11a/b/g/n/ac and WMM                                              |  |
| Auxiliary Ports    | RJ9 headset jack (allowing EHS with Plantronics headsets), 3.5mm stereo headset                           |  |
|                    | with microphone, USB 2.0 port, micro SD, HDMI-out (1.4 up to 1080p60fps), HDMI-in (1.4 up to 1080p@60fps) |  |
| Footure Kove       |                                                                                                    |  |
| Feature Keys       | 2 function touch keys VOLUME +/-, 3 dedicated Android touch keys HOME, MENU, and BACK                     |  |
| Voice Codec        | G.711µ/a, G.722 (wide-band), G.726-32, iLBC, Opus, G.729A/B, in-band and out-                             |  |
| voice codec        | of-band DTMF (In audio, RFC2833, SIP INFO), VAD, CNG, AEC, PLC, AJB, AGC,                                 |  |
|                    | ANS                                                                                                    |  |
| Video Codec and    | H.264 BP/MP/HP, video resolution up to 1080p, frame rate up to 30 fps, bitrate up                         |  |
| Capabilities       | to 4Mbps, 3-way video conference (1080p@30fps), BFCP, people video (up to                                 |  |
|                    | 1080p@30fps) + content video (up to 1080p@15fps), anti-flickering, auto focus                             |  |
|                    | and auto exposure, camera block                                                                           |  |
| Telephony Features | Hold, transfer, forward (unconditional/no-answer/busy), call park/pickup, 7-way                           |  |
|                    | audio conference (including the host), shared-call-appearance (SCA) / bridged-                            |  |
|                    | line-appearance (BLA), virtual MPK, downloadable contacts (XML, LDAP, up to                               |  |
|                    | 2000 items), call record(local and server), call log (up to 2000 records), call waiting,                  |  |
|                    | auto answer, XML customization of screen, click-to-dial, flexible dial plan, hot                          |  |
|                    | desking, personalized music ringtones and music on hold, server redundancy                                |  |
|                    | & fail-over                                                                                               |  |
| Sample             | Local apps: Contacts, Call History, File Manager, Programmable Key, Settings,                             |  |
| Applications       | Browser, Voicemail, Calculator, Clock, Recorder, FTP, Backup and Restore GS                               |  |
|                    | Market BS XSI, etc.  Supports third-party Android apps including Skype, Google Hangouts, Skype for        |  |
|                    | Business, etc.                                                                                            |  |
| Android            | Runs Android 7.1.1                                                                                        |  |
| Applications       | Supports Android 7.x compliant applications to be developed, downloaded and                               |  |
| Deployment         | embedded on the device with provisioning control                                                          |  |
| HD Audio           | Yes, 2 omnidirectional microphones, HD handset and speakerphone with support                              |  |
|                    | for wideband audio                                                                                        |  |
| Base Stand         | Integrated stand with multiple adjustable angles                                                          |  |
| QoS                | Layer 2 QoS (802.1Q, 802.1p) and Layer 3 (ToS, DiffServ, MPLS) QoS                                        |  |
| Security           | User and administrator level passwords, MD5 and MD5-sess based authentication,                            |  |
|                    | 256-bit AES encrypted configuration file, TLS, SRTP, HTTPS, 802.1x media                                  |  |
|                    | access control, Kensington Security Slot (Kensington Lock) support                                        |  |

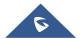

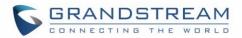

| Multi-language           | English, German, Italian, French, Spanish, Portuguese, Russian, Croatian,     |  |  |
|--------------------------|-------------------------------------------------------------------------------|--|--|
|                          | Chinese, Korean and Japanese                                                  |  |  |
| Upgrade/                 | Firmware upgrade via TFTP / HTTP / HTTPS or local HTTP upload, mass           |  |  |
| Provisioning             | provisioning using TR069 or AES encrypted XML configuration file              |  |  |
| Power and Green          | Universal power adapter included: Input: 100-240VAC 50-60Hz; Output 12VDC     |  |  |
| <b>Energy Efficiency</b> | 1.5A (18W)                                                                    |  |  |
|                          | Integrated PoE* 802.3af Class 3, PoE+ 802.3at, Class 4                        |  |  |
|                          | *USB, HDMI-in and HDMI-out enabled only when power supply or PoE+ is used.    |  |  |
| Physical                 | <b>Dimension</b> : 263mm (L) x 206mm (L) x 88.69mm (H)                        |  |  |
|                          | Unit weight: 1.65kg                                                           |  |  |
|                          | Package weight: 2.22kg                                                        |  |  |
| Temperature and          | Operation: 0°C to 40°C, Storage: -10°C to 60°C,                               |  |  |
| Humidity                 | Humidity: 10% to 90% Non-condensing                                           |  |  |
| Package Content          | GXV3380 phone, handset with cord, base stand, universal power supply, network |  |  |
|                          | cable, screen cleaning cloth, quick installation guide, brochure, GPL license |  |  |
| Compliance               | FCC: Part 15 (CFR 47) Class B; UL 60950 (power adapter); Part68 (HAC)         |  |  |
|                          | CE: EN55022 Class B, EN55024, EN61000-3-2, EN61000-3-3, EN60950-1,            |  |  |
|                          | EN62479, RoHS                                                                 |  |  |
|                          | RCM: AS/ACIF S004; AS/NZS CISPR22/24; AS/NZS 60950; AS/NZS 4268               |  |  |
|                          |                                                                               |  |  |

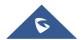

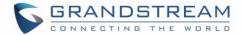

## **GETTING STARTED**

This chapter provides basic installation instructions including the list of the packaging contents and also information for obtaining the best performance with the GXV3380.

## **Equipment Packaging**

**Table 3: Equipment Packaging** 

## GXV3380

- 1x GXV3380 Main Case.
- 1x Handset.
- 1x Phone Cord.
- 1x Ethernet Cable.
- 1x 12V Power Adapter.
- 1x Screen Cleaning Cloth.
- 1x Quick Installation Guide.
- 1x GPL License.

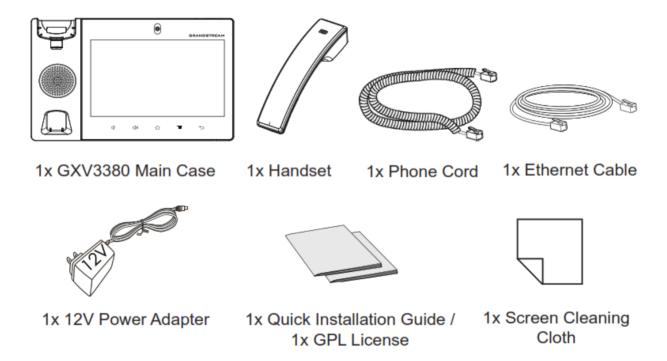

Figure 1: GXV3380 Package Content

Note: Check the package before installation. If you find anything missing, contact your system administrator.

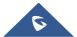

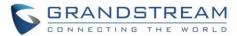

## **Description of the GXV3380**

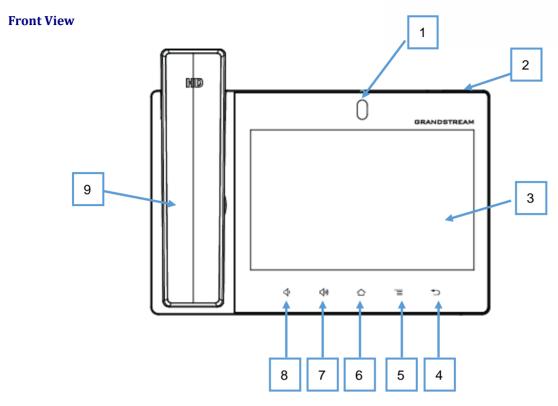

Figure 2: GXV3380 Front

Table 4: GXV3380 Front View

| Item | Name              | Description                                                                                                    |
|------|-------------------|----------------------------------------------------------------------------------------------------|
| 1    | Front Camera      | Mega pixel front camera. The angle can be adjusted, and the camera can be blocked by scrolling up/down the wheel on the back of the camera.                                           |
| 2    | MWI LED Indicator | To indicate message status, call status and phone's system status using the LED indicator.                                                                                            |
| 3    | LCD               | 8" (1280x800) capacitive (5 points) IPS LCD touch screen.                                                                                                    |
| 4    | Back              | Tap to go back to the previous menu.                                                                                                    |
| 5    | Menu              | Press MENU key to access phone's display settings, edit widgets and thread manager. Or press and hold on the MENU key for 2 seconds to enter managing application interface directly. |
| 6    | Home              | Tap to go back to <b>Home</b> screen; or touch and press for about 2 seconds to take a screenshot of phone's screen.                                                                  |
| 7    | Volume Up         | Tap to turn up the call volume and media volume.                                                                                                    |
| 8    | Volume Down       | Tap to turn down the call volume and media volume.                                                                                                    |
| 9    | Handset           | Off hook to use handset as the audio channel for calls and media.                                                                                                    |

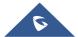

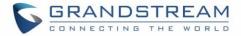

### **Back View**

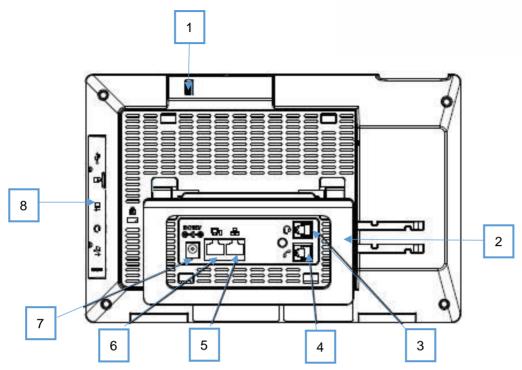

Figure 3: GXV3380 Back View

Table 5: GXV3380 Back View

| Item | Name                   | Description                                                                                |
|------|------------------------|--------------------------------------------------------------------------------------------|
| 1    | Camera Adjusting Wheel | Scroll up/down to adjust the camera angle.                                                 |
| 2    | Phone Stand (built-in) | Adjust the phone stand angle to place the phone on the desk.                               |
| 3    | Headset Port           | RJ9 headset connector port (supporting EHS with Plantronics headset).                      |
| 4    | Handset Port           | RJ9 handset connector port.                                                                |
| 5    | LAN Port               | 10/100/1000Mbps RJ-45 port connecting to Ethernet. PoE/PoE+ is supported.                  |
| 6    | PC Port                | 10/100/1000Mbps RJ-45 port connecting to PC.                                               |
| 7    | Power Jack             | 12V DC Power connector port.                                                               |
| 8    | Side Connectors Cover  | Open the cover for USB port, SD card slot, 3.5mm headset port, HDMI-in and HDMI-out ports. |

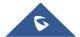

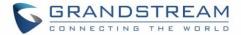

### **Side View**

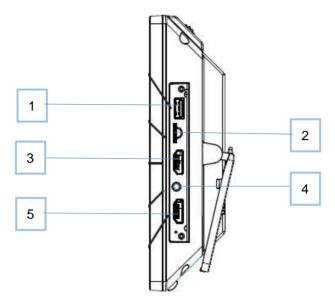

Figure 4: GXV3380 Side View

Table 6: GXV3380 Side View

| Item | Name                         | Description                                                                                                    |
|------|------------------------------|----------------------------------------------------------------------------------------------------|
| 1    | USB Port                     | USB devices can be connected via the USB port. For example, connect a USB flash drive to save captured pictures. |
| 2    | SD Card Port                 | Connect SD storage device to the SD Card Slot.                                                                   |
| 3    | <b>HDMI Output Interface</b> | Connect to HDMI input devices (e.g., TV)                                                                         |
| 4    | 3.5mm Headset Port           | Connect 3.5mm headset.                                                                                           |
| 5    | HDMI Input Interface         | Connect presentation device (e.g., a laptop).                                                                    |

## **Connecting and Setting Up the GXV3380**

The GXV3380 can be installed on the desktop using the built-in stand or attached on the wall using the slots for wall mounting.

### **Using the Phone Stand**

The GXV3380 has a built-in phone stand. To set up the GXV3380 as your desk phone, follow the steps below:

- 1. Take the phone stand out on the back and adjust the angle to place the phone steady on the desk;
- 2. Connect the handset and main phone case with the phone cord;
- 3. Connect the LAN port of the phone to the RJ-45 socket of a hub/switch or a router (LAN side of the router) using the Ethernet cable;

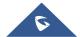

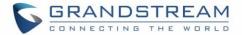

4. Connect the 12V DC output plug to the power jack on the phone; plug the power adapter into an electrical outlet. If PoE switch is used in step 3, this step could be skipped;

The LCD will display the booting up screen or firmware upgrading information. Before continuing, please wait for the main screen display to show up.

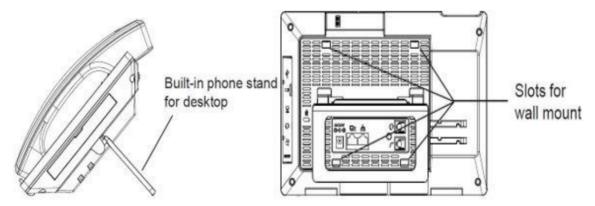

Figure 5: Built in Stand and Mounting Slots on GXV3380

### **Using the Slots for Wall Mounting**

- 1. Attach the wall mount to the slots on the back of the phone;
- 2. Attach the phone to the wall via the wall mount hole;
- 3. Pull out the tab from the handset cradle (see figure below);
- 4. Rotate the tab and plug it back into the slot with the extension up to hold the handset while the phone is mounted on the wall.
- 5. Connect the handset and main phone case with the phone cord;
- 6. Connect the LAN port of the phone to the RJ-45 socket of a hub/switch or a router (LAN side of the router) using the Ethernet cable:
- 7. Connect the 12V DC output plug to the power jack on the phone; plug the power adapter into an electrical outlet. If PoE switch is used in step 3, this step could be skipped;

The LCD will display the booting up screen or firmware upgrading information. Before continuing, please wait for the main screen display to show up.

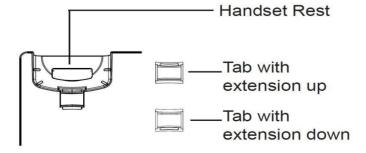

Figure 6: Tab on The Handset Cradle

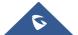

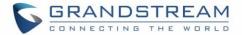

### **Connecting the GXV3380**

To setup your GXV3380, please follow the steps below:

- 1. Connect the handset and main phone case with the phone cord;
- 2. Connect the LAN port of the phone to the RJ-45 socket of a hub/switch or a router (LAN side of the router) using the Ethernet cable:
- 3. Connect the 12V DC output plug to the power jack on the phone; plug the power adapter into an electrical outlet. If PoE switch is used in step 2, this step could be skipped:
- 4. The LCD will display booting up or firmware upgrading information. Before continuing, please wait for the main screen display to show up;
- 5. Using the web configuration interface or from the menu of the touch screen, you can further configure network connection using static IP, DHCP etc.

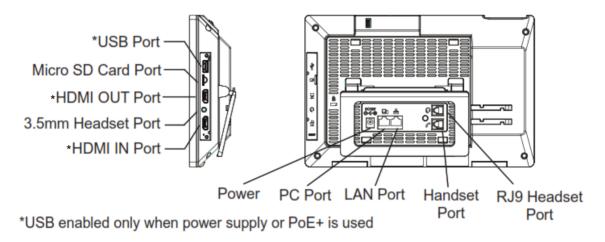

Figure 7: GXV3380 Back / Side View

**Note:** USB, HDMI-in and HDMI-out will be disabled when using PoE, and enable if using power supply or PoE+

## **Cleaning the Phone**

For daily dust removal and fingerprint removal, please use the screen cleaning cloth in the factory package to wipe the phone. For some special cases like medical environment, you can use medical alcohol or isopropanol. The steps are as followed:

- 1. Before cleaning the phone, stop using it and disconnect it from the power supply.
- 2. Spray a small amount of disinfectant on screen, camera, handle and other places that are easily touched by users.
- 3. Wipe the phone with screen cleaning cloth.
- 4. Power on until the disinfectant is completely volatilized.

### Notes:

- Keep the power plug clean and dry, or may lead to electric shock or other perils.
- DO NOT use disinfectant too frequently.
- DO NOT use high degree or even pure disinfectant. It could damage the phone.

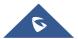

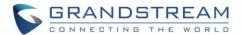

## **GETTING TO KNOW GXV3380**

### **Use the Touchscreen**

When the phone boots up in HOME screen, the LCD will display as below. A registered account is shown in the following figure and users might need register their own account to have the account status displayed.

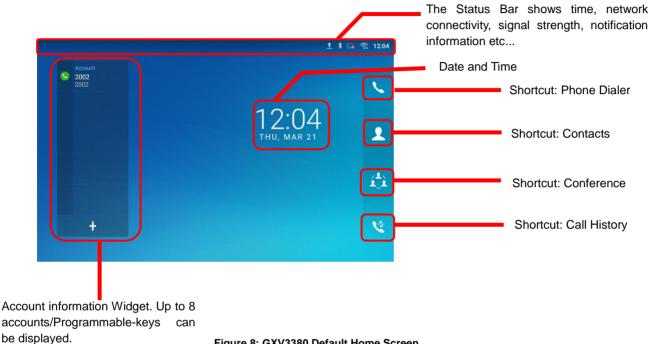

Figure 8: GXV3380 Default Home Screen

Swipe from right to left to show the application menu of the phone, the settings and applications installed will be brought up as shown below.

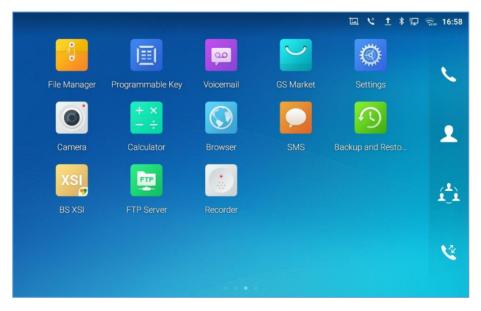

Figure 9: GXV3380 Onscreen Menu

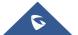

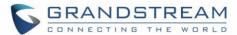

To fully manipulate the GXV3380 capacitive touch screen, use your fingers to operate the following on the GXV3380 icons, buttons, menu items, onscreen keyboard etc.

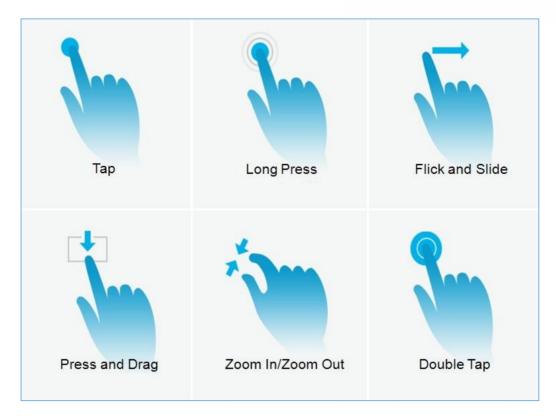

Figure 10: GXV3380 Finger Gestures on the Touch Screen

### Tap

Slightly touch the screen with fingertip to initiate menu, options or applications. For example, to select items on the screen (e.g., setting options, apps etc.); to press onscreen buttons (e.g., "End" or "Options" softkey during the call); to type letters and symbols using the onscreen keyboard.

### Long Press

Touch the screen with fingertip and press for about 2 seconds without lifting your finger from the screen till an action occurs. For example, long press on a picture to bring up selection option.

### Flick and Slide

Touch the screen with fingertip and slide over the screen. For example, user could slide up to scroll up the page, slide down to open dropdown menu, slide left or slide right to delete an item from the list. If your finger stays on the screen for too long, the item may be selected, and sliding won't occur.

### Press and Drag

Touch and press the item, then move it by dragging it up, down, left or right, without lifting your finger from the screen.

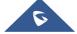

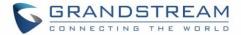

#### Zoom In/Zoom Out

Place two fingers on the screen, then pinch them together (zoom out) or spread them apart (zoom in).

### Double Tap

Quickly touch the screen twice with fingertip to switch between default display and zoomed-in display. This is usually used when viewing photos or web pages.

## **Use the Desktop**

### **Desktop Menu**

When the GXV3380 is on idle screen, press the MENU key  $\equiv$  to bring up phone's menu. Users can access the following in the desktop menu:

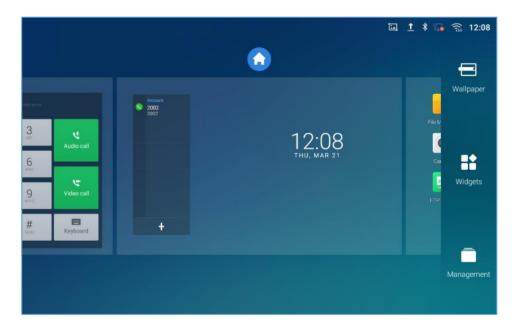

Figure 11: GXV3380 Desktop Menu

### Desktop page

Add, delete or edit desktop pages, set Home page and change the screen sequence.

### Wallpaper

Select wallpaper from Local gallery or from the available system Wallpapers

### Widgets

Add widgets to the desktop by touching and holding the widget from the widget menu.

### Management

Manage running applications on the GXV3380. For more details, please refer to section [*Manage Running Applications*].

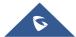

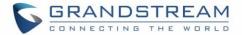

### **Add Widget to Desktop**

The GXV3380 provides widgets like account bar, clock, contacts etc. Users could conveniently add those widgets to the desktop as preferred. To add a widget:

- 1. Press the Menu key or long press on an empty space on the idle screen and select "Widgets".
- 2. Different widgets will be displayed on the right side of the screen.
- 3. Select and drag the widget to the desired spot to be placed on the desktop. Please make sure there is enough space on the desktop. Otherwise, the widget won't be added.

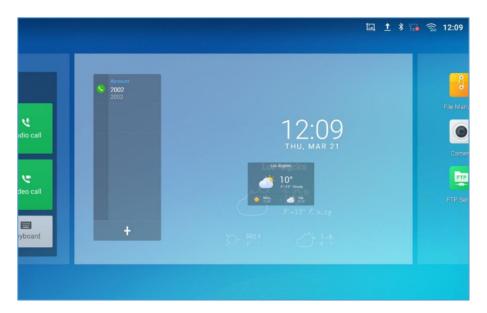

Figure 12: Add Widget to the Desktop

### **Manage Desktop Items**

On the GXV3380 desktop, users could tap on the desktop items to manage shortcuts and widgets. The following operations can be done:

• Tap on the shortcut icon to open the application.

For example, tap on "File Manager" icon to access file manager application.

Tap on the widget to open and edit it.

For example, tap on the digital clock on the desktop. The clock settings will be brought up for users to set up timer, stopwatch or alarm.

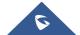

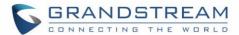

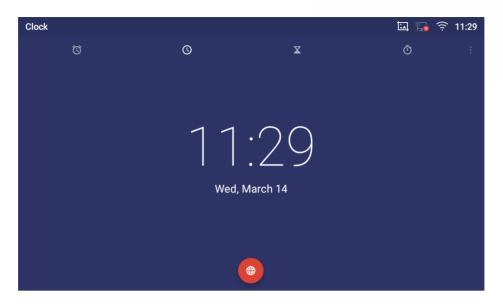

Figure 13: Open Clock Widget

### • Certain widgets such as the MPK Widget can be resized on the desktop.

To resize a widget, press and hold the widget for about 2 seconds. Then lift your finger from the screen. This will bring up the white frame as shown in the following figure. Touch and drag the border of the frame to adjust the size.

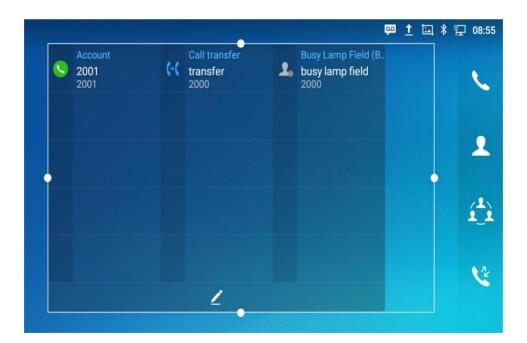

Figure 14: Resize MPK Widget

### Move/delete Application/Widget

To move a shortcut/widget to a different spot on the desktop or to a different idle screen, touch and press the item for about 1 seconds until a recycle bin icon shows up on the top of the screen.

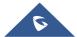

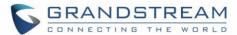

Drag the item up/down/left/right to the destination spot on the screen. Lift your finger once done. To delete the item/widget, press on it for about 1 seconds then move it to the recycle bin on the top of the screen.

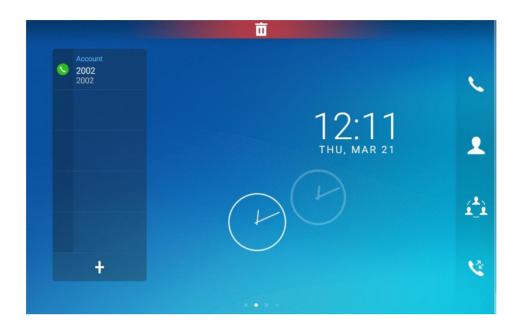

Figure 15: Move Clock Widget

#### • Group Apps into folders on home screen

To group different Apps in a folder, hold press on the app and drag it on top of the other app the folder will be created with a dark background showing icons of the Apps added.

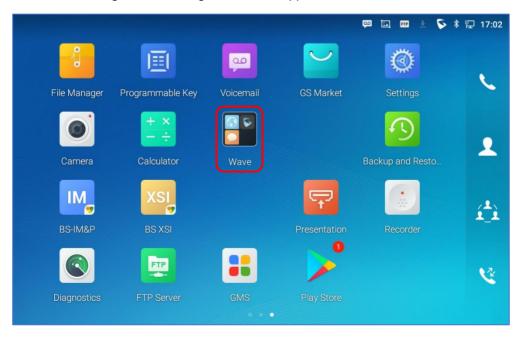

Figure 16: Grouping apps in one folder

Tap the folder to display the Apps included, you can rename the folder by touching the upper box to

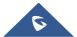

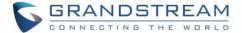

display the keyboard.

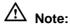

Deleting an application icon will systematically pop up a window asking the permission to uninstall the application from the screen. Press ok to uninstall or press cancel to abort.

## **Set Wallpapers**

On the GXV3380 desktop, touch and press on an empty spot for about 2 seconds or users could press menu key  $\equiv$  and select "Wallpaper" to set up the wallpaper for the desktop. Users could select wallpaper from different categories:

#### Local

Open Gallery application and tap on the picture to preview. Touch and drag the picture to adjust the frame that will be used as wallpaper. Then tap on "Set Wallpaper" to set the selected area of the picture as wallpaper.

#### Wallpapers

On the right side of the Wallpaper menu of the GXV3380. Select the picture from the default wallpapers available to preview and then tap on "Set wallpaper".

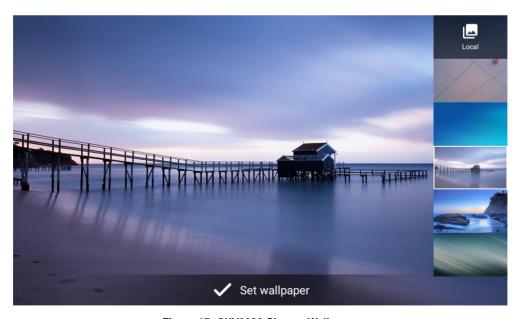

Figure 17: GXV3380 Choose Wallpaper

### **Set Weather Widget**

On the GXV3380 desktop, touch and press on an empty spotz for about 2 seconds or users could press

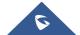

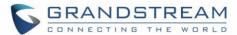

menu key  $\equiv$  and select Widgets to display available choices, Long press the Weather widget to add It to the desktop.

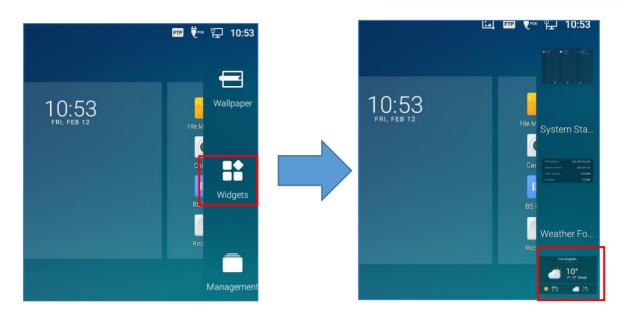

Figure 18: Accessing available Widgets

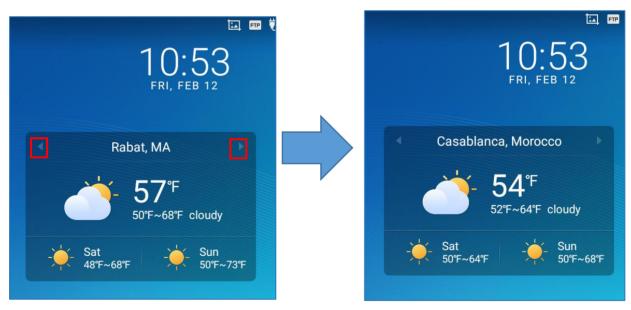

Figure 19: Minimized display of Weather App

Use the Right/Left icons to switch between added cities on the minimized weather screen. Or when maximized use swiping movement to change between cities.

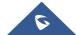

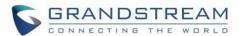

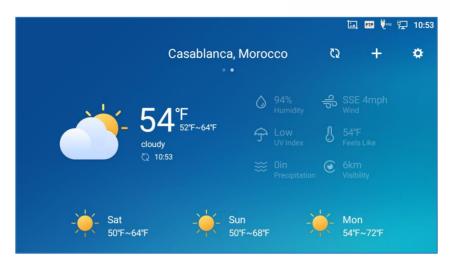

Figure 20: Weather application

Users can add new cities to the weather application by pressing on Add icon and then search for the wanted city.

#### Set Programmable Key Widget

On the GXV3380 desktop, touch and press on an empty spot for about 2 seconds or press menu key and select Widgets to display available choices, Long press the Programmable key widget to add It to the desktop (users can choose from multiple sizes; 1xN, 2xN or 3xN).

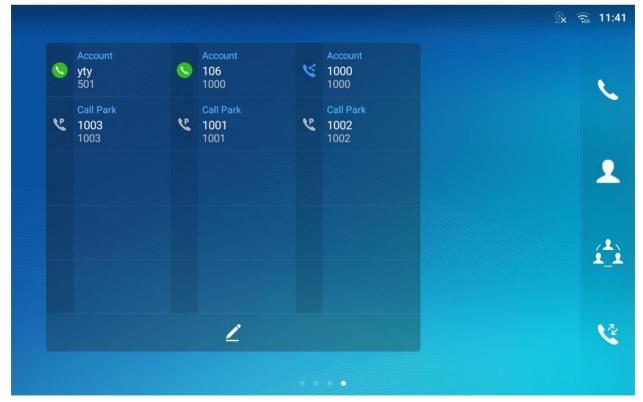

Figure 21: Programmable Key Widget

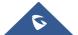

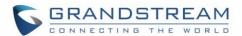

Press the modify icon to show all the programmable key, then press the plus sign to add and configure of those options (Speed dial, Busy lamp field, Call transfer, Intercom, Speed dial via active account, Dial DTMF, Call park Multicast paging, Dial prefix, and Speed conference)

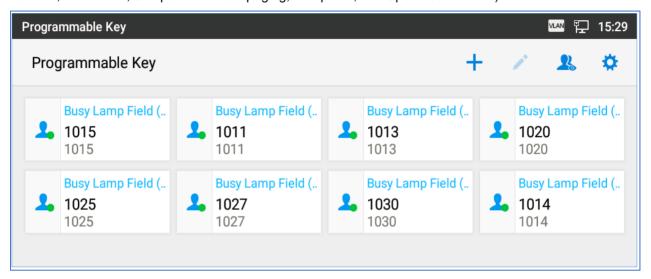

Figure 22: Programmable Keys page

#### **Programmable Key Indicators**

The following table shows the indicator status in different scenarios:

Table 7: Programmable Key Indicator

| Table 7.1 Togrammable Ney mulcator |                        |  |
|------------------------------------|------------------------|--|
| Indicator                          | Status                 |  |
|                                    | Account Not Registered |  |
|                                    | Account Registered     |  |
|                                    | Account Registering    |  |
| P                                  | Account Call Park      |  |
| <b>≡</b> (                         | Dial Prefix            |  |
| 4                                  | Speed Dial             |  |
| 6-6                                | Transfer               |  |
| V <sup>a</sup>                     | Dial DTMF              |  |

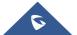

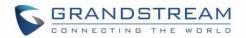

|              | Intercom              |
|--------------|-----------------------|
| #            | Multicast Paging      |
| A.A.         | Speed Conference      |
| 1.           | BLF Offline           |
| 2.           | BLF Busy              |
| 1.           | BLF Online            |
| 2            | Call Park Offline     |
| 2            | Call Park Busy        |
| ٧            | Call Park Hold        |
| <b>&amp;</b> | Call Park Online      |
| <b>≥</b>     | SCA Call Park Offline |
| ×            | SCA Call Park Busy    |
| <b>\$</b>    | SCA Call Park Hold    |
| <b>\$</b> \$ | SCA Call Park Online  |
| ₹            | SCA account           |
| <b>\\</b>    | SCA Account Busy      |
| ₹            | SCA Account Hold      |
| ₹            | SCA Account Online    |

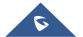

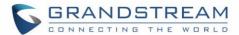

#### **Manage Running Applications**

On the GXV3380 desktop, press an empty spot for about 2 seconds then select "Management" or select "Management" after pressing Menu button =...

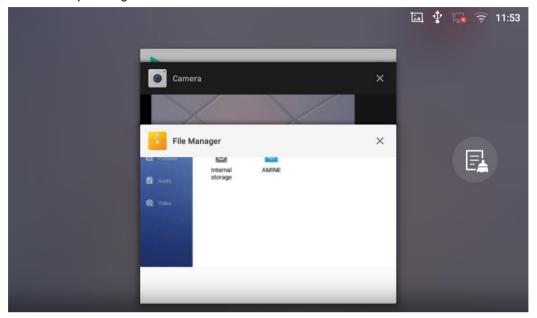

Figure 23: GXV3380 Recent Applications

Users could use the thread manager to do the following:

- Slide the running thread to the left or right to stop the application.
- Tap on icon to delete all running threads.
- Tap on "Application" softkey to access application menu for advanced management options.

# **Idle Screen**

#### **Switch Idle Screens**

The GXV3380 supports multiple idle screens by sliding the screen horizontally. On the GXV3380 screen, slightly touch an empty area and slide to the left or right using your finger to switch between different idle screens.

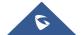

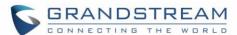

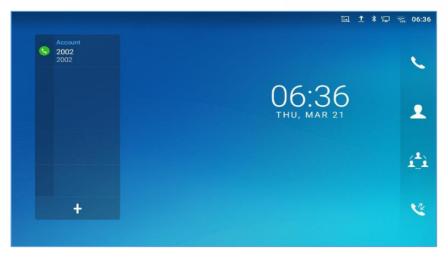

Figure 24: GXV3380 Switch Idle Screens

#### Set Up Idle Screen

#### • Set home screen

Follow the steps below to set up the HOME screen.

- 1. GXV3380 is up and running on idle screen.
- 2. Press the MENU button \_\_\_\_. This will zoom out all the screens as shown in *[Figure 25: Set up Home Idle Screen]*.
- 3. The screen with displayed is the HOME screen. Others are shown with icon to select the corresponding screen as the new HOME screen.

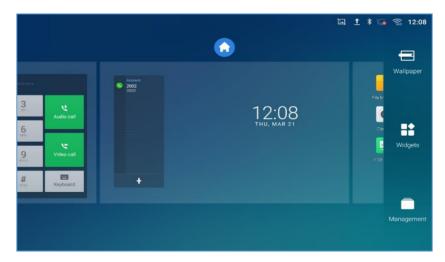

Figure 25: Set up Home Idle Screen

### • Add/Delete idle screen

As shown in *[Figure 25: Set up Home Idle Screen]*, this section shows the available desktop screens. Users could add or delete idle screen.

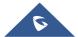

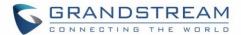

> Add idle screen.

Tap on • to add a new idle screen.

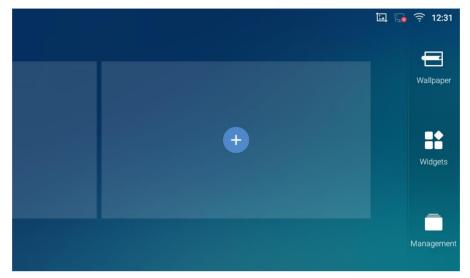

Figure 26: Add an Idle Screen

> Delete idle screen.

Tap on to delet the Idle screen. Please make sure the apps, shortcuts or widgets on the idle screen are removed first. Otherwise, the idle screen.

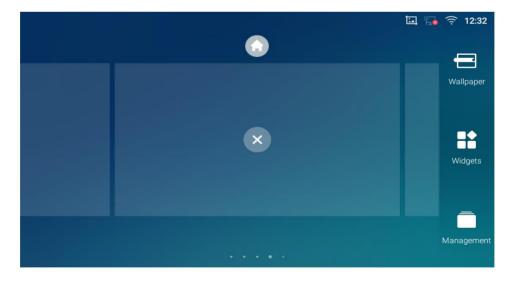

Figure 27: Delete an Idle Screen

# **Use the Status Bar**

The status bar on the top of the GXV3380 screen provides visual notifications for the system settings and status, as well as quick access for important system settings. To access it, on the GXV3380 idle screen,

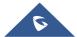

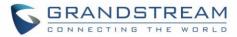

slowly slide down from the top to the bottom of the screen as the following figure shows.

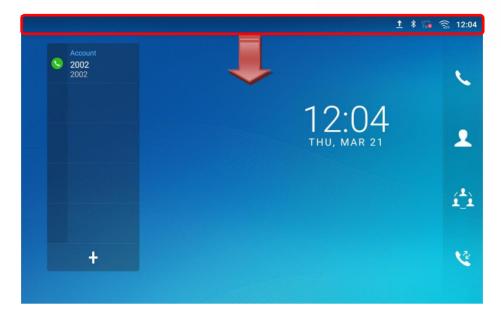

Figure 28: GXV3380 Top Status Bar

For more options on the Status Bar (brightness, call forward, RJ9 headset...) users can pull down the status bar twice, or once with two fingers.

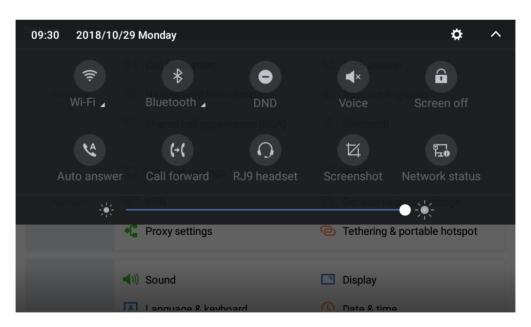

Figure 29: Status Bar - More Options

The running process and notifications will show up in the list. For example, the following figures indicate that there is a notification for an available Wi-Fi network.

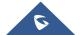

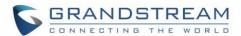

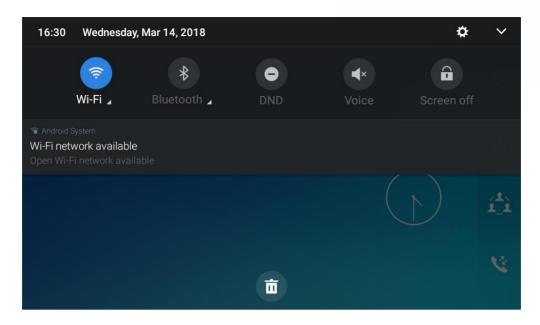

Figure 30: GXV3380 Top Status Bar - Notification

- Tap on the notification message to view the details.
- Slide the notification message to the left or the right side to remove it.

For more information about specific features in the notification bars, you can press the bottom right of the feature in question.

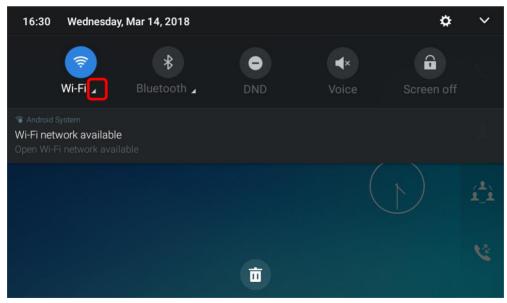

Figure 31: GXV3380 Top status Bar - Get more information

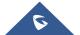

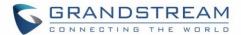

For example, you can see the available Wi-Fi Networks.

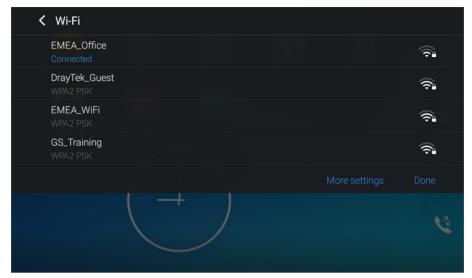

Figure 32: GXV3380 Top status Bar - Wi-Fi

# **Notifications in Status Bar**

The following table describes the icons used on the status bar for notification purpose.

Table 8: GXV3380 Status Bar Notification Icons

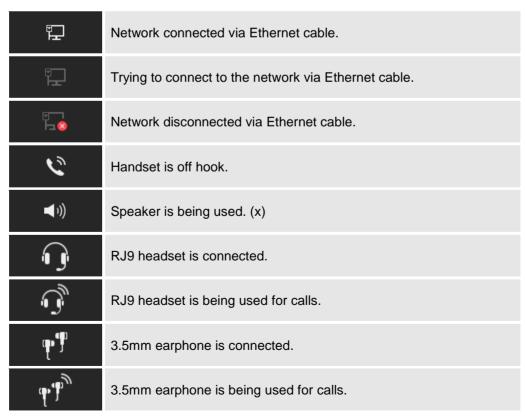

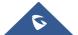

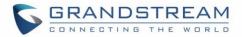

| <sup>⊕</sup> X | Wi-Fi is enabled and still not connected.                                                                                       |
|----------------|----------------------------------------------------------------------------------------------------|
|                | Wi-Fi network is available.                                                                                                    |
| <b>^</b>       | VVI-FI HELWOIK IS AVAIIADIE.                                                                                                    |
| <u></u>        | Wi-Fi is enabled and connected.                                                                                                 |
| <b>==</b>      | Onscreen keyboard is activated.                                                                                                 |
| *              | Bluetooth is enabled but not connected.                                                                                         |
| *              | Bluetooth is enabled and connected.                                                                                             |
| - <b>1</b>     | Bluetooth headset is connected.                                                                                                 |
| <b>-</b>       | Bluetooth headset is being used for calls.                                                                                      |
| <u>+</u>       | Downloading files via Bluetooth.                                                                                                |
| <b>©</b>       | Alarm is set up and enabled.                                                                                                    |
|                | DND is enabled.                                                                                                    |
| <b>■</b> ×     | Silent mode is enabled. When it's on, the incoming call/message won't produce ring tone/notification tone from phone's speaker. |
| SD.            | SD Card is inserted.                                                                                                    |
| SIO SIO        | SD Card space full.                                                                                                    |
| ψ              | USB flash drive is inserted.                                                                                                    |
| <u>+</u>       | Downloading files via Internet connection.                                                                                      |
| 9              | Unread voicemail to be retrieved.                                                                                               |
| Co             | Incoming call from blacklist contact.                                                                                           |
| ©x             | Camera is disabled.                                                                                                    |
| <b>A</b>       | Contact storage is full.                                                                                                    |

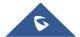

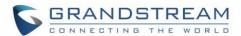

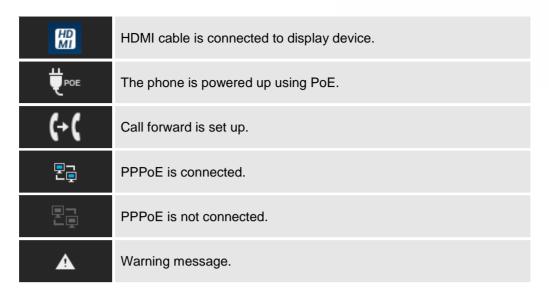

#### **System Settings in Status Bar**

Slide down the top status bar and select **System Settings**. Users will see the following settings.

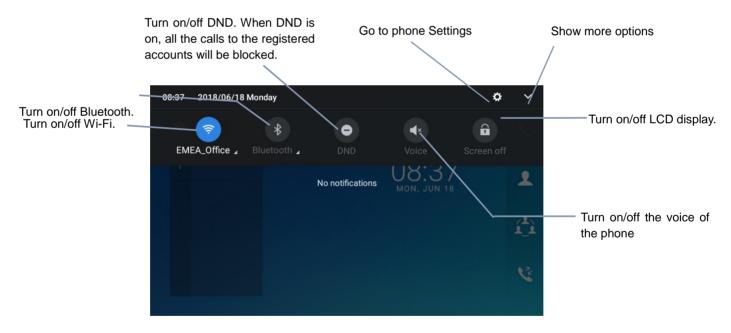

Figure 33: System Settings in Status Bar

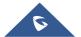

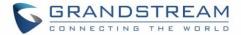

# Use the GXV3380 Keys

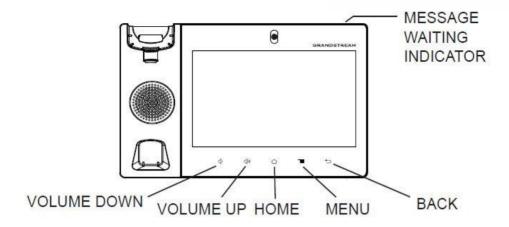

Figure 34: GXV3380 Keys

Table 9: GXV3380 Keys

| Volume Down | Tap to turn down the call volume and media volume.                                                |
|-------------|---------------------------------------------------------------------------------------------------|
| Volume Up   | Tap to turn up the call volume and media volume.                                                  |
| Home        | Tap to go back to <b>Home</b> screen; or touch and press for about 2 seconds to take a screenshot |
| Menu        | Tap to view options for different screens or applications.                                        |
| Back        | Tap to go back to the previous menu.                                                              |

#### **Keypad Shortcut Functions**

The GXV3380 supports keys shortcuts for certain special system functions.

#### Screenshot

Press and hold the Home button for about 2 seconds to capture screenshot. The screenshot can be accessed via **File Manager Pictures**. The screenshot picture size is 1280x800 pixels.

# • Firmware upgrade via SD card

For users that could not use remote upgrade or could not access the phone's Web GUI to upload firmware, upgrading via external SD card is an alternative. Follow the steps below to upgrade GXV3380 via SD card.

- 1. Download the firmware file to PC and save it in SD card.
- 2. Insert the SD card to GXV3380.
- 3. Power cycle the GXV3380.

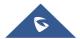

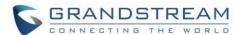

- 4. Wait for the LED in the upper right of the phone to light up in Green, then about 2 seconds later press the both keys (the first LCD key from the left : Volume Down) and the left : Home) at the same time, it will go into the upgrading process.
- 5. The GXV3380 will start upgrading and display the upgrading process in the screen.
- 6. Wait until the upgrading is done.
- 7. The GXV3380 will reboot itself.
- Check the firmware status and remove the SD card.

#### Hard reset

For users that want to factory reset the device manually, hard reset is an alternative:

- 1. Power cycle the GXV3380.
- 2. Wait for the LED in the upper right of the phone to light up in Green, then about 2 seconds, press the both keys (the second LCD key from the left: Volume Up) and (the 4th LCD key from the left: Menu) at the same time, it will go into the factory reset process.
- 3. The LCD screen will display "Factory reset, please wait".
- 4. The GXV3380 will reboot with factory default settings.

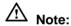

Upgrading via USB storage device is not supported on the GXV3380.

# **Use the On-Screen Keyboard**

The GXV3380 onscreen keyboard can be activated by tapping on an input field.

# English Keyboard

This is the default keyboard on GXV3380.

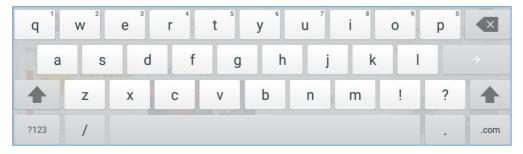

Figure 35: GXV3380 Onscreen Keyboard - English Keyboard

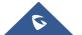

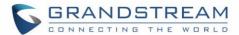

To switch input between lowercase and uppercase, tap on 
(lowercase) or 
(uppercase).

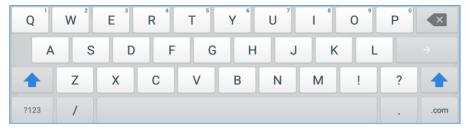

Figure 36: GXV3380 Onscreen Keyboard - Lowercase and Uppercase

# • Number and symbols

To input number and symbols, tap 2123 on the default keyboard to switch to number/symbols. Tap on ABC to switch back.

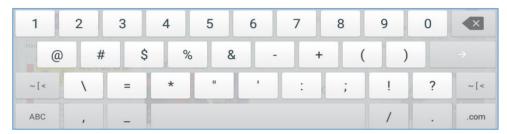

Figure 37: English Keyboard - Number and Symbols

Tap on ~[< to access more symbols.

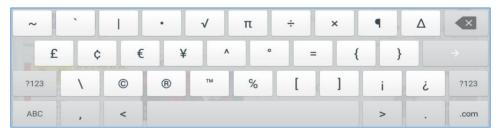

Figure 38: English Keyboard - More Symbols

# ⚠ Note:

- To configure keyboard and input methods options, please refer to the following steps:
  - 1. Go to Settings→Basic→Language & Keyboard→Virtual Keyboard
  - 2. Click on "+" to add more input method.
  - 3. Go to Settings→Language & Keyboard→Current Keyboard, and choose from the input methods.
  - 4. After these steps, the method would change to the new one.
- Users could touch and press the key on the keyboard for about 2 seconds to input the alternative character. For example, touch and press the "+" key for about 2 seconds can get the selection "±".

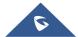

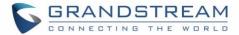

# **Use the Message Waiting Indicator**

The GXV3380 message waiting indicator LED is on the upper right corner of the device. It could notify the users with different messages and status of the phone. Please refer to the status description below. **The priority for the LED indicator is from high to low in the following table**.

Table 10: GXV3380 MWI LED Status

| Color | LED Status    | Description                                                        |
|-------|---------------|--------------------------------------------------------------------|
| -     | Fast Flashing | Incoming call                                                      |
|       | Solid         | Calling, Talking, Conferencing, Screensaver on when the LCD is off |
|       | Slow Flashing | A call is on hold                                                  |
|       | Flashing      | Missed call (s), New voicemail (s), New SIP Message (s)            |
|       | Solid         | High memory usage, Maximum contact storage, Network disconnect     |
|       | Fast Flashing | Upgrading/ USB upgrade                                             |
| OFF   | OFF           | Normal                                                             |

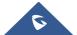

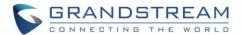

# **MAKE PHONE CALLS**

# **Register SIP Accounts**

The GXV3380 supports up to 16 independent SIP accounts. Each account can have separate SIP servers, usernames and NAT configurations.

#### **Account Status**

On the idle screen, the account widget shows the account name, and registration status.

- The following figure shows the account is successfully registered (account icon is green).
- If the account icon is grey, it's still trying to register or unable to register.

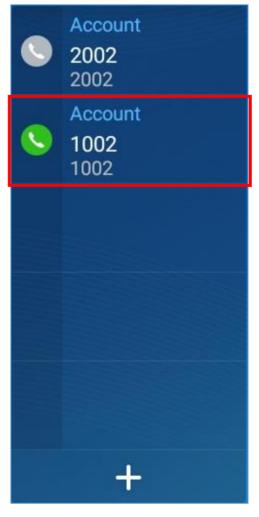

Figure 39: GXV3380 Account Widget

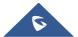

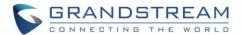

#### **Configure SIP Account**

To register a SIP account, users can access phone's LCD menu→Settings→Advanced →Account Settings

Or users could log in the GXV3380 web GUI  $\rightarrow$  **Account**  $\rightarrow$  **SIP page** to fill in the necessary registration information, i.e., Account active, Account name, SIP Server, SIP User ID, SIP Authentic ID, SIP Authentic Password, etc. Once the correct information is entered and saved, the account registration status will show on the main screen.

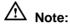

For web GUI login and configuration information, please refer to GXV3380 Administration Guide.

If the account is successfully registered, users could use one of the following ways to bring up dial screen to start making calls.

- Take the handset off hook.
- Select an account from the account widget in the idle screen.
- On the shortcuts menu of the idle screen, tap on icon to open dial screen.

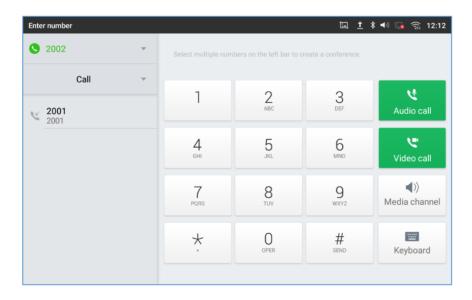

Figure 40: GXV3380 Dial Screen

**Note:** If **Enable Video Call** option is unchecked, the **Video Call** option on GXV3380 dial screen won't be available.

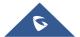

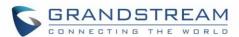

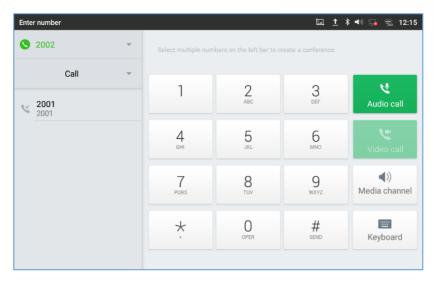

Figure 41: Disable Video Call Feature on Dial Screen

# **Dial a Number Directly**

- 1. Use the methods mentioned above to open dial screen [Figure 40: GXV3380 Dial Screen].
- 2. Select the account to dial out on the left panel of the dial screen. The selected account will be displayed in green
- 3. Enter the digits to be dialed out using the keypad. If the digit matches call history, a list of numbers will be displayed for users to select from.
- 4. Tap on (audio call only) or (video call) to send the number. If no key is pressed, by default the call will be automatically dialed out after 4 seconds timeout.

# ⚠ Note:

- By default, the "No Key Entry Timeout" is 4 seconds, meaning if no key is pressed after entering a
  number, the call will be automatically sent out after the timeout. The timeout interval can be configured
  under web GUI->Account->Call Settings.
- GXV3380 allows users to press # key as SEND key. This behavior can be disabled via option "Use # as Dial Key" under web GUI→Account→Call Settings.
- When the user enters the digit on the dial screen, if there is digit matching call history, or contacts name/number, the drop-down list will show the numbers. For example, if "John" is saved in the contacts, entering 5 (JKL) 6 (MNO) 4 (GHI) 6 (MNO) will show call log with 5646 as the first four digits, as well as John's number. Users could then directly select one of them from the list, instead of entering all the digits.

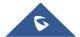

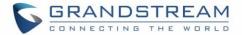

# **Redial**

Users can dial out the last dialed number if there is dialed call log, using the same SIP account making the call last time.

- 1. Enter the dial screen.
- 2. A list of dialed calls will be displayed on the left side of the dial pad. Tap on the number you would like to call, the number will be added to the dialing field, press Audio call or Video call to redial.

#### Dial a Number via Contact

Follow the steps below to dial a number via Contact.

- 1. Access Contacts by tapping on ! icon on the left side of the idle screen.
- 2. Navigate in the contacts entries by sliding up/down on the screen.
- 3. Tap on the dial icon for the contact

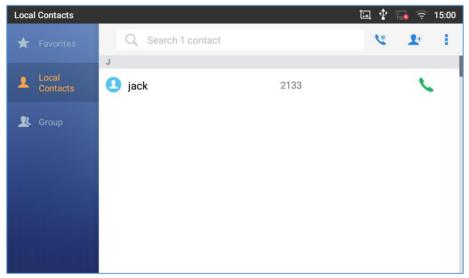

Figure 42: GXV3380 View Contacts

# Dial a Number via Call History

- 1. Access Call History by tapping on icon on the bottom of the idle screen.
- 2. The LCD will display all call history types: "All", "Missed", "Outgoing" and "Incoming" calls.
- 3. Navigate in the call history list by selecting the call history category and sliding up/down on the screen.
- 4. Tap on the entry to show more details or tap on or to dial out.

**Note:** The icon next each call indicates the Call Type with which the call was made, icon means this was a Video call. And means it was an Audio call

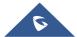

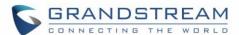

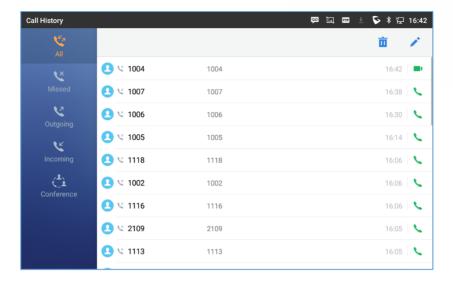

Figure 43: GXV3380 Call History

In order to select which call mode to use when calling from Call History, access the call Details, then press the icon with keypad to dial the number on the phone's keypad directly and then select whether to use Audio or Video Call to begin the call

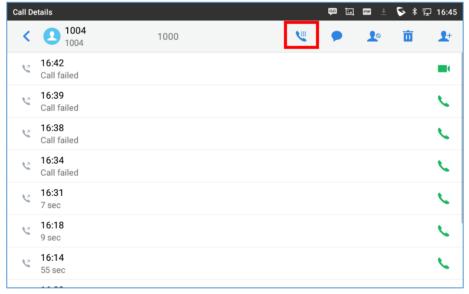

Figure 44: Choose Call mode from call history

# **Answer a Call**

# **Single Incoming Call**

 When the phone is in idle and there is an incoming audio call, the phone will show the call screen as below. Tap on "Answer" softkey to answer the call via speaker or pick up the handset the answer the call.

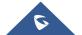

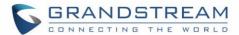

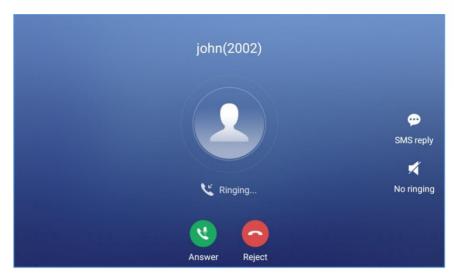

Figure 45: Single Incoming Call - Audio

 When the phone is in idle and there is an incoming video call, the phone will show the call screen as below. To answer the call with audio only, tap on "Audio" to answer the call via speaker. To answer the call with both audio and video, tap on "Video". During video call or pick up the handset. the audio will switch to handset if picking up the handset.

Note: Users could select the Video Display Mode on phone's Web UI > Phone Settings > Video Settings. Set the video display mode to "Original proportion", "Cut proportionally" or "Add black margin proportionally".

If set to "**Original proportion**", the phone displays video in its original proportion. If the video display proportion is different from the one of the phones, the phone will stretch or compress video to display it. If set to "**Cut proportionally**", the phone will cut video to meet its own display proportion. If set to "**Add black margin proportionally** ", the phone will display video in its original proportion, if still exists spare space, the phone will add black edge on it.

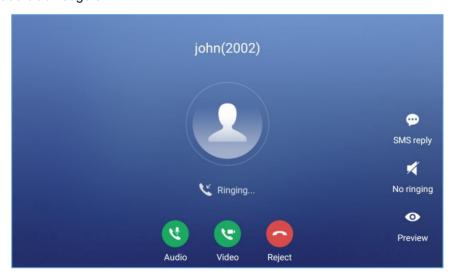

Figure 46: Single Incoming Call - Video

If the phone set the "Preview" feature for the incoming call from Web UI, the phone will display one

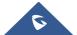

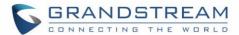

more key "Preview" when there is an incoming video call. End users will preview the remote end without answering the video call. After previewing, end user can tap on Answer key to answer the video call, or "Reject" key to reject it. This feature should be supported by the SIP server. Please contact service provider for more information.

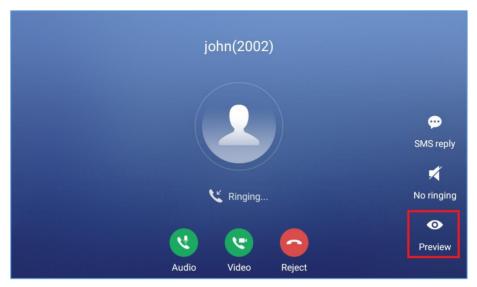

Figure 47: Single Incoming Call - Preview-1

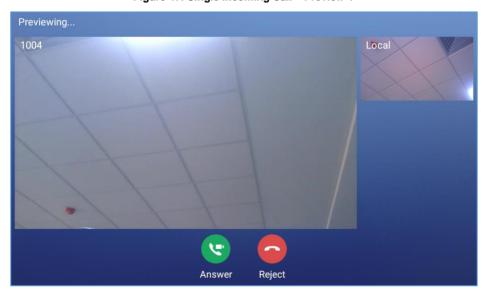

Figure 48: Single Incoming Call - Preview-2

#### **Transfer Function for Incoming Call**

• If the phone set the "Transfer" feature for the incoming call from Web UI, the phone will display one more key "Transfer" when there is an incoming call. End users will have the possibility to transfer the call without answering. After pressing "Transfer" button, end user can enter manually destination or press "MPK" to select a destination. "Reject" key to reject it. This feature should be supported by the SIP server. Please contact service provider for more information.

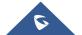

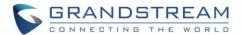

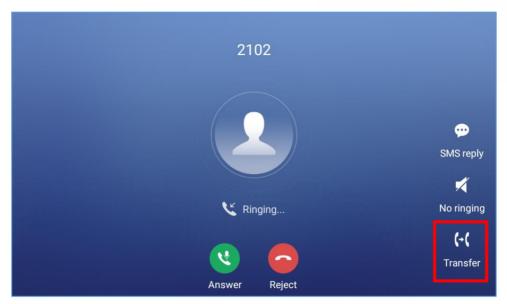

Figure 49: Single Incoming Call - Transfer -1

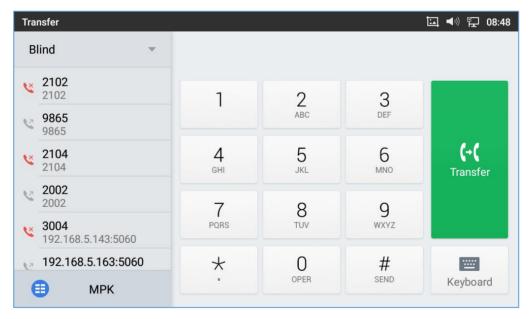

Figure 50: Single incoming Call - Transfer - 2

#### **Multiple Calls/Call Waiting**

When there is another incoming call during active call, users will hear a call waiting tone, with the LCD
displaying the caller name and ID for the incoming call. In the prompt window, it shows new incoming
call from "Jack" with the caller number; the account bar in purple is the current active call with "1004".

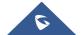

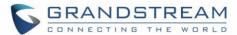

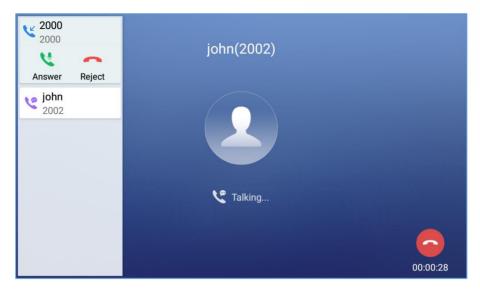

Figure 51: Call Waiting

- 2. Similar to single incoming call, if the incoming call is video call, users can choose to Audio Answer or to Video Answer
- 3. Once the new call is answered, the current active call will be placed on hold. If the new call is rejected by tapping on "Reject" softkey, the current active call will not be interrupted.

#### **Call Progress Status**

During an active call if Home Button is pressed, the phone will go back to the home screen and the call-in-progress status will be shown on the GXV3380 status bar, once clicking the bar it will go back to call screen.

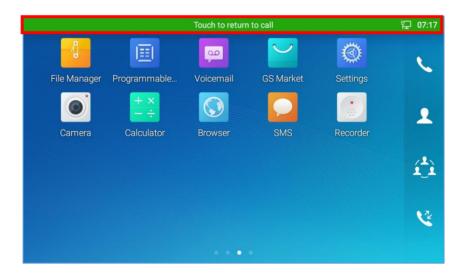

Figure 52: Touch to Return to Call Screen

# **Call Hold**

During the active call, press HOLD softkey under "More" →"Hold". The LCD screen will show as below. To

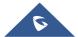

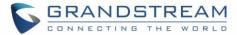

resume the call, press UNHOLD softkey on the bottom of the screen.

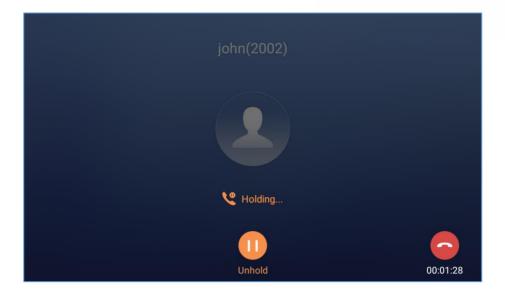

Figure 53: Call on Hold

# **Call Recording**

- 1. During the call, users could record the conversation to the phone by tapping on "Record"
- 2. If need to stop the recording, tap on "Stop Recording"
- 3. The recording files can be retrieved from the GXV3380 Recorder application

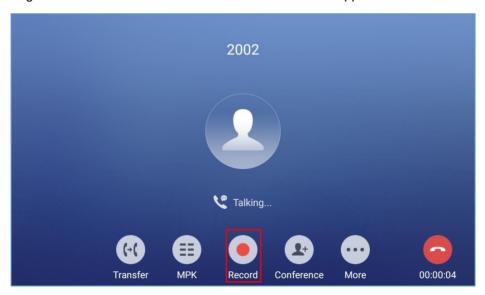

Figure 54: GXV3380 Call Recording

# **MPK Monitoring**

During the call, users could view and monitor the programmable keys configured for the current Account:

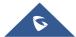

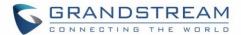

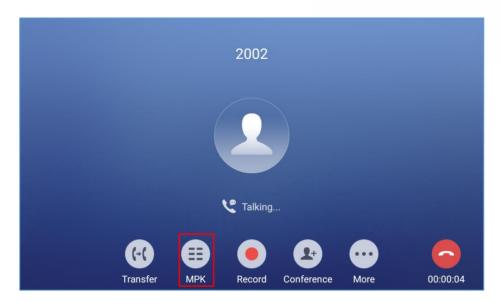

Figure 55: MPK button

- 1. During the Call, press the MPK button as shown above.
- 2. The list of MPK configured for the active account will be displayed.

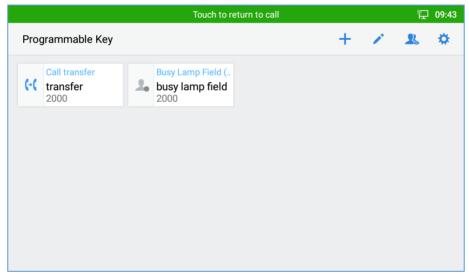

Figure 56: MPK list

3. User can choose an MPK from the list as they see convenient

# Mute

During an active call, press "**Mute**" to mute the call. The mute icon will be displayed under the Caller Name and ID. Press "**Unmute**" to unmute the call.

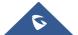

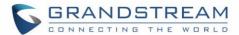

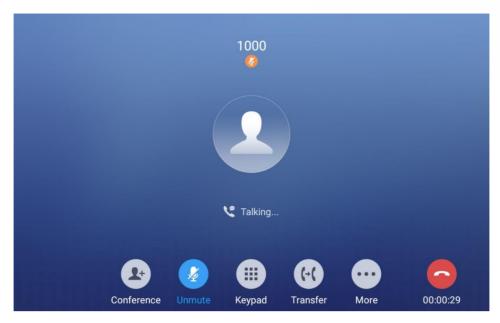

Figure 57: GXV3380 Call Mute

# **Turn on Video during Audio Call**

Users could establish audio call first and then turn on video or accept video request during the call if the other party supports video call as well.

# • Turn on video during audio call

During an active audio call, on the call screen, tap on "More" and select "Video On", a video request will be sent to the other party.

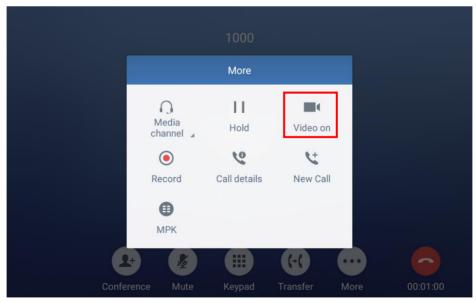

Figure 58: Turn on Video During Audio Call

# Accept video request

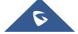

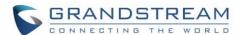

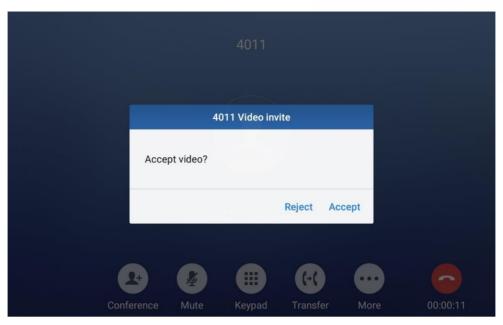

Figure 59: Accept Video During Audio Call

If the GXV3380 receives video request during the audio call, a message "Do you want to accept video?" will be prompted. Select "Yes" to establish video during the call. If the **Enable Video Call Feature** is disabled on GXV3380, the "Video On" option on GXV3380 will be hidden during the audio call. However, if the GXV3380 receives video request during the audio call, users could tap to accept the video request.

# **Switch Audio Channel During Call**

- The GXV3380 allows users to switch among handset, speaker or headset (RJ9 headset, 3.5mm earphone, Plantronics EHS headset and Bluetooth headset) when making calls.
- During a call, tap on the first softkey on the bottom to switch audio channel. Tap on icon to use handset; tap the icon to switch to RJ9 headset; tap on icon to switch to speaker; tap on to switch to switch to speaker; tap on to switch to switch to switch to Bluetooth headset.
- If Bluetooth headset is connected, the audio will be automatically switched to Bluetooth headset once the call is established.
- The status bar on the top or the screen shows the current audio channel being used during the call.

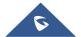

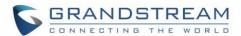

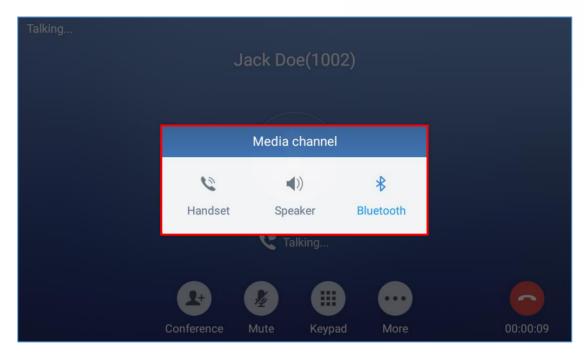

Figure 60: Switch Audio Channel during Call

# **Call Transfer**

A call can be transferred to another party during the call. The GXV3380 supports blind transfer and attended transfer.

# **Blind Transfer**

- 1. During the active call, tap on "More" softkey.
- 2. Select "Transfer" to bring up the transfer screen.
- 3. Select transfer mode as "Blind" by tapping on the highlight area in *[Figure 61: Blind Transfer]*. The default transfer mode is "Blind".
- 4. Enter the digits.
- 5. Tap on "Transfer" softkey.
- 6. The call will be transferred and GXV3380 will hang up the call.

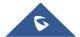

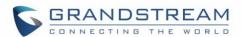

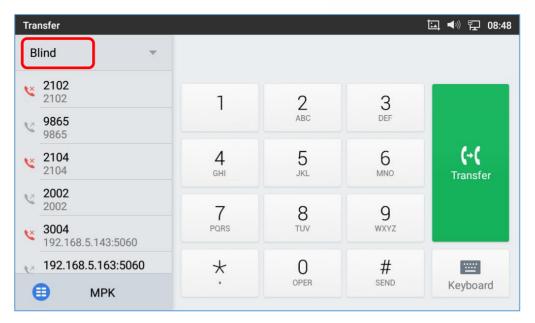

Figure 61: Blind Transfer

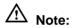

- If wrong digits are entered, tap on 🔻 to delete the digit one by one;
- If users would like to cancel the transfer, press button to go back to the previous talking screen.

# **Attended Transfer**

GXV3380 supports attended transfer:

- 1. During the active call, tap on "More" softkey. Select "Transfer" to bring up transfer screen.
- 2. Select transfer mode as "Attended" by tapping on the mode selection area (see figure below).

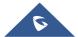

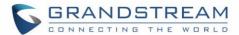

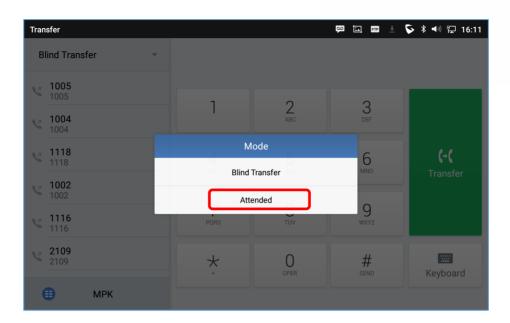

Figure 62: Attended Transfer

- 3. Enter the transfer target number, and then press the "Send" soft key on the right.
- 4. Before transfer target answers the call, GXV3380 hears the ringback tone, and the touch screen prompts shown as below. Users could tap on "End" to cancel the transfer,or tap on "Transfer now" to complete call transfer (Blindly).

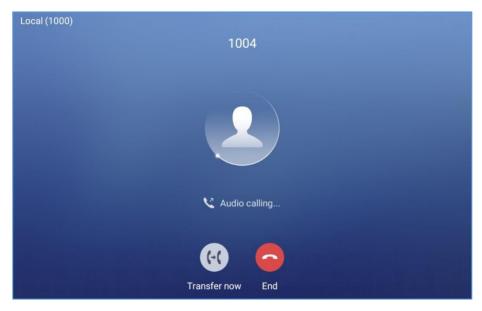

Figure 63: Attended Transfer - Transferring

5. After transfer target answers the call, the following screen will be shown up. If the user taps on Red button, the call wil be not be transferred and the original call will be resumed. If the user taps on "Split" soft key to separate the calls, the user will talk to the second established call while the first call is on hold. If the user presses on "Transfer now" the call will be then transferred to the transfer destination.

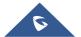

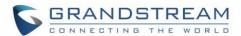

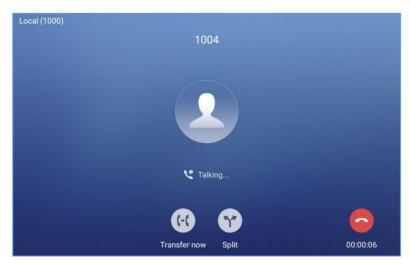

Figure 64: Attended Transfer - Split

Besides attended transfers above, users could also consult the third party first before transferring the call.

- 1. During the active call, tap More then New Call to make the second call. This will place the current call on hold.
- 2. The second call establishes after the call is answered.
- 3. During the active call, tap on "More" softkey.
- 4. Select "Transfer" to bring up transfer screen. The other call on hold will be displayed such as
- 5. Select transfer mode as "Attended" in the transfer mode bar and tap on the call on hold such as to transfer the call.
- 6. The call will be transferred, and GXV3380 will hang up the call.

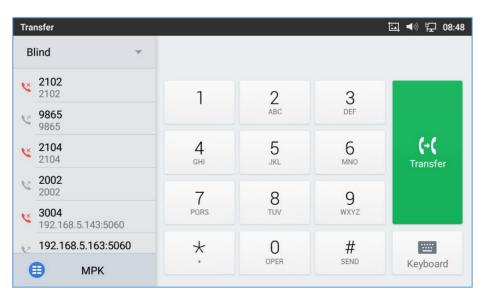

Figure 65: Attended Transfer

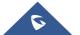

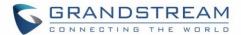

#### **Transfer via MPKs**

Users have the possibility to transfer calls via Transfer or non-transfer programmable keys (BLF keys)

1. During an active call, press the **Transfer** softkey then press on **MPK** 

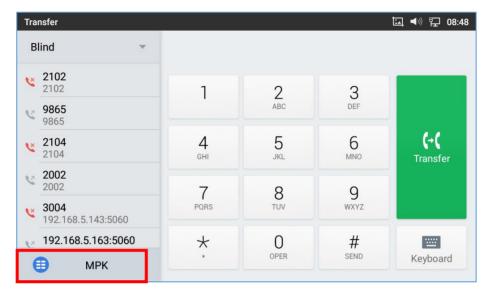

Figure 66: Transfer via MPK

2. Choose the destination to transfer calls to from the MPKs list

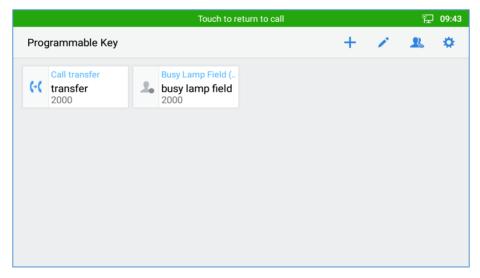

Figure 67: MPK list

**Note:** The transfer via programmable keys will follow the Default Transfer Mode whether it's Blind Transfer or Attended Transfer specified in WEB UI under Phone Settings -> Call Settings -> Default Transfer Mode.

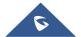

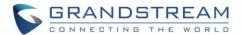

# ⚠ Note:

- To transfer calls across SIP domains, SIP service providers must support transfer across SIP domains;
- If users would like to cancel the transfer, press button to go back to the previous talking screen.

# 7-Way Conference

The GXV3380 supports up to 7-way Audio conferencing and 3-way HD Video conferencing.

#### **Initiate Conference**

There are three ways to initiate a conference call.

- Initiating conference from dial screen
- 1. Bring up the dial screen using one of the methods described previously [Figure 40: GXV3380 Dial Screen].
- 2. Enter the extension number then press on it on the left panel of the screen

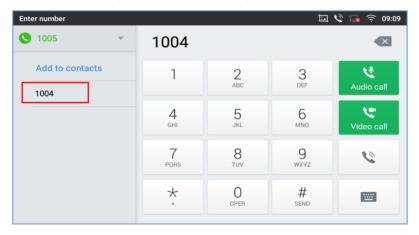

Figure 68: Add Conference Members from Dial Screen

3. The extension number will be added to dialing field and users can dial another number

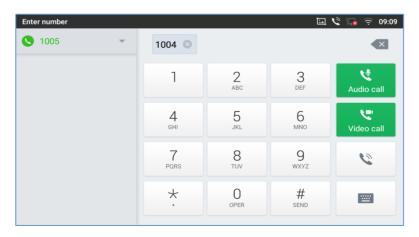

Figure 69: Add Conference Members from Dial Screen 2

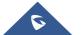

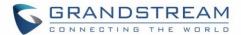

- 4. Using the same method add the other members then press "Audio Call" for an Audio conference or "Video Call" for a video Conference
  - Initiating conference during a phone call
- 1. When the phone is on call screen, tap on "Conference" softkey;
- 2. Enter the third-party number or choose an available number on the left menu from call history or contacts to form a conference of 3. After the call is established, the conference screen is brought up;
- 3. Tap on to add another member to the conference;
  - Initiating conference directly using conference soft key
- 1. On idle screen, press conference soft key
- 2. Tap on to add the members of the conference.

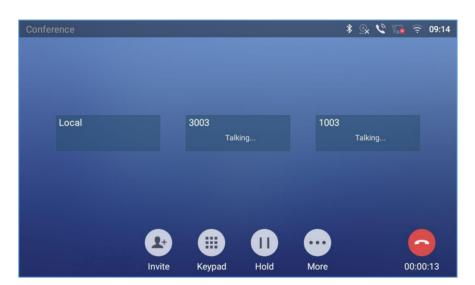

Figure 70: GXV3380 Conference Screen

**Note**: When users press on be to invite another member to the conference, a dial tone will be heard for the user to start dialing the number.

If there are calls on hold, they will show up when adding member to the conference. Users could then tap on the call to add it to the conference directly.

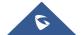

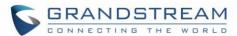

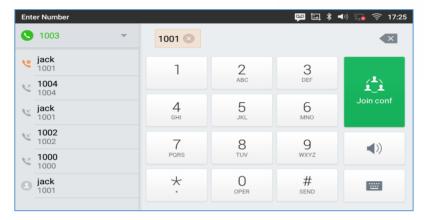

Figure 71: GXV3380 Conference - Add Existing Call to Conference

3. Repeat the above steps to add more parties into the conference. The following figure shows a 3-way conference established.

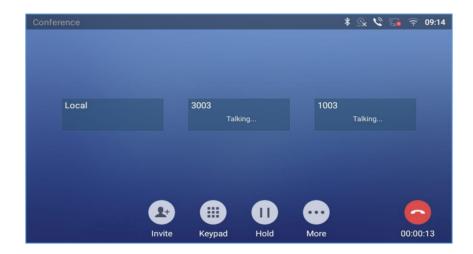

Figure 72: 3-Way Conference Call Established

**Note**: Every time a conference participant joins or exits the conference when using Full screen, a notification will appear in order to make the GXV3380 host aware of the participant's actions during the conference.

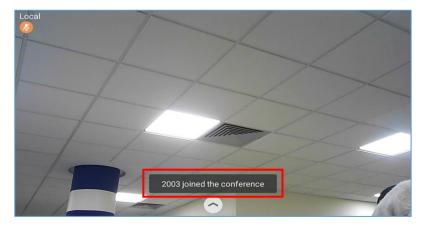

Figure 73: Notification of joining the conference

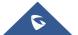

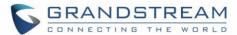

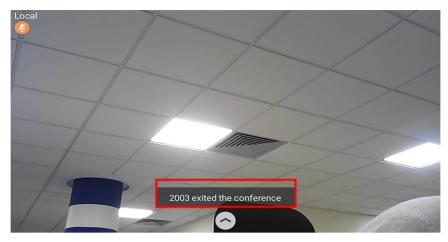

Figure 74: Notification of exiting the conference

#### **Remove Party from Conference**

To remove a party from the conference:

- 1. Tap on the participant icon of the user you want to remove. The below window will show up giving the possibility to Mute enable video Enlarge or hang up.
- 2. Tap on icon to remove the a party from the conference.

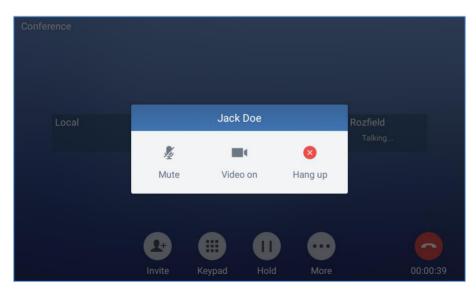

Figure 75: GXV3380 Conference - Remove Party from Conference

#### **End Conference**

To end the conference, tap on to disconnect all the parties from the conference. GXV3380 will hang up the call. If the remote party hangs up the call itself, it will be disconnected from the conference but other parties on GXV3380 will stay in the existed conference.

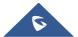

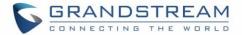

#### **Hold and Resume Conference**

During the conference, users could tap on More softkey then tap on Hold to hold the conference at any time. To resume the call tap on Unhold.

#### **Auto Conference Mode**

The GXV3380 also supports "Auto Conference" which allows users to establish conference call in a quick and easy way, instead of adding the other parties one by one. To enable Auto Conference feature, go to web GUI->Phone Settings->Call Settings->Call Features and set "Auto Conference" to "Yes".

To esablish call with auto conference when there are 1 or more calls on the GXV3380, simply tap on "More" softkey and select "Conf". All the calls on GXV3380 will be brought into the conference.

# **Multicast paging**

Multicast paging is an approach to let different SIP users to listen to a page from a common multicast IP address. In multicast page call, one way audio will setup from sender to listeners, but the listeners cannot talk to each other. The sender and listeners must be located within the same LAN.

Sender multicast page configurations are under Web UI Settings → Applications → Programmable Key → BLF → Press on Add

- 1. Set the key Mode to Multicast Paging in dropdown list.
- 2. Enter the multicast paging description in Display Name field.
- 3. Enter multicast paging address and port in URL field. The range of multicast page address is 224.0.0.0 to 239.255.255.255 with a port not in use by phone.

To receive multicast page, the GXV3380 must be well configured to listen to the right address and port. The configurations are under Phone Settings->Multicast Paging → Multicast Listening. There are 10 listening address supported. After multicast page listening well configured, please reboot the phone to let the settings take effect.

#### **Multicast Listening switch**

Users can enable/Disable multicast listening feature from Multicast listening widget. When Multicast Listening Widget is set to ON; The phone will be listening to Multicast paging calls.

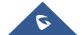

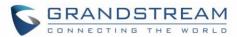

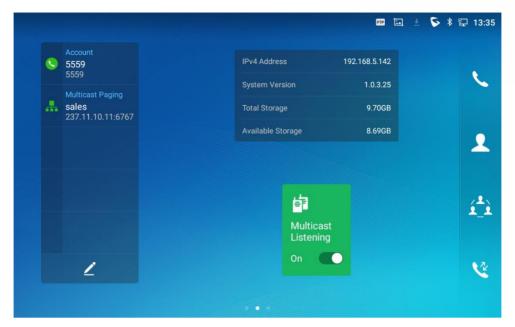

Figure 76: Multicast Paging ON

# **UCM Conference**

### **Participate in UCM Conference Room**

Users could dial the UCM conference room extension to join the conference. If password is required, enter the password to join the conference as a normal user, or enter the admin password to join the conference as administrator.

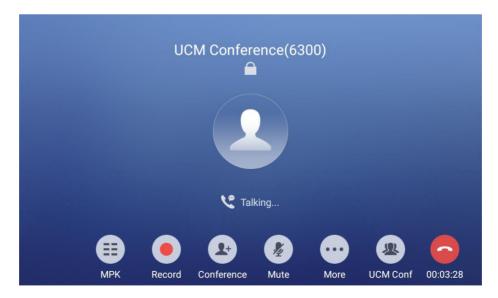

Figure 77: Join UCM conference room

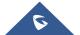

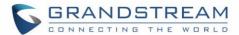

#### **CCM: Conference Call Menu:**

During a UCM conference, Administrators can tap on the UCM conf menu

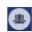

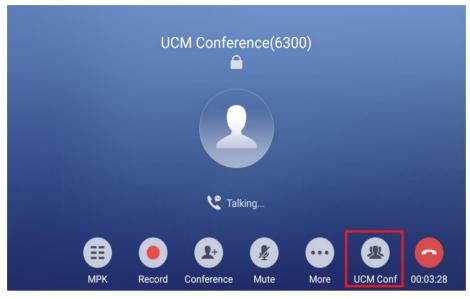

Figure 78: UCM conference Menu

Administrators could view/invite members, bridge conference, remove bridge, mute, unmute and lock the conference

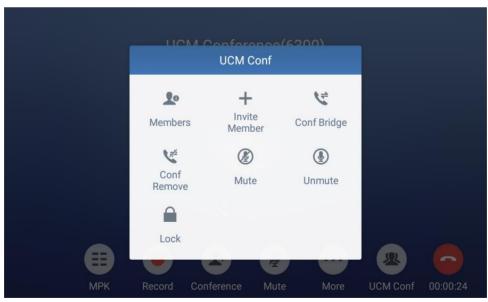

Figure 79: Conference Menu Options

### **Conference Call Operations**

1. Click on to list all the users currently in the conference

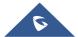

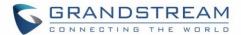

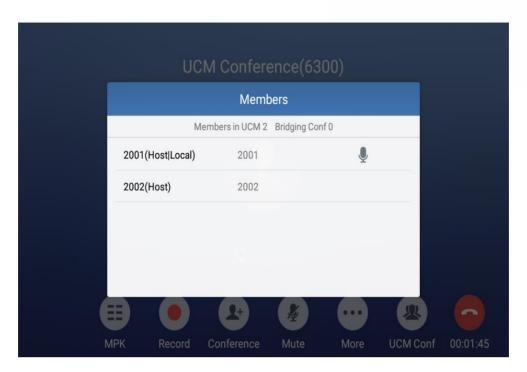

Figure 80: Conference's members list

2. Click on to invite other users into the conference room.

Users can send invitations to others to participate in the conference by pressing on the **Invite** option and then enter the member number, an invitation will be sent to that number to join the conference room afterwards.

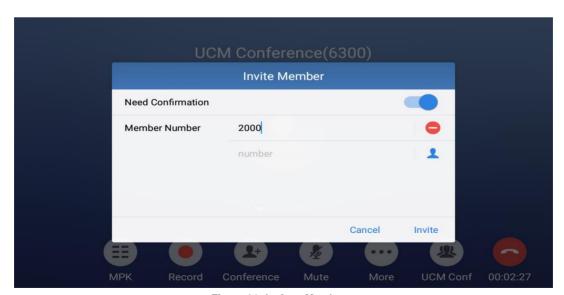

Figure 81: Invite a Member

Click on 💆 to bridge another conference, Enter the conference number and password and Bridge

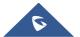

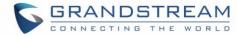

#### request will be sent

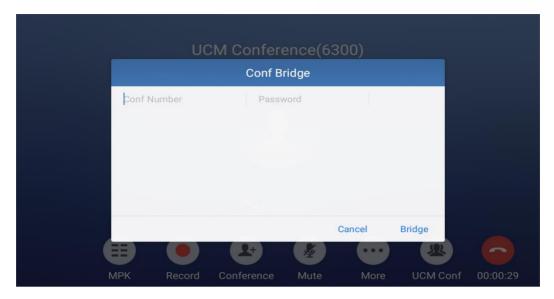

Figure 82: Conference Bridge

- 3. Click on to remove Conf Bridging
- 4. Click on to Mute conference
- 5. Click on to Unmute
- 6. Click on to lock this conference room so that other users cannot join it anymore

#### **CEI: Conference Event Indicator:**

If CEI is enabled, Events like members joining/Leaving the conference, Invitation sent, Mute/Unmute ... will be displayed in the call screen as the examples shown below:

Member joined

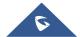

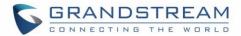

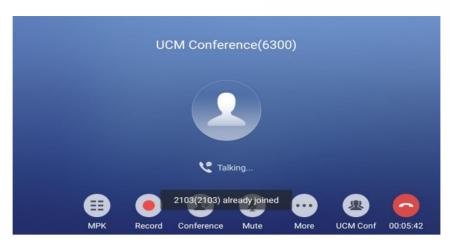

Figure 83: Member joined conference Event

Member left

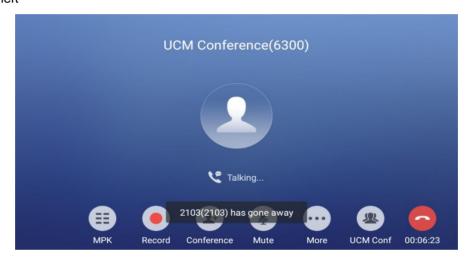

Figure 84 : Member Left the conference room Event

• Member invitation sent

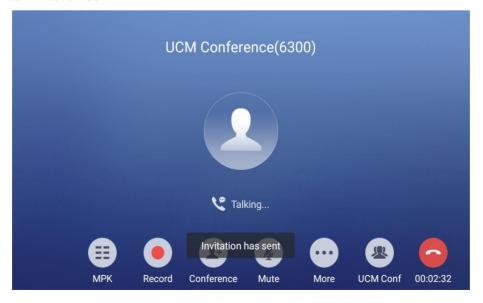

Figure 85: Invitation sent Event Notification

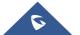

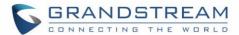

### **Missed Call**

When there is a missed call, the LCD will show missed call dialog on the idle screen.

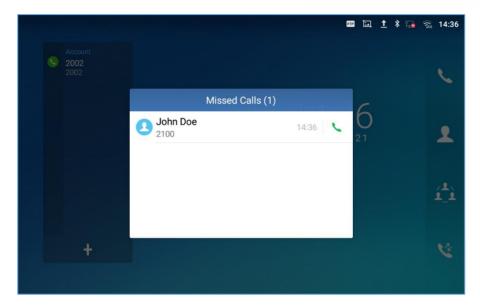

Figure 86: Missed Call Screen

Users can tap on the missed call entry to access the missed call log. To close the missed call screen and return to the idle screen, tap on on the upper right of the dialog.

# **DND (Do Not Disturb)**

When DND is on, the incoming calls to the GXV3380 will be blocked for all registered accounts with a reminder ring produced. To turn on/off DND:

- 1. Touch and drag the status bar down on the GXV3380 idle screen.
- 2. Tap on the DND icon to turn it on. The status bar shows icon indicating DND is on.
- 3. Tap on the DND icon oto turn if off.

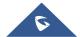

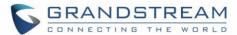

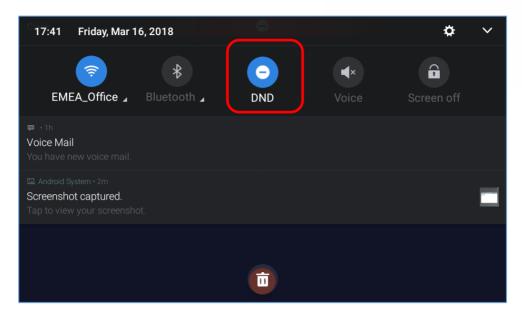

Figure 87: Enable/Disable DND

# ⚠ Note:

• When the phone is in an active call, turning on/off DND won't affect the current active call. It will take effect starting from the next incoming call.

# **Voicemail/Message Waiting Indication**

When there is a new voicemail, the Message Waiting Indication (MWI) LED icon will blink in red on the upper right corner of the GXV3380 and will show up in the status bar.

To retrieve the voicemail:

- 1. Tap on the Message icon from the applications section to bring up voicemail screen. All the registered accounts and the number of voicemails are displayed there.
- 2. Tap on the account to dial into the voicemail box. Then follow the Interactive Voice Response (IVR) for the message retrieval process.

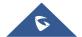

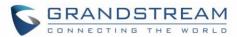

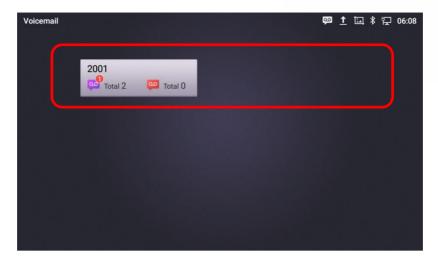

Figure 88: Retrieve Voicemail

For each account, the Voicemail User ID can be set up under web GUI→Account→SIP →Account X→General Settings: "Voice Mail Access Number". This is the number that will be dialed out to access voicemail message when tapping on the account in Voice Mail screen.

#### **Call Forward**

Call forward feature can be set up from GXV3380 LCD or web GUI.

#### From LCD

Go to onscreen Menu-Settings-Features-Call Forward. Select account name and tap on Call Forwarding to activate the feature. Then the list of options will be available. Select the option Call Forward Mode to configure the call forward type (Unconditional, Time Based, Others) and then enter necessary number in the fields.

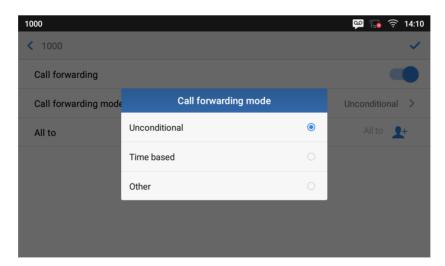

Figure 89: Unconditional Call Forward

#### From Web GUI

Log in GXV3380 web GUI and go to Account → Account X → Call Settings → Call Forward. By

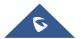

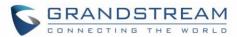

default, Call Forward feature is set to "None". The Call Forward feature options are:

> Unconditional Forward: All the incoming calls will be forwarded to the number set up in "All To" field.

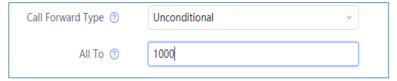

Figure 90: Call Forward - Unconditional

> Time Based Forward: All the incoming calls will be forwarded to the number as schedule in the time period. During the setup time, the call will be forwarded to the number in "In Time Forward To:" field. Other period the call will be forwarded to the number in "Out Time Forward To:" field.

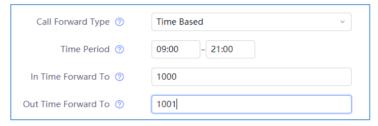

Figure 91: Call Forward - Time Based

➤ Call Forward on Busy / Call Forward No Answer / Call Forward on DND: The incoming call will be forwarded when the GXV3380 is busy or no answer after certain interval "Delayed Call Forward Wait Time (s)", or if the phone is on DND mode then the call will be forwarded to the configured destination number.

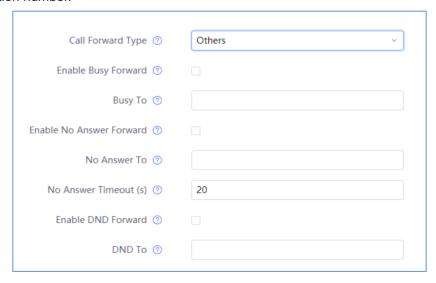

Figure 92: Call Forward - Busy/No Answer/DND

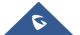

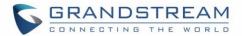

# **Call Features**

The GXV3380 supports traditional and advanced telephony features including caller ID, caller ID with caller Name, call waiting, call forward etc. Before using the following feature codes, please make sure "Enable Call Features" option is set to "Yes" under web GUI->Account page->Call Settings.

Table 11: GXV3380 Feature Code

|      | Use Preferred Codec (per call)                                                          |
|------|-----------------------------------------------------------------------------------------|
|      | <ul> <li>Dial *01 followed by the preferred codec code and the phone number.</li> </ul> |
|      | <ul> <li>The phone will try to use this codec during the call.</li> </ul>               |
|      | Codec code:                                                                             |
|      | PCMU: 7110                                                                              |
| *01  | PCMA: 7111                                                                              |
|      | G726-32: 72632                                                                          |
|      | G722: 722                                                                               |
|      | iLBC: 7201                                                                              |
|      | For example, if the user would like to use PCMA as the preferred codec to call          |
|      | phone number 334455, enter *017111334455.                                               |
|      | Force Codec (per call)                                                                  |
|      | Dial *02 followed by the preferred codec code and the phone number.                     |
|      | The phone will be forced to use this codec during the call.                             |
|      | Codec code:                                                                             |
|      | PCMU: 7110                                                                              |
| *02  | PCMA: 7111                                                                              |
|      | G726-32: 72632                                                                          |
|      | G722: 722                                                                               |
|      | iLBC: 7201                                                                              |
|      | For example, if the user would like to use PCMA to call phone number 334455,            |
|      | enter *027111334455.                                                                    |
|      | Block Caller ID (for all subsequent calls)                                              |
| *30  | • Dial *30.                                                                             |
|      |                                                                                         |
| *31  | Send Caller ID (for all subsequent calls)                                               |
|      | • Dial *31.                                                                             |
| *50  | Disable Call Waiting                                                                    |
| - 30 | • Dial *50.                                                                             |
|      |                                                                                         |

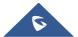

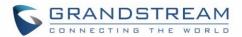

| *51        | Enable Call Waiting  ■ Dial *51.                                                                                                    |
|------------|----------------------------------------------------------------------------------------------------|
| *67        | Block Caller ID (per call)  Dial *67 followed by the phone number.                                                                                        |
| *82        | <ul> <li>Send Caller ID (per call)</li> <li>Dial *82 followed by the phone number.</li> </ul>                                                             |
| *70        | <ul> <li>Disable Call Waiting (per Call)</li> <li>Dial *70 followed by the phone number.</li> </ul>                                                       |
| *71        | <ul><li>Enable Call Waiting (per Call)</li><li>Dial *71 followed by the phone number.</li></ul>                                                           |
| *72        | <ul> <li>Unconditional Call Forward. To set up unconditional call forward:</li> <li>Dial *72 followed by the phone number to forward the call.</li> </ul> |
| *73        | <ul> <li>Cancel Unconditional Call Forward. To cancel the unconditional call forward:</li> <li>Dial *73.</li> </ul>                                       |
| *74        | <ul> <li>Paging Call</li> <li>Dial *74 followed by the phone number to send the paging call.</li> </ul>                                                   |
| *83        | <ul> <li>Force Audio Calling (per call)</li> <li>Dial *83 followed by the phone number to send the audio call.</li> </ul>                                 |
| *84        | <ul> <li>Force Video Calling (per call)</li> <li>Dial *84 followed by the phone number to send the video call.</li> </ul>                                 |
|            |                                                                                                    |
| *90        | <ul> <li>Busy Call Forward. To set up busy call forward:</li> <li>Dial *90 followed by the phone number to forward the call.</li> </ul>                   |
| *90<br>*91 |                                                                                                    |
|            | <ul> <li>Dial *90 followed by the phone number to forward the call.</li> <li>Cancel Busy Call Forward. To cancel the busy call forward:</li> </ul>        |

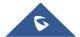

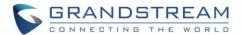

# **CONTACTS**

The GXV3380 supports local, LDAP and BroadWorks Xsi Contacts.

To access GXV3380 contacts, on the phone's idle screen, tap on icon on the right panel. The following figure shows Contacts on the GXV3380.

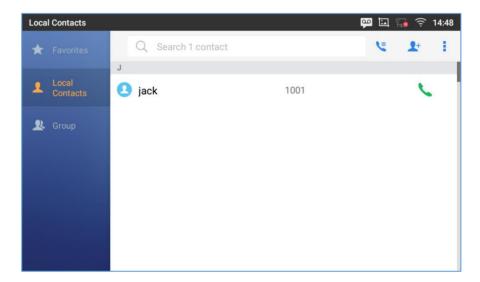

Figure 93: GXV3380 Contacts

The BS Contacts is the BroadWorks Xsi Contacts. It needs to be configured with the remote BroadWorks server to enable this feature.

#### **Local Contacts**

The local contacts can save up to 1000 entries. Users can manage contacts by adding, deleting and modifying single contacts, downloading contacts from HTTP/TFTP server, importing contacts from external storage and exporting contacts to external storage.

**Note**: A reminder prompt is shown on the GXV3380 LCD screen when adding a number of contacts more than the allowed one (when importing contacts for instance).

# **Add Single Contacts**

- On the Local Contacts menu Tap on to bring up "Create Contact" dialog to manually add a new contact. See [Figure 94: GXV3380 Contacts Add New Contact].
- 2. Type First name, Last name, Phone number and other information for the new contacts. Please make sure the account number field is selected so the GXV3380 will use this account to dial out the new contact. The account number field is located on the left of the "Phone" filed as highlighted below.

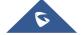

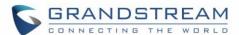

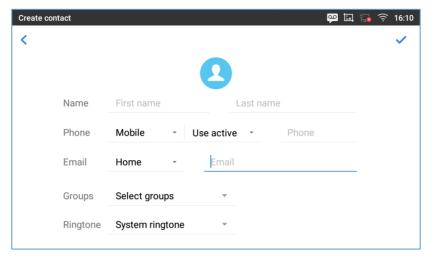

Figure 94: GXV3380 Contacts - Add New Contact

**Note**: When typing a number using dial pad, "Add to contacts" button will appear as displayed on following picture, to add a new entry to your contacts list if the input number does not match any entry in your contacts.

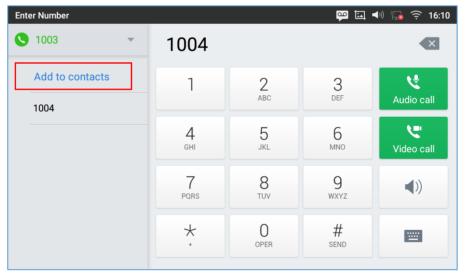

Figure 95: Add to Contacts from Dial Pad

# **Import/Export Contacts**

If the users have the GXV3380 phonebook file saved in local storage or external storage device that has been plugged into the GXV3380, the phonebook file can be directly imported to the Contacts. There are two different formats supported for the phonebook file:"vcard", and "xml". Users could manually create contacts first and export the phonebook file in vcard or xml format to take a look on the phonebook file.

#### **To Import Contacts:**

- 1. Open Contacts.
- Tap on More on the upper right corner of the Contacts screen.
- 3. Select "Import contacts" to bring up the dialog below.

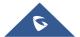

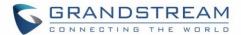

- 4. Fill in the import options and scroll down to the bottom of the screen.
- 5. Tap on "Select file" to import phonebook file from the directory in internal or external storage device.

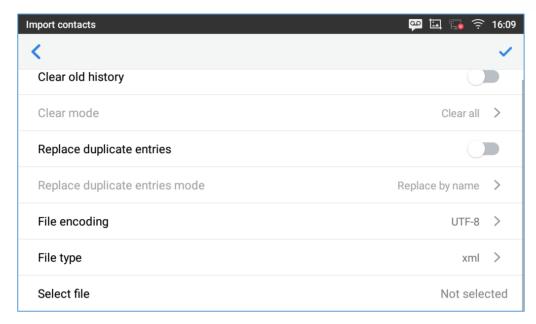

Figure 96: GXV3380 Contacts - Import Contacts

### **To Export Contacts:**

- 1. Open Contacts.
- 2. Tap on More on the upper right corner of the Contacts screen.
- 3. Select "Export Contacts " to bring up dialog below.
- 4. Select the file encoding and file type for the exported phonebook file. By default, the GXV3380 is using "UTF-8" as the encoding method.
- 5. Tap on "Choose Directory" and select the directory where the phonebook file will be exported to.

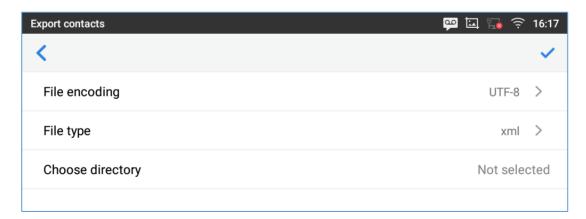

Figure 97: GXV3380 Contacts - Export Contacts

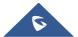

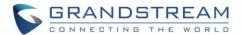

### **Download Contacts**

The GXV3380 supports downloading XML phonebook from a remote HTTP/TFTP/HTTPS server to local Contacts. When downloading the phonebook, the GXV3380 sends request to the HTTP/TFTP/HTTPS server looking for file **phonebook.xml**. For more details about GXV3380 phonebook, please refer to this guide.

#### To download phonebook:

- 1. Make sure the GXV3380 can connect to the HTTP/TFTP/HTTPS server and the phonebook.xml file in correct format is downloadable from the HTTP/TFTP/HTTPS server.
- 2. Open Contacts.
- 3. Tap on More on the upper right corner of the Contacts screen.
- 4. Select "Download Contacts" to bring up the dialog below.
- 5. Fill in the necessary options and then tap on in the upper right corner of the screen. The GXV3380 will send out request to the configured HTTP/TFTP/HTTPS server.

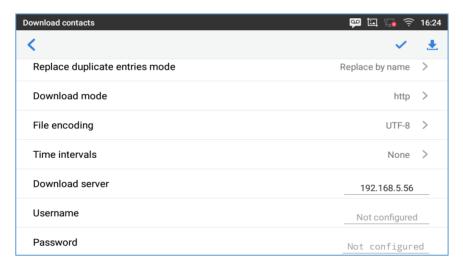

Figure 98: GXV3380 Contacts - Download Contacts

### **Search Contacts**

- Open Contacts.
- 2. Tap on the search field .
- 3. Enter a contact's name or a number to search. The search result will be automatically updated and displayed when entering the key words.

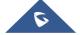

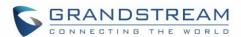

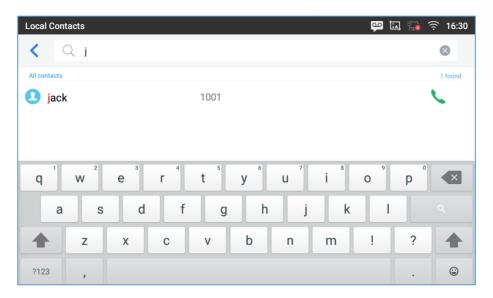

Figure 99: GXV3380 Contacts - Search Contacts

### **Use Contacts**

Once the contacts are added, users could navigate in the contacts list — to make a call and manage the contacts furthermore.

#### **Make a Call to Contacts**

Scroll up/down to find the contact in the list and tap on to call this contact.

#### **Select Contacts**

- 1. Scroll up/down to find the contact in the list.
- 2. Touch and press on the contact for about 2 seconds to show more options such as Delete contact, add to blacklist etc.
- 3. To select a batch of contacts at the same time, press More on the upper right corner of the contacts screen and select Batch operation, Tap on the checkbox for the contacts to be selected.
  - indicates the contact is selected.

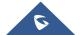

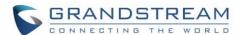

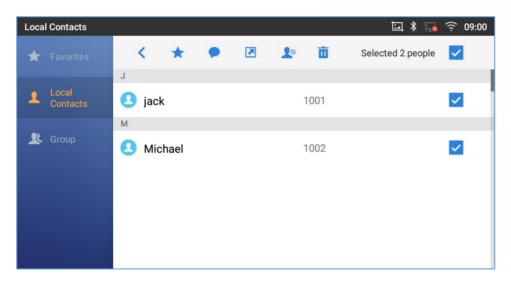

Figure 100: GXV3380 Contacts - Select Contacts

#### **Add Contacts to Favorites**

- 1. Select the contact/contacts to be added as described in [Select Contacts].
- 2. Then tap on to add the contacts selected to Favorites

There are two other methods to add contacts to favorites.

- Directly pressing on the contact and tap on to add the contact to favorite.
- Tapping on "Favorites" on the Contacts screen to navigate to favorites category and tap on select the contacts to be added to favorites then tap on .

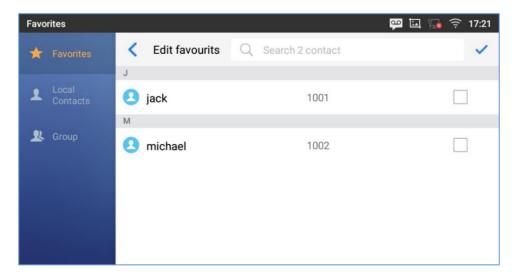

Figure 101: Add Contacts to Favorites

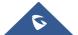

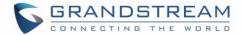

#### **Edit Contacts**

- 1. Tap on a contact from the contacts list
- 2. Tap on to edit the contact.

#### **Send Contacts to Desktop Shortcut**

- 1. Long press on the contact
- 2. Tap on Send to Desktop from the menu.

#### **Share Contacts Via Bluetooth**

Users can share a single contact or a batch of contacts. Refer to the following steps to do so:

- Sharing a single contact:
- 1. Long press on the contact
- 2. Select "Send" from the menu then choose the Bluetooth device that you want to share the contact with.
  - Sharing a batch of contacts:
  - 1. Select the contacts as described in [Select Contacts].
  - 2. Press on to share the selected contacts via Bluetooth

#### **Add Contacts to Blacklist**

Users can add a single contact or a batch of contacts to the black list. Refer to the following steps to do so:

- Add a single contact to black list:
- 1. Long press on the contact
- 2. Select "Add to Blacklist" from the menu.
  - Add a batch of contacts to black list:
- 1. Select contacts as described in [Select Contacts].
- 2.Press on to add the selected contacts to the blacklist

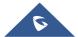

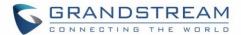

#### **Add Group**

Open Contacts and tap on to access "Group". To add a new group, tap on and name the new group.

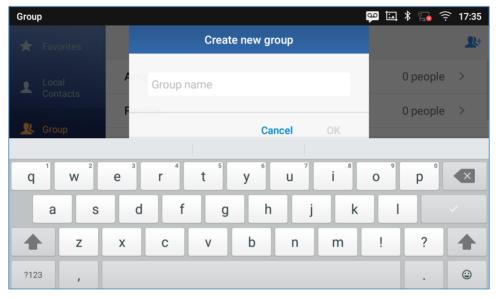

Figure 102: GXV3380 Contacts - Add New Group

#### **Add contacts to Group**

To add contacts to a group, tap on the group then tap on group and press , check the contacts to be added to the

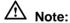

- Users could also select a group for the contact when adding or editing the contact.
- Ringtone can be assigned in group as well as single contact. If the group has ringtone set to "Custom Ringtone", this ring tone has the highest priority when there is an incoming call to the contact.

#### **Contacts Storage Status**

The GXV3380 default maximum contacts storage is up to 2000. To check contact storage status, tap on More on the upper right corner of the contacts screen to bring up contacts options, scroll down and select "Storage Status".

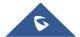

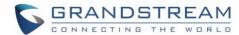

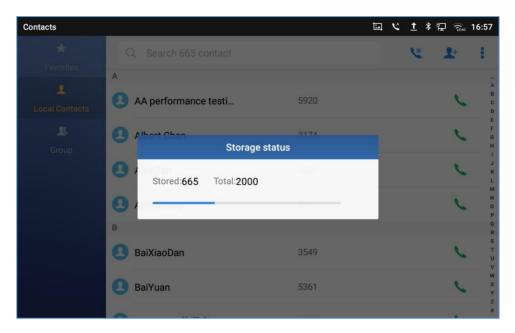

Figure 103: GXV3380 Contacts - Storage Status

#### Note:

Users could increase the number of maximum contacts storage to more than 2000 contacts on GXV3380. Users may access the phone through SSH and change the P value P1688 to another number (<=10000) to increase the default contacts storage. In this case, if users increase this default P value, the phone resource will be cost, and the phone performance will be slower.

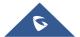

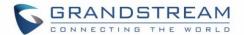

# **Diagnostics**

Diagnostics app provides visual information about the device's interfaces connection, Network and Accounts status. Users can also perform an Audio diagnostic test to check if the built-in speaker is working. Users can access the Diagnostics app and press on Start to check the phone's status.

#### General Status:

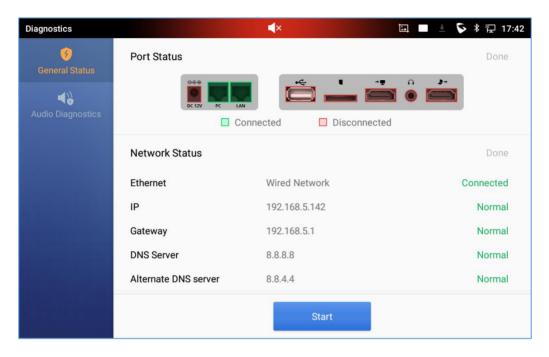

Figure 104: Port & Network Status

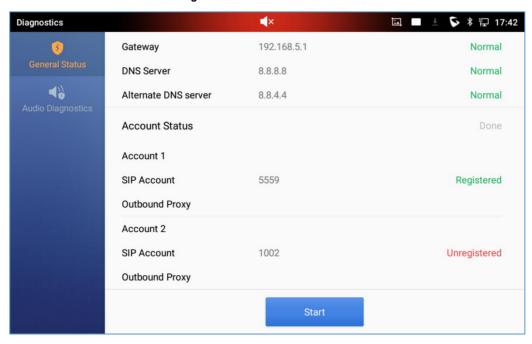

Figure 105: Account Status

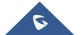

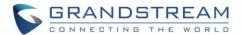

### • Audio Diagnostics:

In order to run the speaker diagnostics, Users need to press on Start and then listen to the recording. When then Users can indicate whether they could hear the audio recording and whether there was some noise heard.

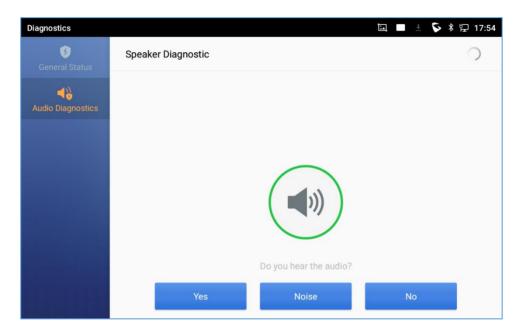

Figure 106: Speaker Diagnosis

When done with the speaker test, Users can Start the Microphone diagnostic which consists of speaking through the microphone after pressing on start and then checking If you can hear your speech back.

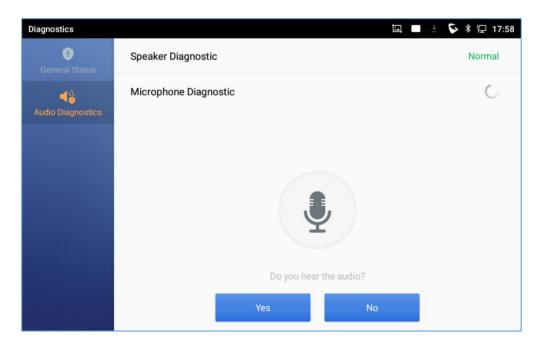

Figure 107 : Microphone diagnosis

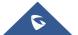

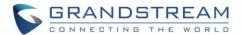

# **GXV3380 SETTINGS**

Users could access the GXV3380 Settings by taping on the icon

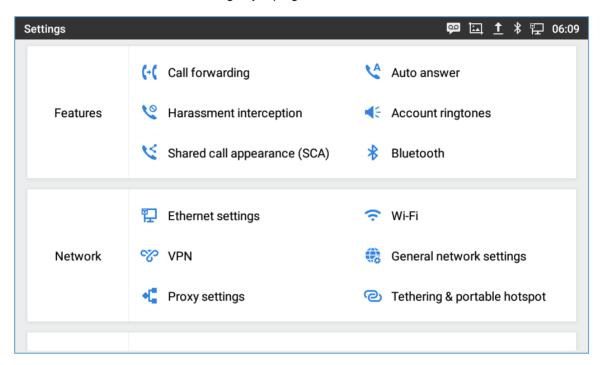

Figure 108: GXV3380 Settings

Users can find all the features and options that require configuration. Please, refer to the following table to have a clear idea about all the options available under this section:

| Features | <ul> <li>Call forwarding</li> <li>Harassment Interception</li> <li>Shared Call Appearance (SCA)</li> <li>Auto Answer</li> <li>Account Ringtones</li> <li>Bluetooth</li> </ul> |
|----------|----------------------------------------------------------------------------------------------------|
| Network  | <ul> <li>Ethernet Settings</li> <li>VPN</li> <li>Proxy Settings</li> <li>Wi-Fi</li> <li>General Network Settings</li> <li>Tethering &amp; Portable Hotspot</li> </ul>         |
| Basic    | <ul><li>Sound</li><li>Language &amp; Keyboard</li><li>Display</li><li>Date &amp; Time</li></ul>                                                                               |

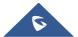

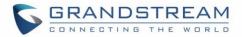

|          | <ul> <li>Security Settings</li> <li>Peripherals</li> <li>Accounts</li> <li>Power Information</li> <li>Reboot the phone</li> </ul> |
|----------|----------------------------------------------------------------------------------------------------|
| Apps     | <ul><li>Application Management</li><li>Default Application</li><li>Notification Center</li></ul>                                  |
| Advanced | <ul><li>Account Settings</li><li>System Updates</li><li>Syslog</li><li>System Security</li></ul>                                  |
| Status   | <ul> <li>Account Status</li> <li>Network Status</li> <li>System Info</li> <li>Storage Status</li> </ul>                           |

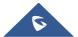

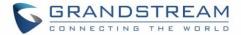

# HARASSMENT INTERCEPTION

The GXV3380 has blacklist support for users to manage incoming calls. To access blacklist, tap on "Settings" icon then under "Features", access "Harassment Interception".

### **Blocked Contacts**

The blocked Contacts are the contacts that were added to the blacklist, the GXV3380 will block any calls coming from these contacts. To show the blocked contacts tap on Blacklist from the Harassment Interception page.

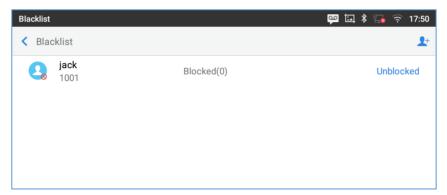

Figure 109: List of blocked contacts

# **Block History**

To show the history of blocked contacts/numbers, tap on call history from home screen then on "Block".

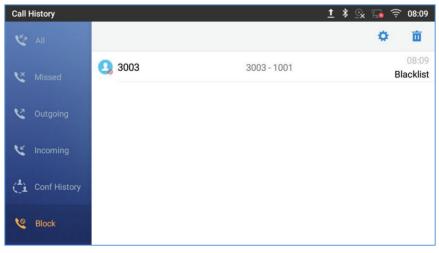

Figure 110: Block History

# **Delete Block History**

- 1. In the block history, tap on the recycle bin icon
- 2. Confirm the deletion of the complete blocking record by pressing "OK"

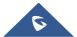

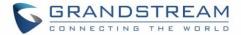

#### **Edit Blacklist**

Tap on Blacklist under the Harassment Interception Menu to show the blacklisted contacts

#### Add number to blacklist

1. Tap on to start adding new entry to the blacklist. The blacklist can be added manually, from contacts, or from call history.

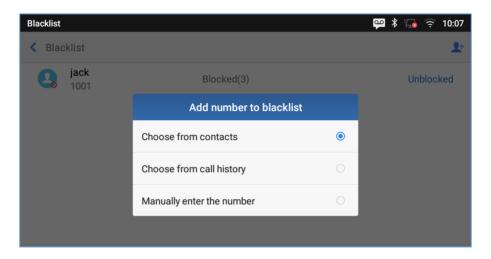

Figure 111: GXV3380 Blacklist - Add Number to Blacklist

2. The following figure shows manually adding number to blacklist. Once **Manually add** option is selected, a window will be prompted for users to enter the phone number in the first field and name/note in the second field (optional). Tap on **OK** to finish the adding operation.

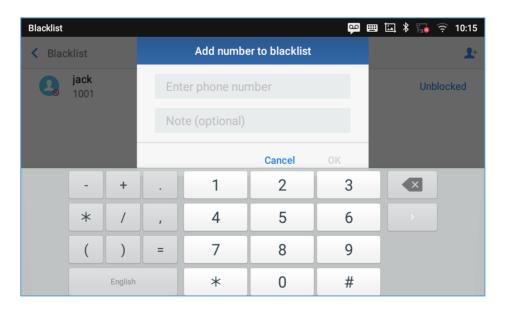

Figure 112: Manually Add Number to Blacklist

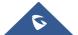

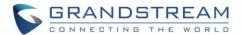

#### Edit Blacklist

- 1. In the blacklist, touch and press the entry for about 2 seconds a prompt allowing changing the name/note is displayed
- 2. Change the name/note.
- 3. Tap on OK once done.

#### Delete Blacklist

Users can Delete/unblock contacts from the blacklist using two methods:

- 1. From the blacklist menu press on "Unblocked" to no longer block the calls from coming from this contact.
- 2. From the contacts menu, long press on the contact and press "Remove from Blacklist".

# **Intercept Anonymous calls**

The GXV3380 gives the possibility to intercept anonymous calls for each account registered:

- 1. Enter the harassment Interception Menu.
- 2. Check Intercept Anonymous Calls as shown on the figure below.
- 3. Check the account to apply the interception.

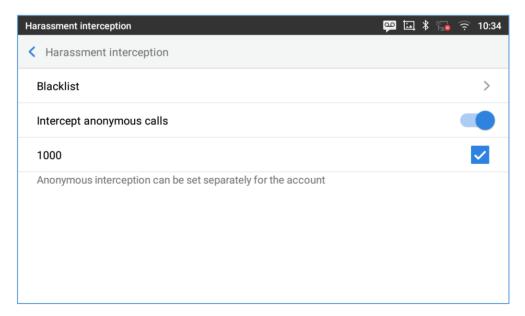

Figure 113: Intercept Anonymous Calls

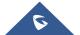

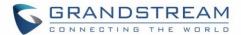

# **CALL HISTORY**

The GXV3380 supports local and BroadWorks Xsi Call history. Tap on idle screen to access Call history. The following figure shows the call history on the GXV3380.

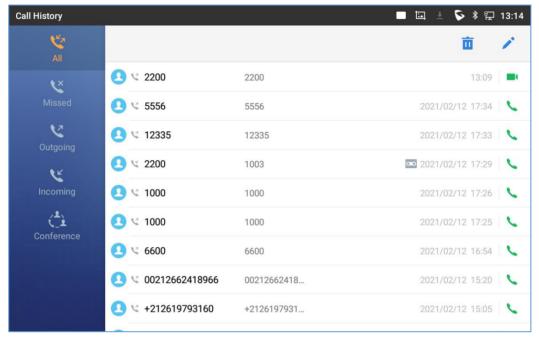

Figure 114: GXV3380 Call History

# **Local Call History**

There are four different categories in the local call history. Users could tap on the icon on the top menu to access the corresponding call logs:

- K
- Missed
- Outgoing
- Incoming
- Conf History
- Block (if any)

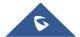

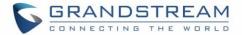

#### **Dial Out from Call History**

Tap on one of the call history entry to call this number directly. The phone will use the same account as the call log when dialing out.

#### **Call History Options**

- Touch and press the call history entry for about 2 seconds until more option window pops up
- Users can edit this number before calling, add this number to contacts, add this number to balcklist etc...

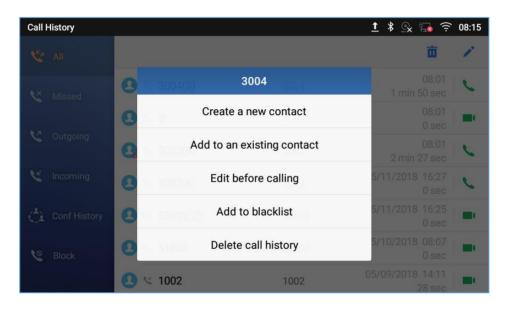

Figure 115: GXV3380 Call History - Options

#### **Delete Call History**

#### Delete the entire call history

Users can delete the complete call history by pressing the directly afeter accessing the call history page.

### Delete a single call history entry

Users can delete a single call history entry by pressing the entry for about 2 seconds to bring up the options then select Delete call history.

# • Delete multiple call history entries

- Press on the top right corner of the screen and select the entries to be deleted
- Tap on to delete the entries.

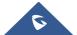

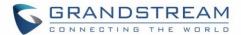

#### **Call History Details**

For each call history entry, users could tap on the entry to access the details.

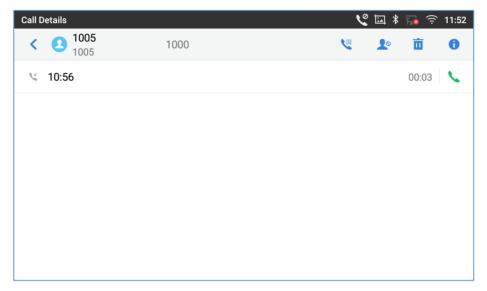

Figure 116: GXV3380 Call History - Details

Users could find the following call details by tapping on the entry:

- The Call date: the time when the call was initiated.
- The Call duration: The period of time when the call was in progress.
- The type of the call: Specifying if the call was a Video or an Audio Call.

**Note**: Call details under conference history include the previous details of the conference and for each one of the participants.

The following operations could be done:

- Dial out this number directly.
- Bring up dial screen with the call history number. Users could edit the number before dialing out.
- Add to Blacklist
- Delete the entry.
- Options ,"Create a New Contacts", "Add to an Existing Contact".

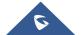

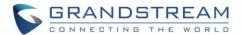

# **SMS**

The GXV3380 has built-in SMS application to send/receive message, if the SIP server and the other party support SMS message. Users can create, edit draft, delete and check the storage status of SMS.

Tap on [ from the phone's desktop to launch SMS application.

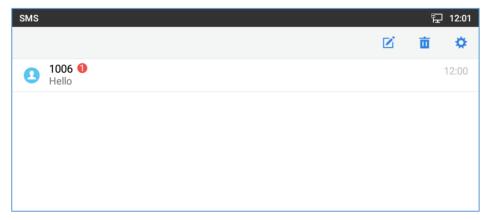

Figure 117: GXV3380 SMS Message

### **View SMS**

On the SMS list screen, tap on one of the messages to view the SMS details.

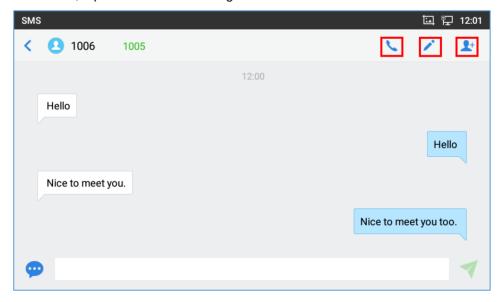

Figure 118: View SMS Dialog

- Users can press on \( \simega \) in order to make a call to the account's number on that conversation.
- Users can press on in order to "delete", "lock", "unlock" or forward a message or a batch of messages from the conversation.
- Users can press on <sup>1</sup>/<sub>2</sub> in order to add the number as a contact in the GXV3380.

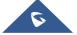

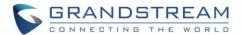

#### **Create New SMS**

Tap on in SMS application to start composing a new message.

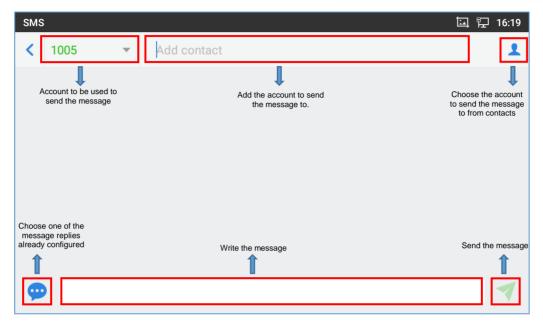

Figure 119: Create a New SMS

- 1. Select account to send the message from. (**Note**: Only registered accounts will be shown on the selection drop-down list, if you cannot find your account then make sure it's registered).
- 2. Enter the account number to send the SMS message to:
  - · Add number to send the message to.
  - Enter the Number/Name of an existing contact to send the message.
  - Users could also select contact from GXV3380 Contacts by tapping on "Contacts" icon on the upper right of the page. See Figure 89.
- 3. Input content: Enter the message content on the bottom field of the screen. Tap on "Done" from the Keyboard once finished.
- 4. Send message: Tap on the arrow icon when you are ready to send the message out.

#### **Delete SMS**

- 1. Users can press and hold one SMS message in a conversation for about 2 seconds until a prompt appears where "Delete" can be pressed in order to delete the chosen SMS message.
- 2. In order to delete one conversation, users can press and hold the conversation for about 2 seconds until a prompt appears where "Delete" can be pressed in order to delete the chosen SMS message.
- 3. Users can delete a batch of conversations by pressing on , then the conversations can be selected in order to delete them by pressing the same icon.

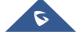

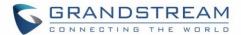

## **Send SMS from Contact APP**

Starting from 1.0.1.18 version, user can send SMS straight from the Contact APP as follow:

1. Select one or Multiple contacts:

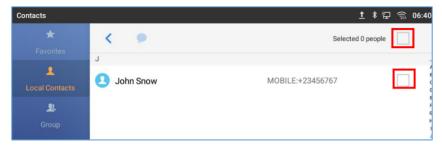

Figure 120: Select contact

2. Click on the Message icon

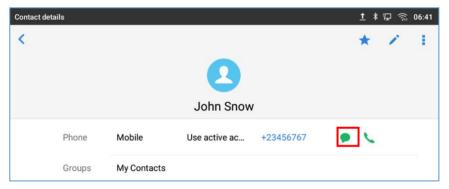

Figure 121: Click on Message icon

3. Type the message and then click send button

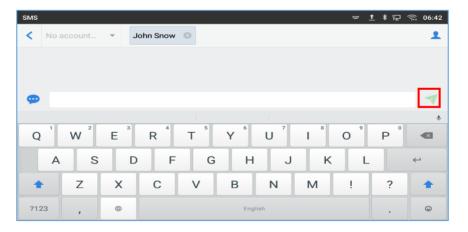

Figure 122: Type then send Message

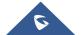

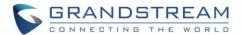

## **SMS Settings**

Users can verify the SMS Settings by pressing on "Settings" icon 🌠 from the conversations screen.

- **Storage Status**: The SMS app supports up to 1000 messages, "storage status" helps users to verify the current number of messages on the GXV3380 and the storage space that still available.
- **Enable Quick Reply**: Enable this feature in order to automatically send a quick reply when an incoming call is rejected.
- Choose a quick reply message: Users can add more quick reply messages by clicking on <sup>☉</sup>, and choose the one that will be used and sent automatically when an incoming call is rejected.

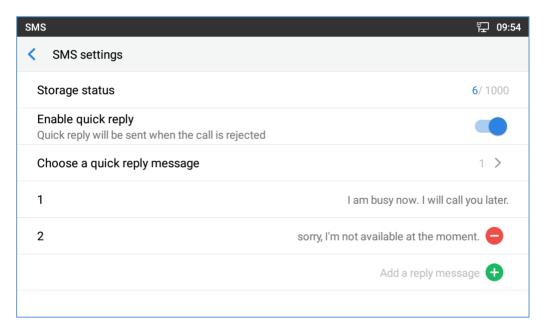

Figure 123: SMS Settings

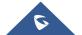

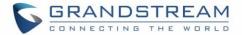

# **RECORDER**

GXV3380 Recorder application allows users to record audio and access recording files from call recordings.

There is no time limit on the recorder as long as there is enough space to save the recording file. Tap on the phone's desktop to launch the Recorder application.

### **Call Records**

During an active call, users have the option to record the conversation. The recorded conversation can be retrieved from the recorder application. The account and date are specified in each record's file name.

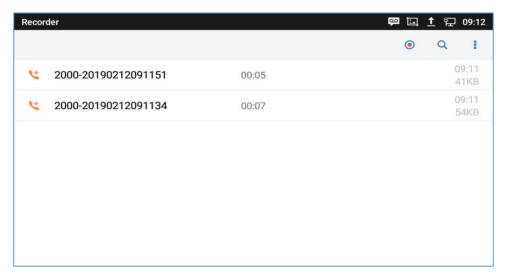

Figure 124: Recorder Application

### **Audio Records**

To use the recorder app to record audio, tap on open the recorder.

- 1. Tap on to bring the recording page
- 2. Tap on to start recording

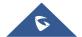

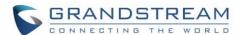

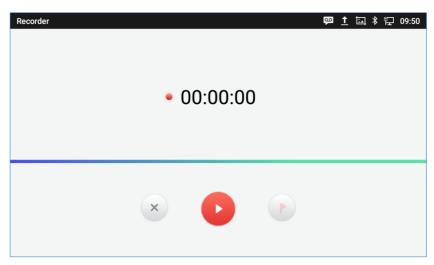

Figure 125: Recording Audio

3. Users can tap on during the recording to mark a section of the conversation (a red flag will be displayed besides the record's file name to indicate that it's marked)

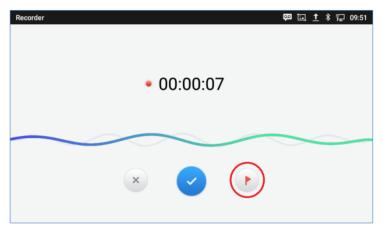

Figure 126 : Flag Mark

4. Tap on to cancel the recording, or on to end the recording. The file will be saved and accessible under Recorder application. Users can tap on the recording file to play the recording.

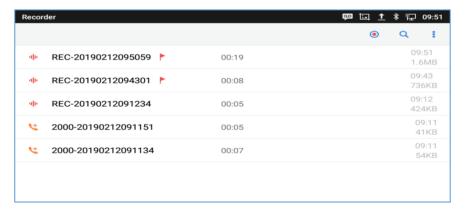

Figure 127: Recorded Files

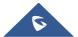

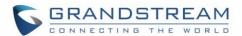

# **Recorder Settings**

User can view the information about storage status, Enable/Change a password for accessing the Recorder application by taping on followed by **Settings:** 

From the phone's desktop page click on to open the recorder.

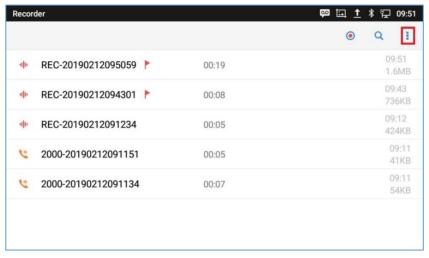

Figure 128: Recorder Menu

- 2. Click on Menu icon on the top right as shown above
- 3. Tap on Settings

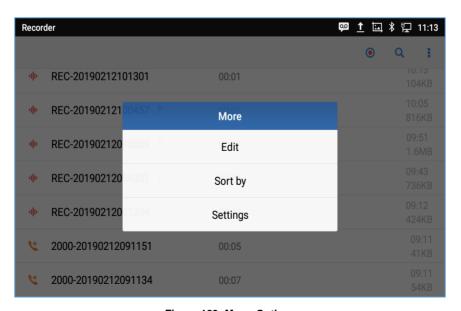

Figure 129: Menu Options

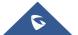

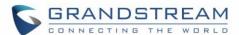

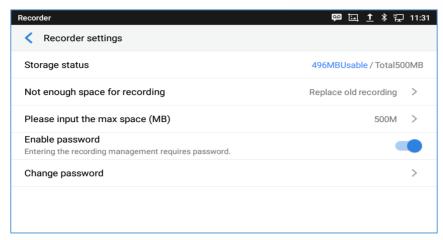

Figure 130: Recorder Settings

4. Users can enable and choose a password to be set for accessing the Recorder application by taping on **Enable Password**:

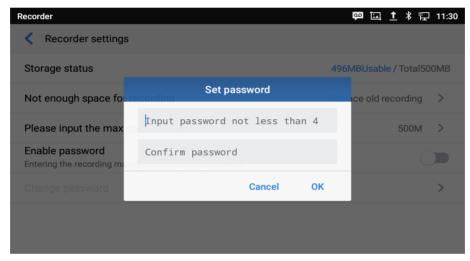

Figure 131: Set Password

5. Users can change the preconfigured password by taping on **Change password:** 

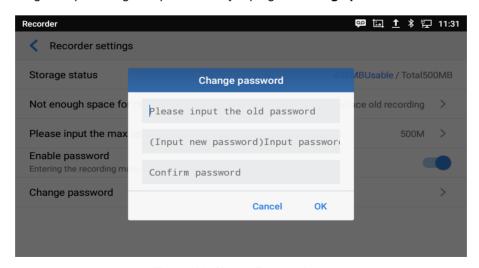

Figure 132: Change Password

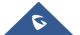

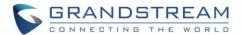

# **Files operations**

Users could long press on each file to select it then perform the following operations on the select file.

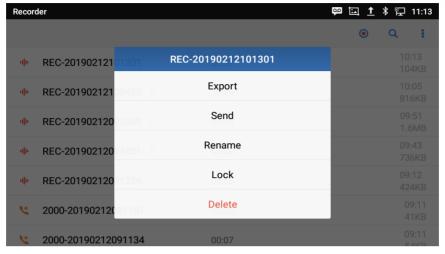

Figure 133: Files operation

**Export:** Choose this option to export the file to other storage destinations (SD card as example).

Lock/Unlock: Users could lock and unlock the file.

**Send:** Make sure to enable Bluetooth on the phone in order to send the file to other devices.

Rename: Click on this option in order to rename the file.

Delete: Choose this option to delete a file

Users can **Export** or **Delete** recordings alternatively by pressing on the Menu key , click on **Edit** and then select the file to operate on; choose for file export, to delete or to send via Bluetooth and 3<sup>rd</sup> party APPs.

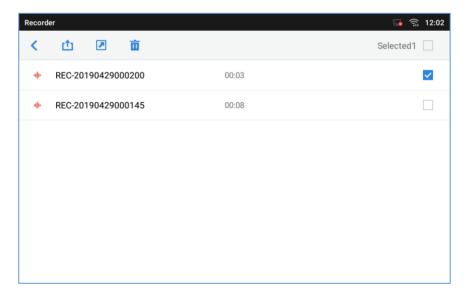

Figure 134: Export/Delete files

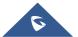

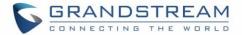

# **FILE MANAGER**

File Manager is a tool that allows users to delete, move, copy/past, send and rename files. It helps users to access and manage files in local storage as well as external storage devices (e.g, SD card/USB flash drive). Tap

on the phone's menu or desktop to launch File Manager application.

### **Files Operations**

#### **Copy and Paste Files**

Follow the steps below to copy and paste a file on the GXV3380:

- 1. Open file manager and navigate to the directory of the file to be copied. Touch and press on the file for about 2 seconds until the option s window pops up then press Copy.

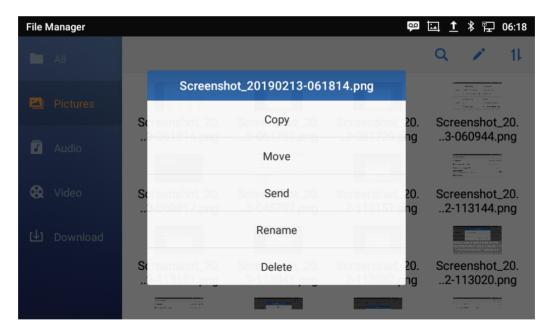

Figure 135: GXV3380 File Manager - Copy File

Or

- 1- Press on the top right corner of the screen and select the files to copy
- 2-Tap on to copy the files selected
- 3-Select the directory to which you want to past the files then press

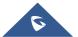

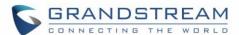

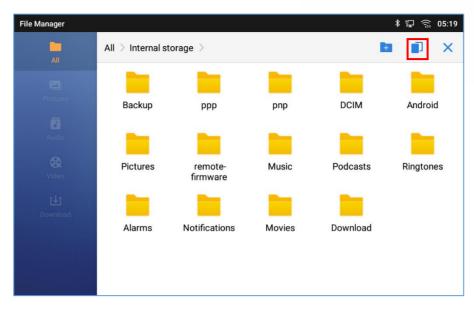

Figure 136: Paste File

#### **Move Files**

The steps to move a file are similar to the steps to copy/paste a file. The difference is once the file is moved, the file will not be kept in the source folder. Follow the steps below to move a file on the GXV3380.

- 1. Open file manager and navigate to the directory of the file to be moved. Touch and press on the file for about 2 seconds until the options window pops up then press Move.
- 2. Select the location to which you want to past the file and press on

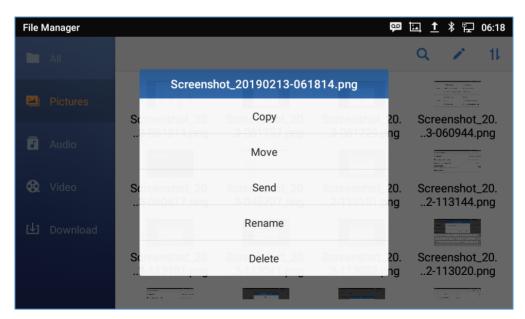

Figure 137: GXV3380 File Manager - Move

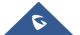

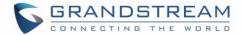

#### **Send Files**

The users can send a file via Bluetooth. Please make sure Bluetooth is turned on and connected to the Bluetooth devices. Otherwise, users will be directed to set it up before the file can be sent out.

To send a file:

- 1. Open file manager and navigate to the directory of the file to be sent over. Touch and press on the file for about 2 seconds and press send
- 2. Select the Bluetooth device to which the file will be transferred

Or

- 1. Open file manager and navigate to the directory of the file to be sent over then press on
- The check boxes will appear then check the files to be sent over
- to send the selected files via Bluetooth then choose the Bluetooth devices to send the files to.

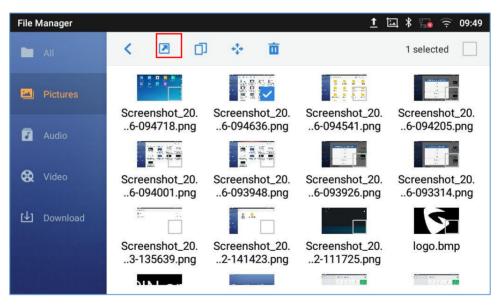

Figure 138: GXV3380 File Manager - Options

#### **Delete Files**

- 1. Open file manager and navigate to the directory of the file to be deleted. Touch and press on the file for about 2 seconds until more options appear.
- 2. Scroll down and select "Delete".

Or,

1. Open file manager and navigate to the directory of the file/files to be deleted the click on

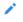

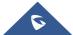

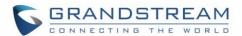

- 2. The check boxes will appear then check the files to delete
- 3. Press on to delete the files selected.
- 4. Tap on **OK** to confirm.

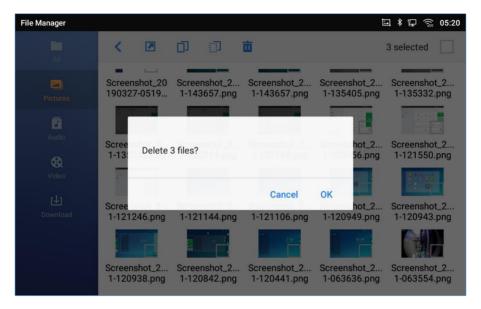

Figure 139: Delete File(s) via File Manager

#### Rename a File

- 1. Open file manager and navigate to the directory of the file to be renamed. Touch and press on the file for about 2 seconds until more options appear.
- 2. Tap on "Rename". A new dialog window will pop up for users to enter the new name.
- 3. Tap on OK.

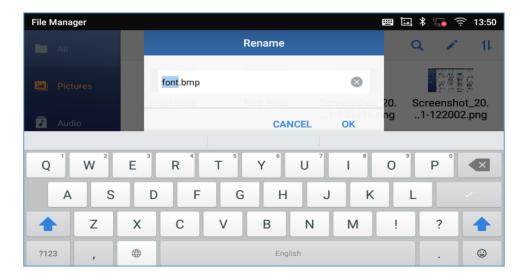

Figure 140: Rename File

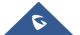

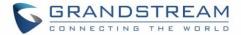

# **File Categories**

The file manager will categorize the files stored on local/external storage based on the type of files. The available categories are

- All: gives access to all internal storage files as well as external storage devices.
- **Pictures**: contains all the pictures stored on the phone including screenshots, camera pictures and external pictures.
- Audio: contains all the Audio file on local and external storage.
- **Video:** contains all the videos stored on the phone including recorded videos from camera and videos stored on external devices.
- **Downloads**: in this category the phone will list all the downloaded files such as apps, document, music, videos ...etc.

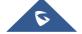

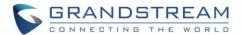

# **GS MARKET**

The GXV3380 supports extensive amount of 3<sup>rd</sup> party Android applications. Users could install those applications from the built-in GS Market.

Tap on at the phone onscreen menu to launch the GS Market. Users could browse, search, download and install the apps from there for tools, games and other applications.

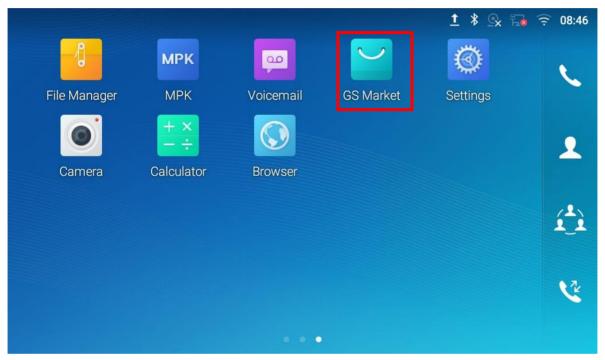

Figure 141: GS Market - Onscreen Menu

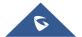

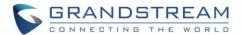

# **FTP SERVER**

The GXV3380 supports file transfer via FTP server. Once installed, users could access the GXV3380 file system from PC.

There are two ways for accessing FTP Server application:

- Users can either access the Built-in GXV3380 application in the application screen
- Go to GXV3380 application screen → File Manager, and click on the icon =.

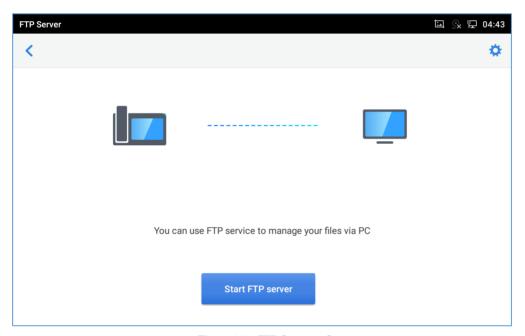

Figure 142: FTP Server – Start

Tap on "Start FTP Server" to turn the server on. The FTP server address URL will be provided on the screen.

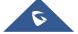

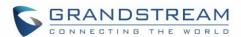

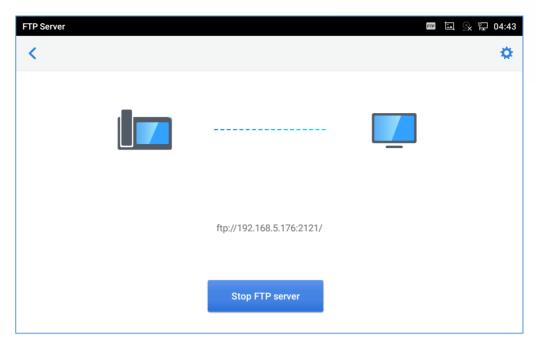

Figure 143: FTP Server - Stop

For security purpose, users could also tap on in the above figure to set up username, password, port number and directory for remote access. By default, when the users access the ftp server from a PC, a prompt will show asking for user name and password. The default user name and password are "admin".

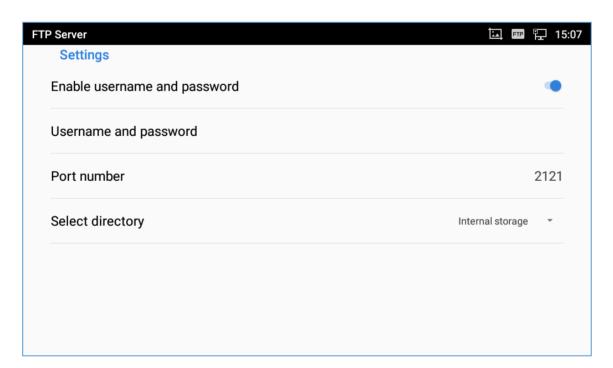

Figure 144: FTP Server - Settings

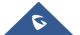

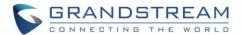

## **CAMERA**

The GXV3380 has built-in Camera to support taking pictures and recording videos. The camera can be used for SIP video calls or video calls via 3<sup>rd</sup> party applications.

**Note:** During SIP video calls or video calls via 3<sup>rd</sup> party applications, the camera cannot be accessed to take pictures or videos.

To access Camera to take pictures and videos, tap on Camera icon 
on idle screen.

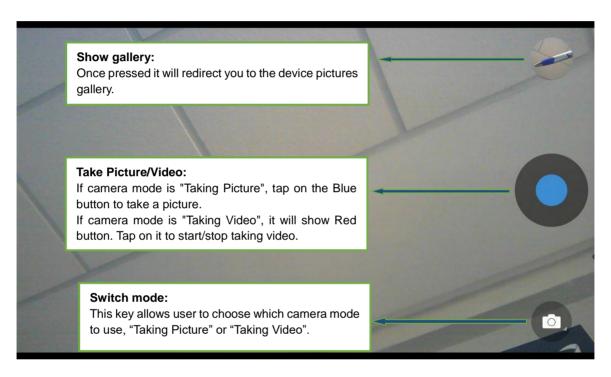

Figure 145: GXV3380 Camera

#### **Take Picture**

- 1. Press to take picture.
- 2. The captured picture can be accessed under File Manager → Internal Storage → DCIM → Camera.
- 3. To view the last taken pictures, swipe from right to left on camera screen.

### **Record Video**

- 1. Swipe from left to right on camera screen or press menu button, then tap on then type on select the video mode.
- 2. Tap on to start recording.

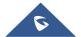

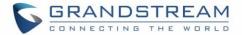

- 3. The recorded video can be accessed under File Manager  $\rightarrow$  Internal Storage  $\rightarrow$  DCIM  $\rightarrow$  Camera.
- 4. To view the last recorded videos, swipe from right to left on camera screen.

# **Angle Adjustment**

On the back of the GXV3380 camera, users could scroll the wheel up/down to adjust the camera angle. If users scroll the camera all the way up until the icon shows up on the status bar of the screen, the camera is turned off.

## **Gallery**

The GXV3380 has built-in Gallery for users to view pictures and play videos from GXV3380 internal storage. Users could also perform basic editing tasks on pictures under Gallery page.

To access the recently taken pictures or recorded videos, click on the circular key on the right top corner of the camera sceen.

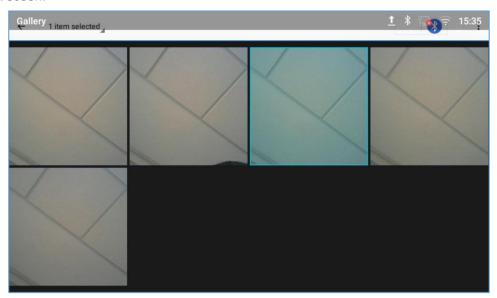

Figure 146: Recent pictures and videos page

On this page, users have the ability to perform operations, such as:

- Tapping on button to share the file via Bluetooth or a 3<sup>rd</sup> party application.
- Tapping on button to share the file via Bluetooth.
- Tapping on button to "Edit", "Rotate left", "Rotate right", "Crop", "Set Picture as", or show "Details".

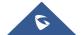

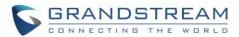

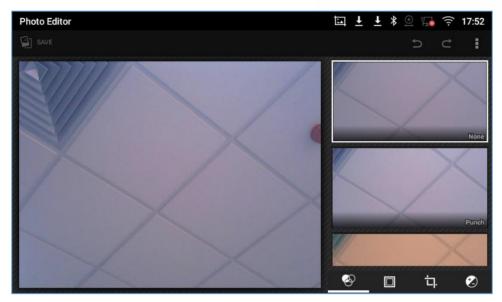

Figure 147: Edit Picture

Note: Videos cannot be edited from the gallery

## • Gallery page

To access the Gallery, open the camera click on the circular key on the right top corner of the camera sceen.

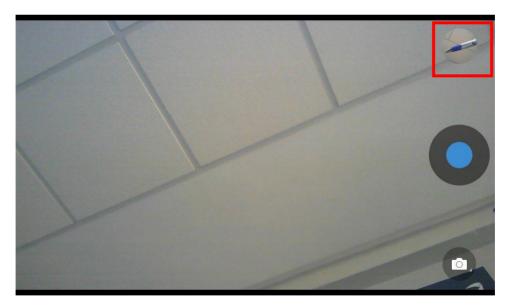

Figure 148: Access to the Gallery

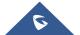

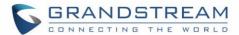

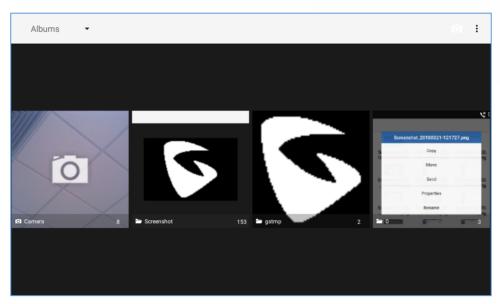

Figure 149: GXV3380 Gallery

On this page from the upper left corner, users can sort the pictures and videos by Album, Location or Time.

#### View pictures

Access one group of pictures and videos and select "Grid View" or "Filmstrip View" from upper left corner of the screen to set view mode of the pictures. Tap on a specific picture to view the picture in full screen.

### Pictures Options

When the picture is displayed in full screen, press the Menu button A list of options will be available for users to select, including "Delete", "Slideshow", "Edit", "Rotate left", "Rotate right", "Crop" or "Set Picture as", etc.

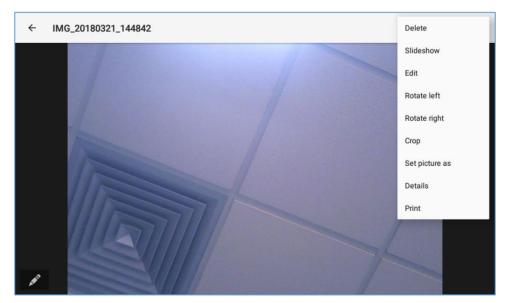

Figure 150: GXV3380 Gallery - Picture Options

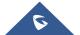

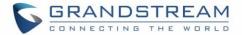

#### Take picture/video

Tap on on the upper right of the Gallery page to start taking pictures or videos using the GXV3380 built-in camera.

#### Select multiple pictures

Touch and press on one of the pictures for about 2 seconds until the picture is highlighted in blue.

Tap on other pictures to select multiple pictures. On the upper right of the Gallery screen, users can tap on to share the pictures via Bluetooth, tap on to share the pictures via a third party application or tap on to delete the selected pictures.

#### **Screensaver**

User can set screensaver from the phone's idle screen under Settings → Basic → Display → Screensaver.

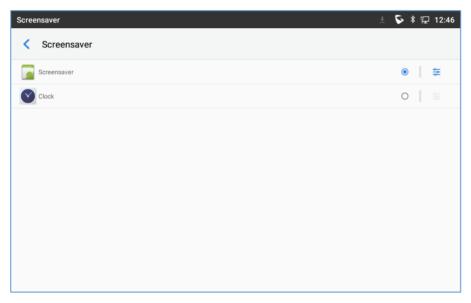

Figure 151: Screensaver settings

Users can set Screensaver to Clock or Screensaver.

- Clock: When setting the screen saver to Clock the phone will show a clock on the screen when the
  phone goes to standby mode. Press to set the clock as Digital or Analog and Enable/Disable
  the Night mode.
- Screensaver: Users can set Screensaver from the local images, the default directory (Screensaver), or from Internal storage, or they can set a folder in a remote HTTP server to display images contained on it as screensaver. Press to show the screensaver settings.

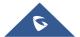

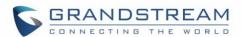

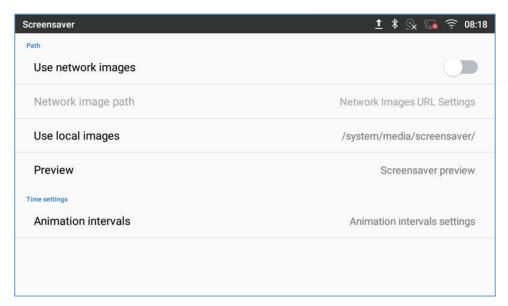

Figure 152: Use Network Images

Click on Use network images and set the path of the remote screensaver folder.

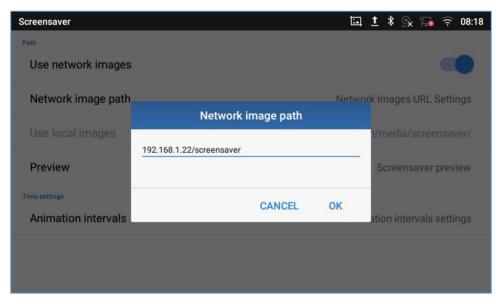

Figure 153: Network Image Path

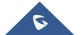

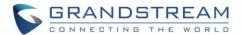

## **BROWSER**

GXV3380 browser could be used in a similar way as a PC-based web browser. Users can open web pages, bookmarks, view history, search ...etc. Tap on the idle screen to launch the Browser application.

Note: The default page in the GXV3380's Browser is Google Search.

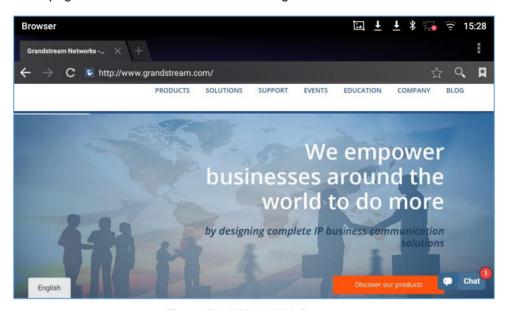

Figure 154: GXV3380 Web Browser

- Touch the screen and scroll up/down/left/right to view the web page.
- Use two fingers on the screen to pinch in or spreading out the page.
- Press the MENU button to or press to access more options including refresh New Tab, find on page, etc.

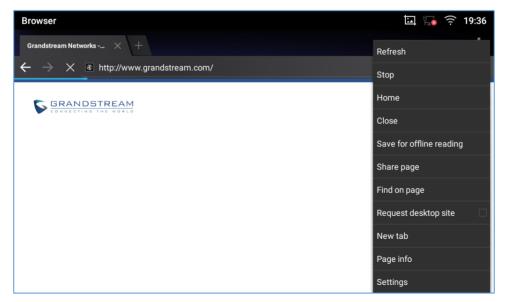

Figure 155: GXV3380 Browser Menu Options

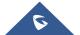

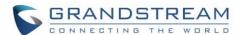

• To open a new window, tap on the right side of the tab.

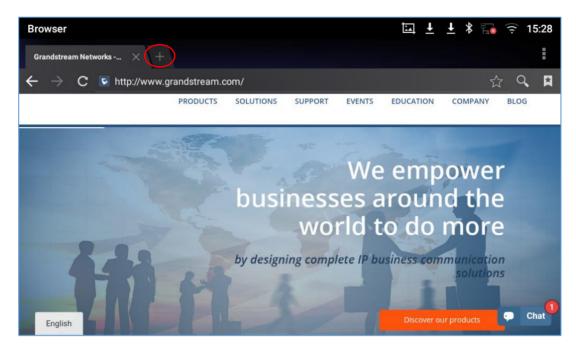

Figure 156: Open New Window in Browser

• To open **Bookmarks**, **History** and **Saved Pages**, tap the icon on the upper right of the Browser.

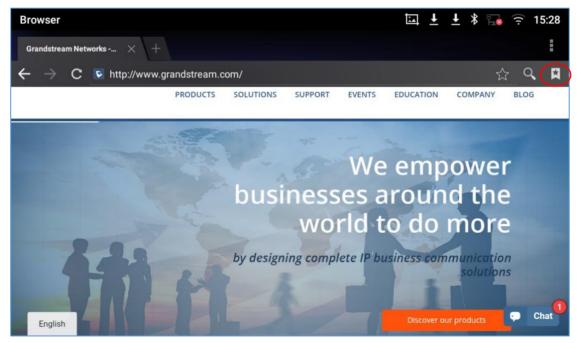

Figure 157: GXV3380 Web Browser-Bookmarks

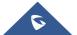

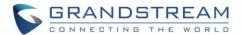

## **ACTION URL**

GXV3380 supports ActionURL module, and it is used to set the URL for various kinds of phone events on phone web GUI, and when the corresponding event occurs on the phone, phone will send the configured URL to SIP server. To use ActionURL module, users need to know the supported events in this module, and also added the dynamic variables of the supported events on phone web GUI. The dynamic variables of the supported event will be replaced by actual values of the phone, in order to notify the event to SIP server. Please refer to GXV3380 Administration Guide and ActionURL User Guide for the configuration details.

https://www.grandstream.com/sites/default/files/Resources/ActionURL\_Guide.pdf

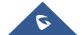

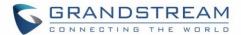

## CONNECTING GXV3380 TO DOOR SYSTEMS

The GXV3380 offers a powerful integration with Door systems (GDS3710 Door System or others) and allows users to open the door, initiates call and gets real time audio/video stream.

In order to configure the GXV3380 with the door system from the phone side, users need to go under GXV3380 Web GUI-Value-added Service-Value-added Service. *Please, refer to the GXV3380 Administration Guide for more details about Value-added Service configuration.* 

Once the configuration is done, the call from the door system is answered on the GXV3380 in full screen with the configured "open door" button to send the access password to the door system. *Please, refer to the following figure:* 

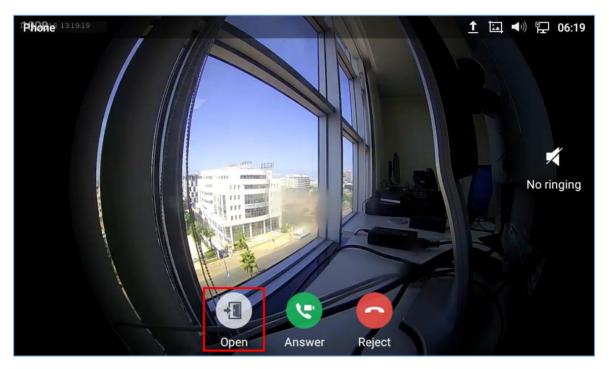

Figure 158: Incoming call from GDS3710 door system

The GXV3380 can be connected with the door system in two different ways, either using peering mode (without a SIP server) or through a SIP server. For more details, please refer to following guide describing the steps to connect the GXV3380 to GDS37XX:

https://www.grandstream.com/hubfs/Product\_Documentation/Connecting\_GDS37xx\_with\_GXV33xx\_Configuration\_Guide.pdf

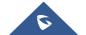

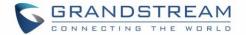

# CONNECT TO NETWORK AND DEVICES

The GXV3380 supports a variety of network connections (Ethernet, Wi-Fi) and device connections, including EHS headset (Plantronics), USB, SD card and Bluetooth device. Users can connect the GXV3380 and transfer files from/to the GXV3380 using a USB connection, SD card or Bluetooth.

#### **Ethernet**

Ethernet connection is turned on as DHCP by default. If you would like to use Ethernet connection for network access, please make sure the Ethernet cable is plugged in to the LAN port on the back of the GXV3380.

To configure Ethernet settings on GXV3380 LCD:

- 1. Go to GXV3380's **Settings** → **Network** → **Ethernet Settings**.
- 2. Touch IPv4 settings.
- 3. Tap on "IPV4 Address Type" to select DHCP, Static IP or PPPoE as the address type.
  - > For DHCP, save the setting and the GXV3380 should be able to get IP address from the DHCP server in the network.
  - > For static IP, enter IP Address, Subnet Mask, Default Gateway, DNS Server and Alternative DNS server for the GXV3380 to correctly connect to network.
  - > For PPPoE, enter PPPoE account ID and password so the GXV3380 can get IP address from the PPPoE server.

#### WI-FI

WI-FI is supported and built-in on the GXV3380. GXV3380 can be connected to network if Wi-Fi is available within the area.

#### Turn On/Off Wi-Fi

- 1. Go to GXV3380's **Settings**.
- 2. Touch Network.
- 3. Check or uncheck the option for Wi-Fi.

Or, users could open the top status bar and tap on WI-FI icon to turn it on/off.

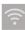

#### **Connect to Wi-Fi Networks**

- 1. Once Wi-Fi is turned on, GXV3380 will automatically start the scanning within the range.
- 2. Go to GXV3380's Settings.

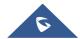

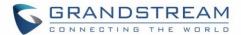

- 3. Touch Network.
- 4. Touch Wi-Fi Settings.
- 5. A list of Wi-Fi networks will be displayed as scanning result. Tap on the SSID and enter the correct password information to connect to the selected Wi-Fi network.
- 6. The phone will start connecting to the Wi-Fi. The status bar will show Wi-Fi signal strength.
- 7. Once it's added and the password is remembered, the GXV3380 will connect to it again when the SSID is within the range.

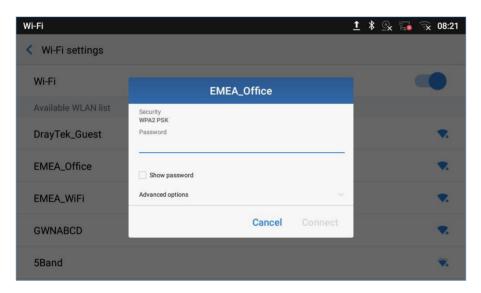

Figure 159: GXV3380 Connect to Wi-Fi

8. The previous steps allow the GXV3380 to connect the Wi-Fi network with DHCP setting by default. If it needs to be connected the Wi-Fi with static IP settings, please scroll down the setting window and tap to check the "**Show advanced options**". Then the window will show up the IP settings at the bottom. If the Static is selected, the system will require end user to input IP address, Gateway, Network prefix length and DNS 1 and DNS 2 addresses.

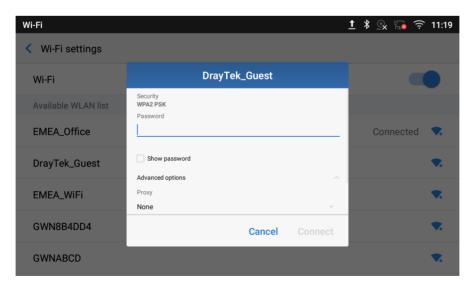

Figure 160: GXV3380 Connect to Wi-Fi-Show Advanced Options

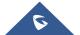

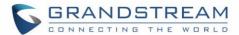

- 9. If there is a need to modify the saved Wi-Fi network setting, the end user should tap and long press the SSID bar in the Wi-Fi setting page. The system will pop up a prompt and then users need to tap on "Modify Network". Then, the phone system will pop up a new window to allow user to check the Wi-Fi parameters and change the setting by checking the "Show advanced options" at the bottom.
- 10. User can also add Wi-Fi Networks manually if the network is hidden or not showing on the list of scanned SSIDs. User needs to roll down the Wi-Fi settings page and press on "Add network" and then enter the SSID name, Security type and Password.

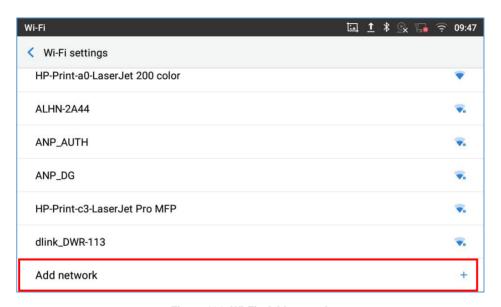

Figure 161: Wi-Fi - Add network

### **Wi-Fi Settings Shortcut**

Users can enter the Wi-Fi settings by sliding the Status Bar, then long Press on the Wi-Fi icon.

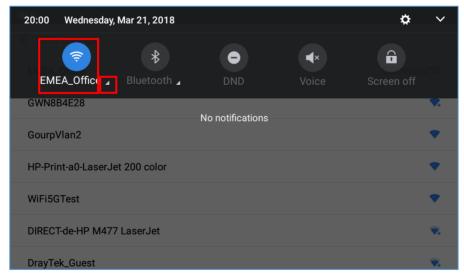

Figure 162: Wi-Fi Settings Shortcut

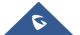

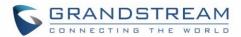

#### -Or-

Press the letter under Wi-Fi icon this will show the list of the Wi-Fi networks detected. Press "More Settings" to access the Wi-Fi settings.

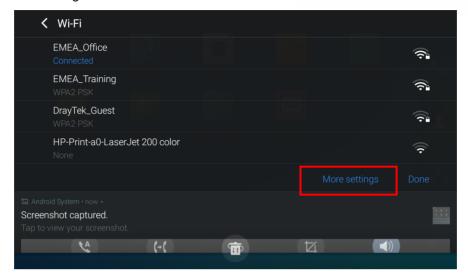

Figure 163: Wi-Fi Shortcut - Wi-Fi List

For more information about how to use Wi-Fi on the GXV3380, please refer to this guide.

#### **Bluetooth**

Bluetooth is a proprietary, open wireless technology standard for exchanging data over short distances from fixed and mobile devices, creating personal area networks with high levels of security. The GXV3380 supports Bluetooth, version 4.2+EDR. Users could use Bluetooth to transfer files, share contact information with other Bluetooth portable devices, use Bluetooth headset for making calls, switch calls to the GXV3380 from mobile devices using Bluetooth hands-free profile, and listen to media (music or other audio output) from the GXV3380

To connect to a Bluetooth device, turn on GXV3380's Bluetooth radio first. The first time when using a new Bluetooth device with the GXV3380, "pair" the device with GXV3380 so that both devices know how to connect securely to each other. After that, users could simply connect to a paired device. Turn off Bluetooth if it's not used.

Bluetooth settings are under GXV3380's **Settings**→**Features**→**Bluetooth**.

### Turn On/Off Bluetooth

- 1. Go to GXV3380's **Settings** → **Features** → **Bluetooth**.
- 2. Check or uncheck Bluetooth option.

Or, users could open the top status bar→ tap on Bluetooth icon to turn it on/off

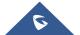

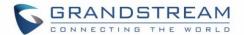

### **Change Bluetooth Device Name**

The GXV3380 uses "GXV3380XXXXXX" as Bluetooth device name by default where "XXXXXX" are the last 6 digits of the phone's MAC address plus 2, for e.g. If the phone's last 6 digits of MAC address is D33B4C, the Bluetooth's name would be GXV3380\_D33B4E. The device name will be visible to other devices when connecting them. Follow the steps below to change the name:

- 1. Go to GXV3380's Settings→Features→Bluetooth
- 2. Turn on Bluetooth.
- 3. Select Additional settings.
- 4. Press "Device name".
- 5. Enter a name and tap on "Rename".

#### Pair GXV3380 with a Bluetooth Device

Before connecting GXV3380 with other Bluetooth device, users must pair them first. They will stay paired afterwards unless they are unpaired.

- 1. Go to GXV3380's **Settings** → **Features** → **Bluetooth**
- 2. Turn on Bluetooth.
- 3. Tap **Additional settings** and select "Visible to nearby Bluetooth devices" to make the GXV3380 phone visible to all nearby Bluetooth devices.
- 4. The GXV3380 scans and displays the IDs of all available Bluetooth devices in range. If the device you would like to pair with does not show up in the list (available devices), ensure that the other device is turned on and set to be discoverable.
- 5. If the GXV3380 stops scanning before the other device is ready, press button to scan again.
- 6. Once the Bluetooth device shows up in the result, tap on it to start pairing. Confirm the passkey in the prompted message (if any). Or if passcode is required, please refer to the device's documentation or other procedures to obtain the passcode.

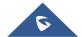

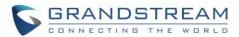

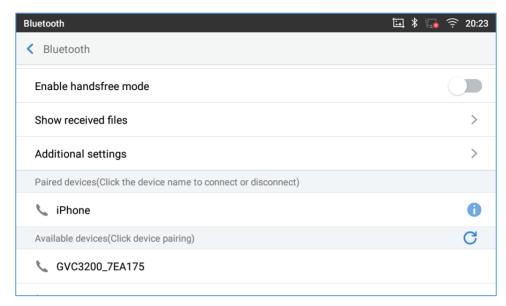

Figure 164: GXV3380 Bluetooth - Paired Device

#### **Unpair a Bluetooth Device**

- 1. In the Bluetooth settings, tap on button corresponding to the Bluetooth device.
- 2. Select Unpair.

#### **Bluetooth Settings Shortcut**

User can enter the Bluetooth settings by sliding the Status Bar, then long Press on the Bluetooth icon.

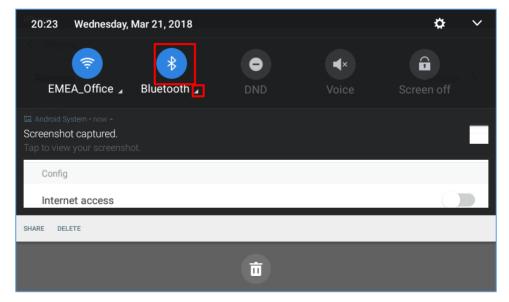

Figure 165: Bluetooth Settings Shortcut

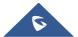

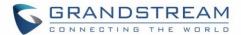

-Or-

Press the letter under Bluetooth icon this will show the list of the paired devices. Press "More Settings" to access the Bluetooth settings.

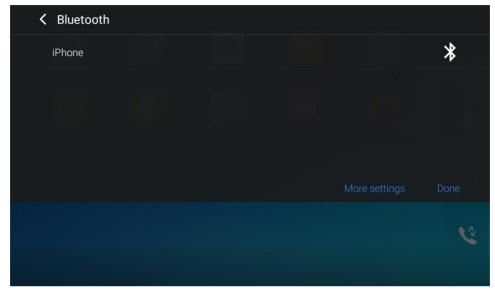

Figure 166: Bluetooth Setting shortcut 2

For more information about Bluetooth feature on the GXV3380, please refer to the link below: <a href="https://www.grandstream.com/sites/default/files/Resources/gxv33xx\_bluetooth\_guide.pdf">https://www.grandstream.com/sites/default/files/Resources/gxv33xx\_bluetooth\_guide.pdf</a>

### **EHS Headset**

The GXV3380 supports normal RJ9 headset and EHS headset. To use Plantronics EHS headset:

- Go to the GXV3380 Home screen → Settings → Basic → Peripherals: enable option "Plug RJ9/EHS headset"
- 2. Connect EHS Headset to the GXV3380. Insert headset connector into the RJ9 headset port on the back of GXV3380.

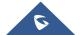

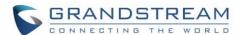

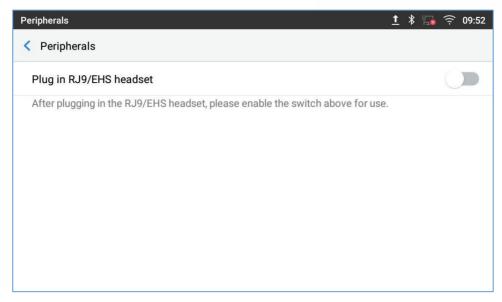

Figure 167: EHS headset

#### **USB Headset**

The GXV3380 supports the GUV3005/3000 headset. The GUV3000 and GUV3005 are HD USB Headsets that offer high-quality sound. Ideal for remote workers and busy environments, these USB headsets feature a noise cancellation microphone that minimizes background noise to provide crisp HD audio. The headset features multiple call control features such answer/end a call, volume adjustment and mute/unmute. Users can plug in the USB port with the headset and simply use the headset as default media input/output channel. For more details, please visit: <a href="https://grandstream.com/products/personal-collaboration-devices/headsets">https://grandstream.com/products/personal-collaboration-devices/headsets</a>

Once the headset plugged, it will be detected automatically, and the following icon will be shown on the top right of the status bar, this means a USB headset is connected.

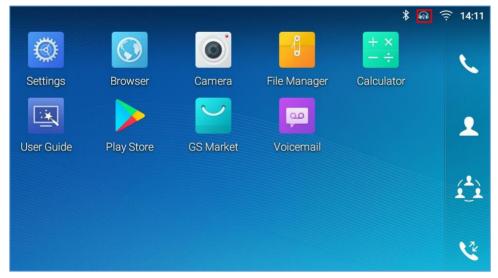

Figure 168: USB Headset Connected

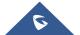

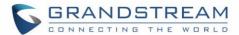

In the calling page, user can press on the USB headset button (shown in figure below) to enable USB headset. The status bar shows the icon modified indicating that the USB headset is being used for speaking.

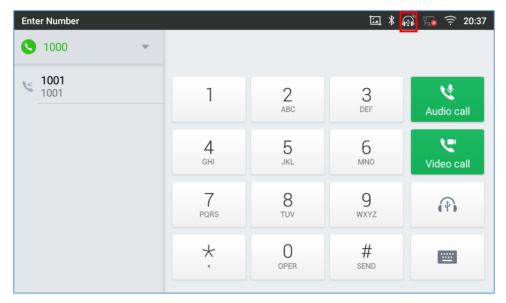

Figure 169: USB Headset Used for Call

During the call, users can tap on "More" then "Media Channel" to toggle between Handset Speaker and USB Headset.

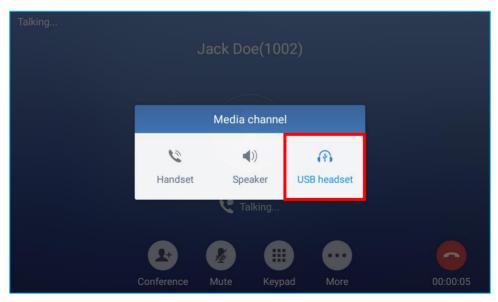

Figure 170: Switch Between Speaker and USB mode

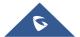

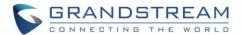

### **USB**

The GXV3380 supports USB connection with USB storage devices. To connect and access USB storage device:

- 1. Insert an USB storage device into USB port at the back of the GXV3380.
- 2. It will take a few seconds for the GXV3380 to prepare the connection. Then the USB storage icon will show on the status bar.
- 3. To access USB storage, go to GXV3380 MENU→File Manager → USB. Tap on it to access and manage your data.

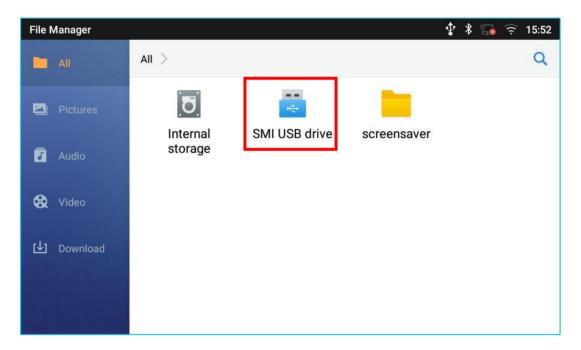

Figure 171: USB Storage Device Connected to GXV3380

#### MicroSD Card

- 1. Insert your MicroSD card into MicroSD Card slot at the back of GXV3380. Please make sure the MicroSD Card is inserted with right direction on the GXV3380 as indicated on the MicroSD card slot.
- 2. It will take a few seconds for the GXV3380 to prepare the connection. Then the MicroSD Card icon will show on the status bar.
- 3. To access SD Card, go to GXV3380 MENU→File Manager→SD card. Tap on it to manage your data.

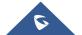

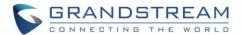

## **EMERGENCY CALL**

Users could configure Emergency Call Numbers on GXV3380 Web GUI →System Application→Contacts→General Settings, in order to still being able to call those numbers even when the phone is locked. Emergency call interface can be accessed by tapping on "EMERGENCY" under the GXV3380 locked screen. Please, refer to the following figure:

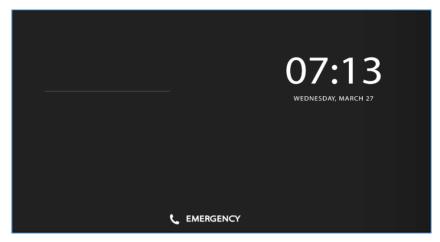

Figure 172: Emergency Access under GXV3380 Locked Screen

Once "EMERGENCY" is pressed, a dial screen will show and users can choose the numbers allowed to be dialed from the list on the left of the dial screen.

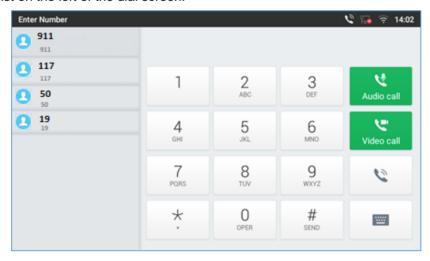

Figure 173: Emergency Dial Screen

**Note**: The GXV3380 is not pre-configured to support or carry emergency calls to any type of hospital, law enforcement agency, medical care unit ("Emergency Service(s)") or any other kind of Emergency Service. You must make additional arrangements to access Emergency Services. It is your responsibility to purchase SIP-compliant Internet telephone service, properly configure the GXV3380 to use that service, and periodically test your configuration to confirm that it works as you expect. If you do not do so, it is your responsibility to purchase traditional wireless or landline telephone services to access Emergency Services.

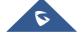

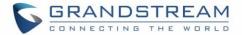

## EXPERIENCING THE GXV3380 APPLICATION PHONE

Please visit our website: <a href="https://www.grandstream.com">https://www.grandstream.com</a> to receive the most up- to-date updates on firmware releases, additional features, FAQs, documentation and news on new products.

We encourage you to browse our <u>product related documentation</u>, <u>FAQs</u> and <u>User and Developer Forum</u> for answers to your general questions. If you have purchased our products through a Grandstream Certified Partner or Reseller, please contact them directly for immediate support.

Our technical support staff is trained and ready to answer all your questions. Contact a technical support member or submit a trouble ticket online to receive in-depth support.

Thank you again for purchasing Grandstream Enterprise Application phone, it will be sure to bring convenience and color to both your business and personal life.

<sup>\*</sup> Skype and Skype for Business are Registered Trademarks of Microsoft Corporation. OpenVPN is a registered trademark of OpenVPN Technologies, Inc.

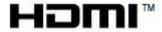

HDMI, the HDMI Logo, and High-Definition Multimedia Interface are trademarks or registered trademarks of HDMI Licensing LLC in the United States and other countries.

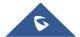

<sup>\*</sup> Android is a trademark of Google LLC.